# **Database Austin**

# Guide de l'utilisateur Gestion des refuges open source

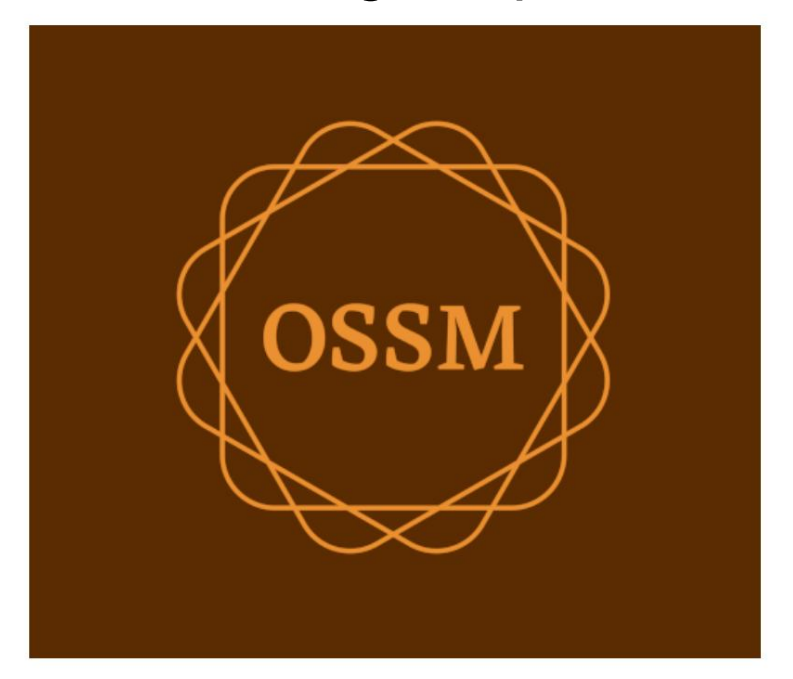

ossm@dbaustin.com www.dbaustin.com

28 septembre 2022

# Table des matières

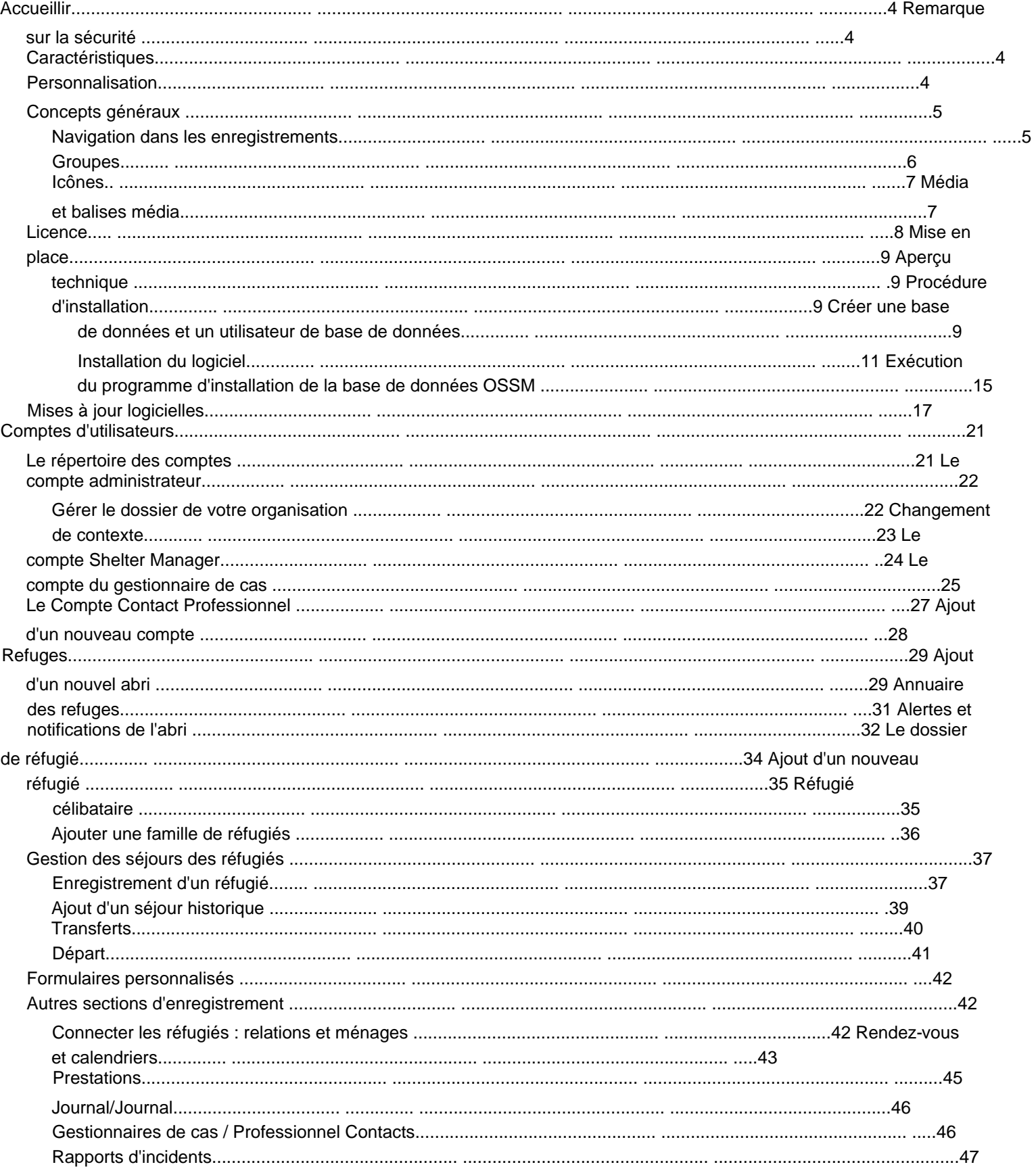

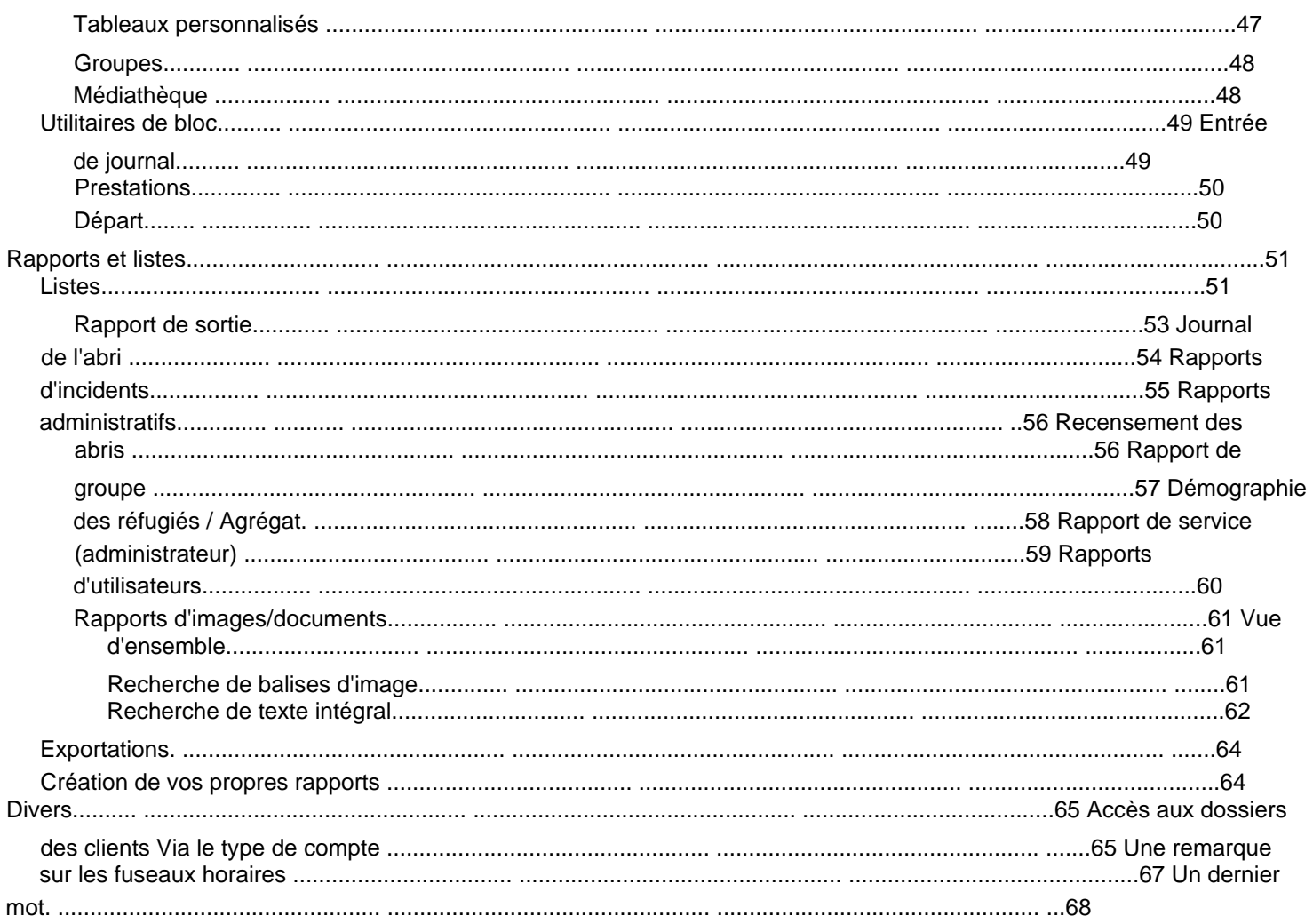

# **Accueillir**

Bienvenue dans l'Open Source Shelter Manager (OSSM). Nous espérons que ce programme vous aidera à gérer les données de votre refuge dans le cadre de votre tâche vitale d'assistance aux réfugiés.

#### **Une note sur la sécurité** Le but de l'OSSM est

de vous aider à gérer les aspects opérationnels de votre refuge pour réfugiés. Il n'est pas conçu pour gérer le placement des réfugiés, l'historique, l'assistance médicale, etc. Soyez conscient des problèmes de sécurité liés à la gestion des données des réfugiés et n'utilisez pas l'OSSM pour conserver des données sensibles, des images, des documents, etc.

#### **Fonctionnalités**

• Dossier de réfugié ÿ Informations d'admission / de sortie ÿ

> Possibilité de joindre des images et des documents au dossier de réfugié ÿ Enregistrer les services que vous fournissez ÿ Enregistrer les séjours et générer des listes ÿ Collecte de données personnalisable • Assistance internationale ÿ Formats de date européens et américains ÿ Plus de 110 pays avec ISO 3166-2 Codes d'État/Province/

Région • Prise en charge de plusieurs logements ÿ Maisons, chambres et occupation des chambres configurables ÿ Possibilité de transférer des réfugiés entre des refuges et des chambres • Rapports ÿ Rapports agrégés sur les services que vous fournissez, le nombre de réfugiés que vous servez, les données démographiques ÿ Rapports opérationnels, y compris :

incidents, services, occupation ÿ Rapports personnalisables

# **Personnalisation**

Chaque centre de réfugiés est unique, avec ses propres besoins en matière de rapports et de collecte de données.

Pour ce faire, l'OSSM propose : • des listes

personnalisables (services, langues, rendez-vous, etc.) • des formulaires de réfugiés personnalisés (vous définissez les informations à collecter) • des groupes définis par l'utilisateur • des rapports personnalisés, où vous spécifiez les champs, recherchez, et critères de tri

# **Concepts généraux**

#### **Navigation dans les enregistrements**

Certains rapports et listes de répertoires peuvent fournir un certain nombre d'enregistrements d'affichage. Pour vous aider à naviguer dans ces grands ensembles d'enregistrements, OSSM fournit une boîte de navigation d'enregistrement.

Voici un exemple de rapport contenant 34 enregistrements. Nous visualisons dix enregistrements à la fois et sommes sur la deuxième page (enregistrements 11 à 20).

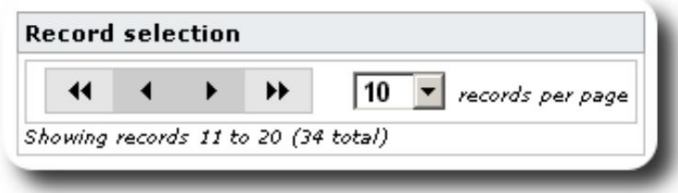

Pour afficher la première page du rapport, cliquez sur les doubles flèches gaucheÿ:

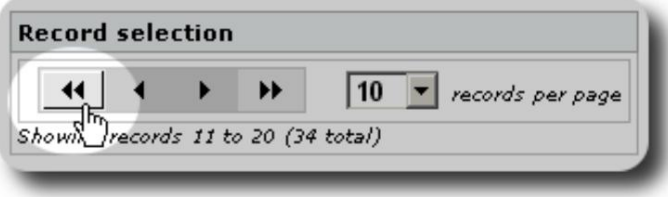

Pour afficher la page précédente du rapport, cliquez sur la flèche gauche uniqueÿ:

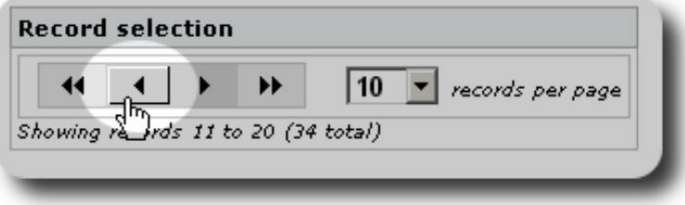

Pour afficher la page suivante du rapport, cliquez sur la flèche droite uniqueÿ:

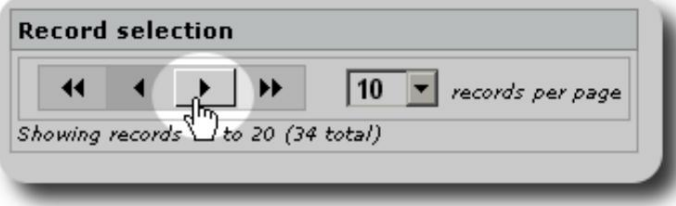

#### Machine Translated by Google

Pour afficher la dernière page du rapport, cliquez sur les doubles flèches droiteÿ:

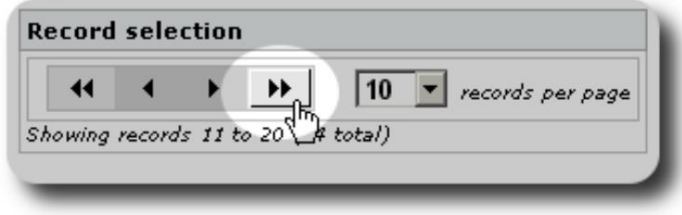

Vous pouvez également modifier le nombre d'enregistrements affichés par pageÿ:

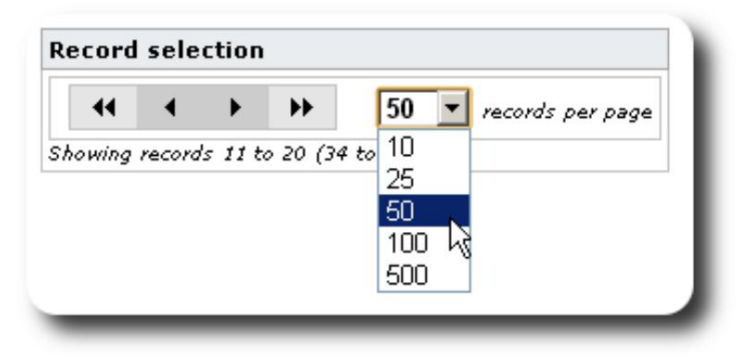

# **Groupes**

Vous pouvez affecter les réfugiés à des groupes. Vous pouvez créer autant de groupes que nécessaire. Des exemples de groupes de réfugiés peuvent inclureÿ: des bénévoles de cuisine, des personnes ayant des besoins spéciaux, des enseignants, des bénévoles de garde d'enfants, des mères allaitantes, etc. Après avoir créé le groupe, vous pouvez ensuite affecter les personnes appropriées à ce groupe. Vous pouvez ensuite utiliser les fonctionnalités de création de rapports d'OSSM pour rechercher tous les membres de ce groupe, exporter les informations d'adhésion au groupe et créer un envoi uniquement pour ce groupe.

Les personnes peuvent appartenir à de nombreux groupes différents et vous pouvez utiliser les fonctionnalités de création de rapports pour rechercher des personnes appartenant à certains ou à tous les groupes que vous sélectionnez. Supposons que vous souhaitiez trouver les enseignants qui sont également membres du groupe Childcare Volunteer. Vous pouvez utiliser les fonctionnalités de création de rapports pour rechercher toutes les personnes appartenant à ces groupes.

#### **Icônes**

Lorsque vous travaillez dans l' OSSM, vous verrez diverses petites icônes qui fournissent des informations ou des raccourcis pour travailler avec vos données. Voici une liste de ces icônesÿ:

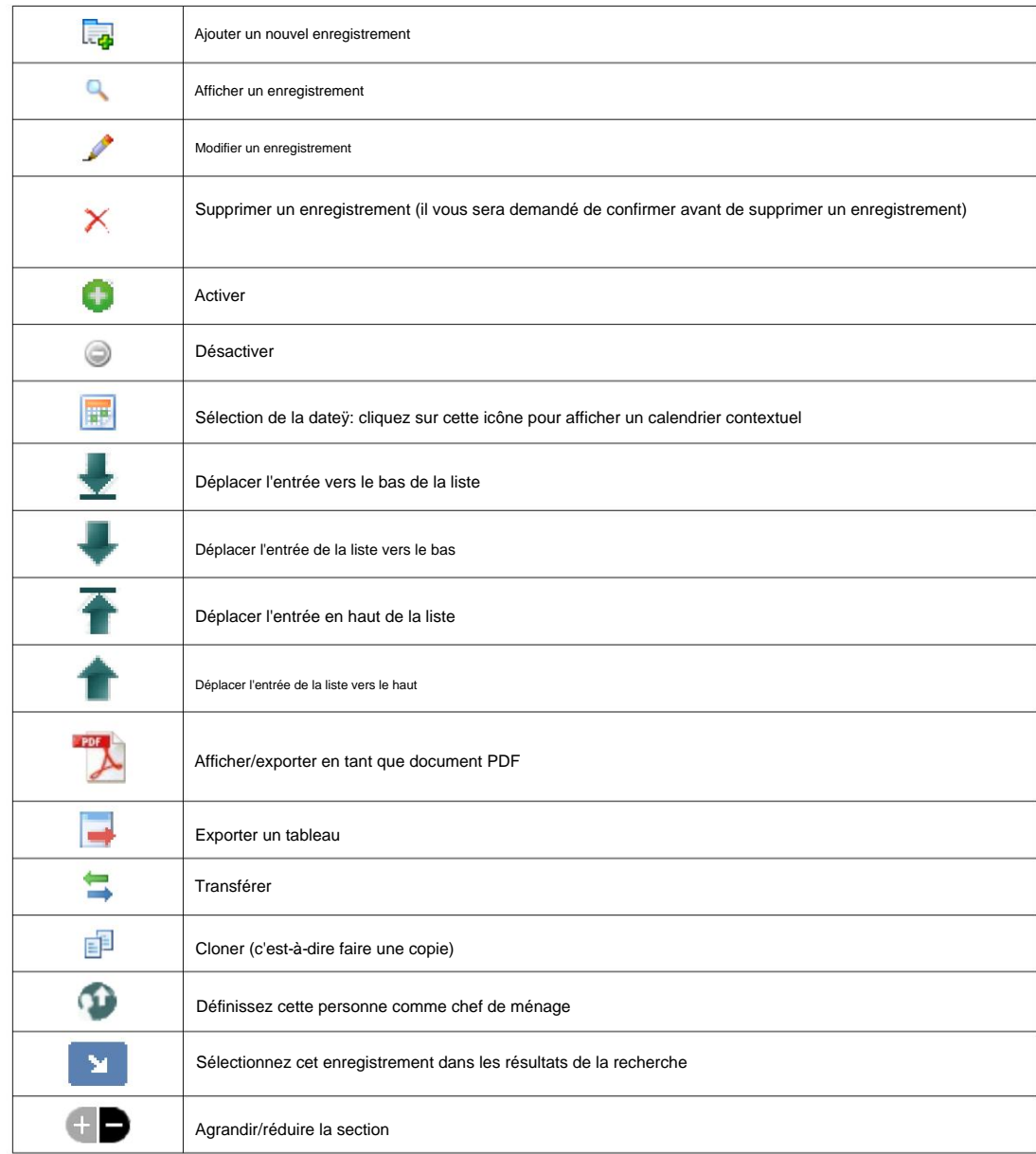

#### **Médias et étiquettes de médias**

Vous pouvez joindre les éléments multimédias à un compte d'utilisateur, à un refuge ou à un dossier de réfugié. Les types de média suivants sont pris en charge : • Image (png, gif, jpg) • Document (pdf)

De plus, vous pouvez appliquer des balises à vos éléments multimédias. Vous pouvez ensuite effectuer une recherche par balise (ou même mélanger et assortir plusieurs balises).

# **Licence**

Ce programme est un logiciel libre ; vous pouvez le redistribuer et/ou le modifier selon les termes de la licence publique générale GNU telle que publiée par la Free Software Foundationÿ; soit la version 2 de la licence, soit (à votre choix) toute version ultérieure.

**Voir la licence publique générale GNU pour plus de détails. Ce programme est distribué dans l'espoir qu'il sera utile, mais SANS AUCUNE GARANTIE ; sans pour autant même la garantie implicite de QUALITÉ MARCHANDE ou d'ADÉQUATION À UN USAGE PARTICULIER.**

Ce logiciel est fourni sous licence GPL.

Veuillez consulter <https://www.gnu.org/licenses/gpl-3.0.html>pour plus de détails.

# **Installation**

#### **Aperçu technique**

les outils open source suivants : PHP, mySQL et CodeIgnitor 3. Une installation type utilise un service d'hébergement (tel que BlueHost.com) et accède à l'application via un navigateur Web. La grande majorité du développement et des tests de l'OSSM a été effectuée avec le navigateur Google Chrome, et nous recommandons l'utilisation de ce navigateur pour l'OSSM. L'Open Source Shelter Manager (OSSM) est une application gratuite, open source, basée sur un navigateur. Il est écrit en utilisant

#### **Processus d'installation**

- téléchargez le progiciel OSSM compressé sur votre compte d'hébergement Internet, dans un répertoire accessible sur Internet (généralement sous /public\_html).
- créer une base de données mySQL vide sur votre compte d'hébergement.
- décompresser le fichier zip OSSM
- exécuter le programme d'installation OSSM

#### **Créer une base de données et une base de données**

#### **Utilisateur**

base de données via le BlueHost cPanel. Voici un exemple de création d'un

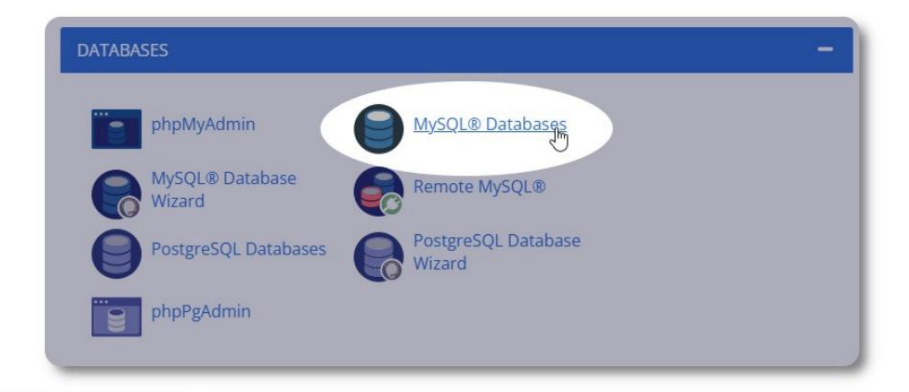

# MySQL® Databases

Manage large amounts of information over the web easily. MySQL database bulletin boards, content management systems, and online shopping carts. F

## Create New Database

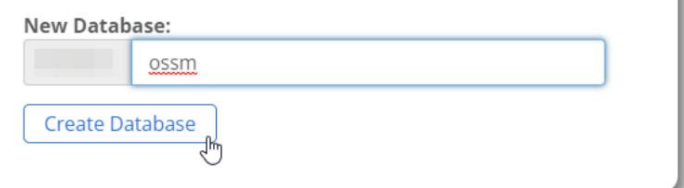

Créez une nouvelle base de données. Assurez-vous et notez le

nom de la base de données - vous en aurez besoin lors de l'installation du OSSM.

## Machine Translated by Google

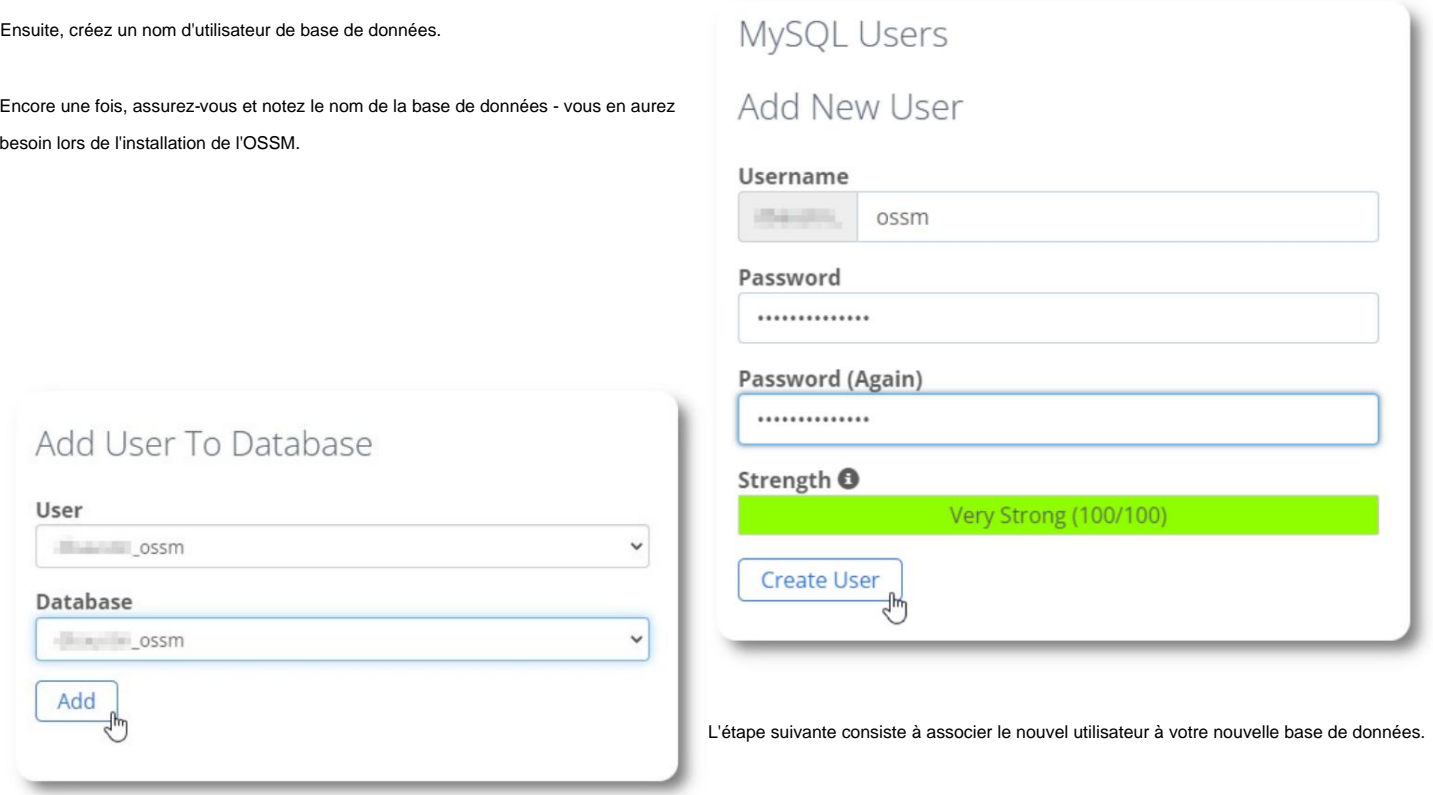

Accordez tous les privilèges à cet utilisateur.

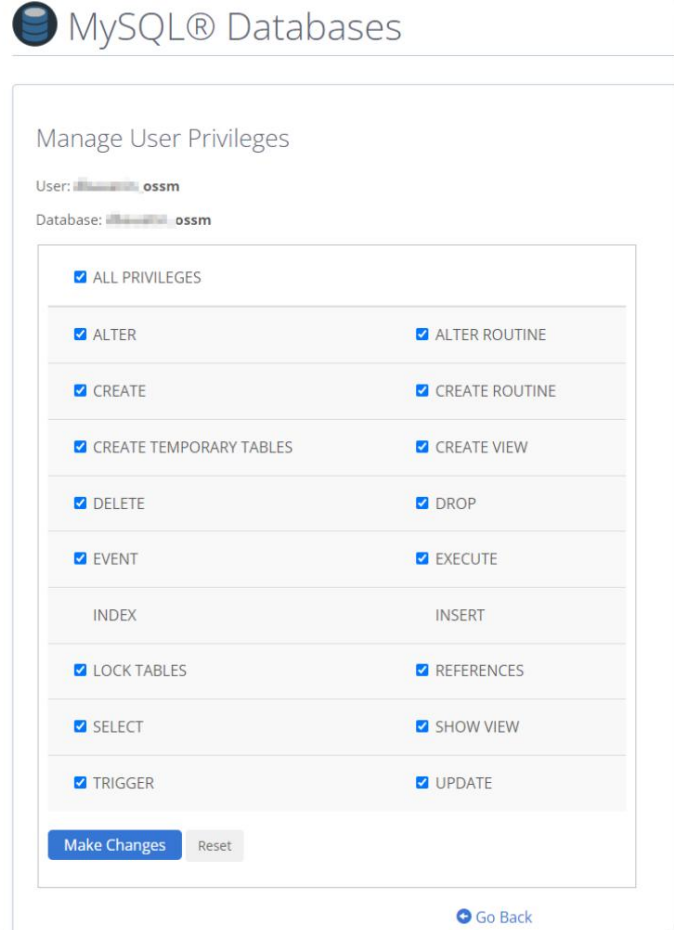

# **Installation du logiciel**

La version la plus récente de l'OSSM peut être téléchargée à partir de la page du projet SourceForge sur

https://sourceforge.net/projects/open-source-shelter-manager/

Ensuite, connectez-vous au panneau de contrôle de votre hébergeur. Pour cet exemple, nous utiliserons le BlueHost cPanel. Pour des configurations différentes, veuillez contacter votre administrateur système.

Sélectionnez "Avancé":

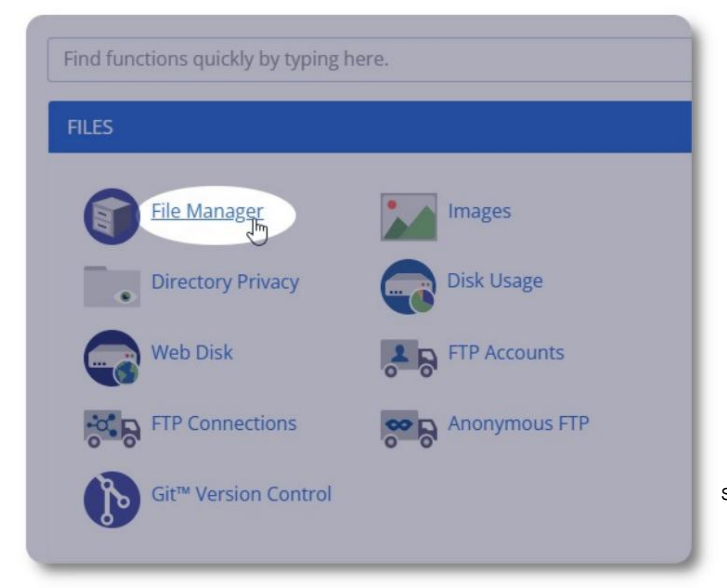

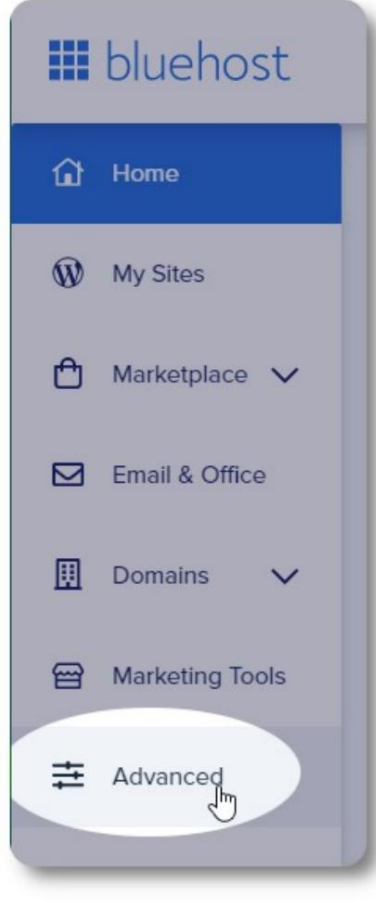

Sélectionnez "Gestionnaire de fichiers".

Ensuite, nous allons créer un nouveau dossier

sous le dossier "public\_html". Pour cet exemple, nous nommerons le nouveau dossier "ossm".

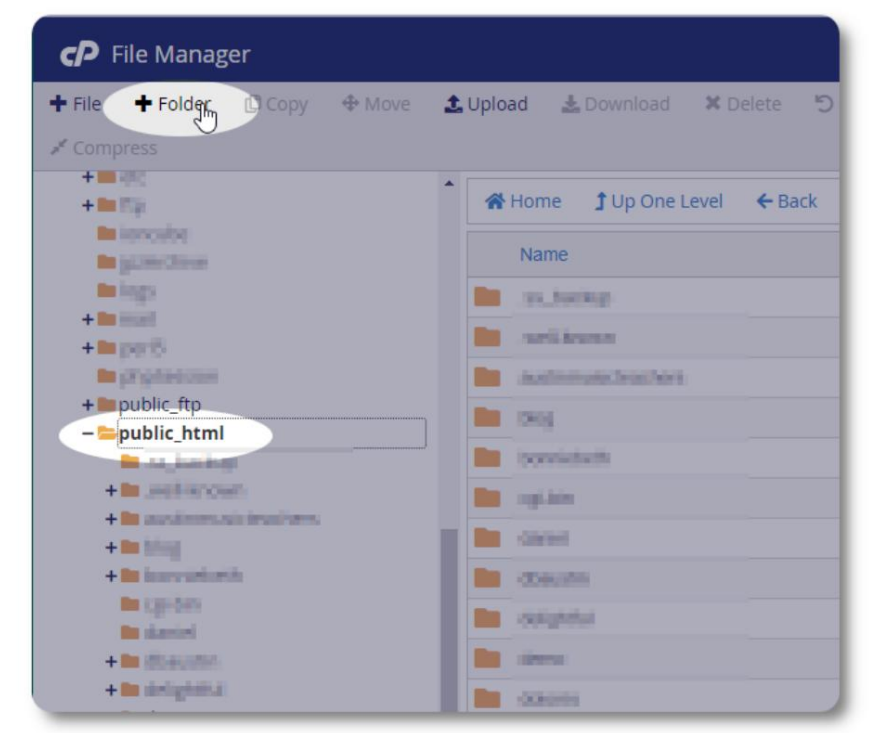

#### Machine Translated by Google

Nous créons le nouveau dossier.

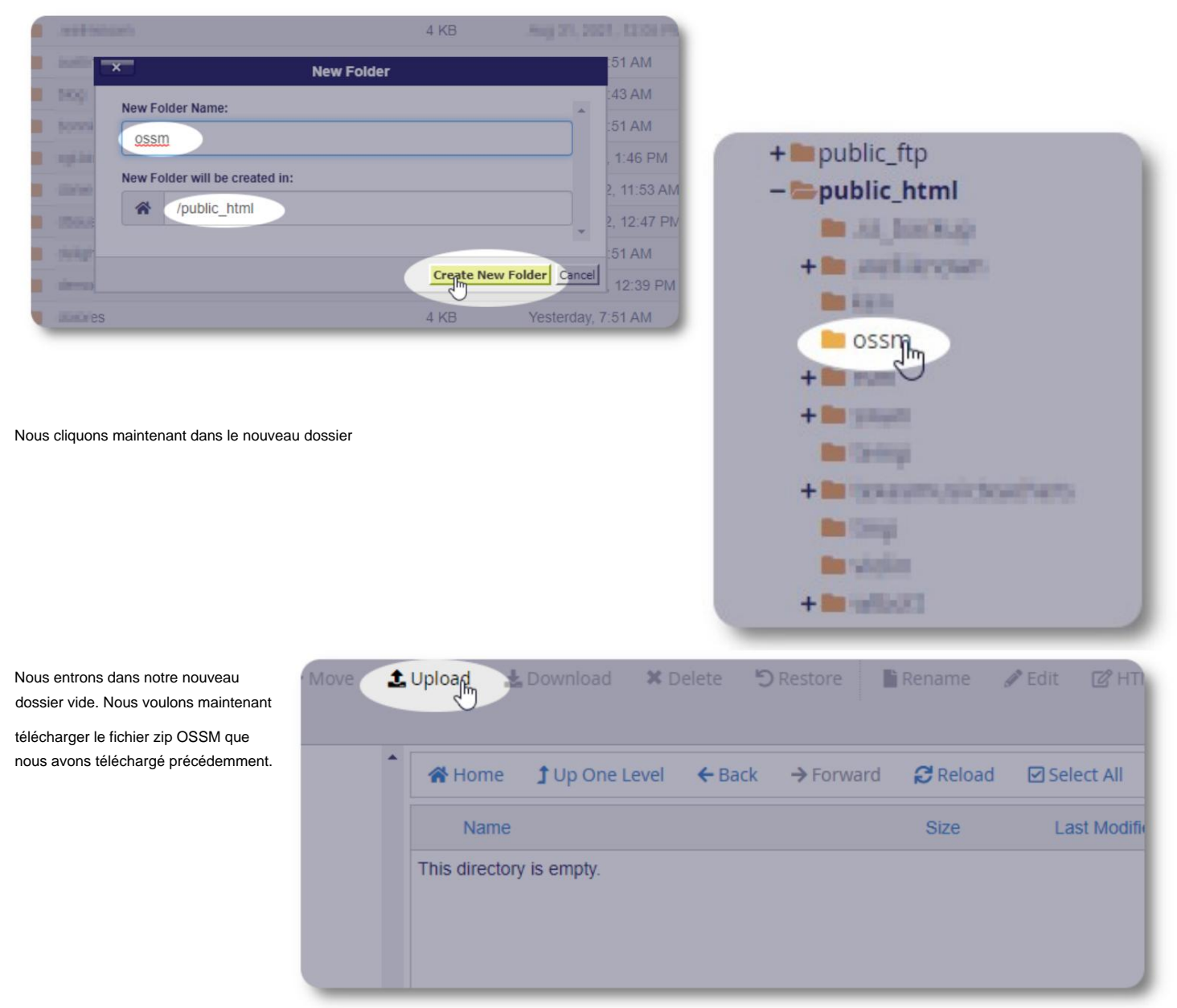

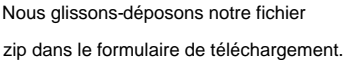

Lorsque vous avez terminé, cliquez sur le lien pour revenir au gestionnaire de

fichiers.

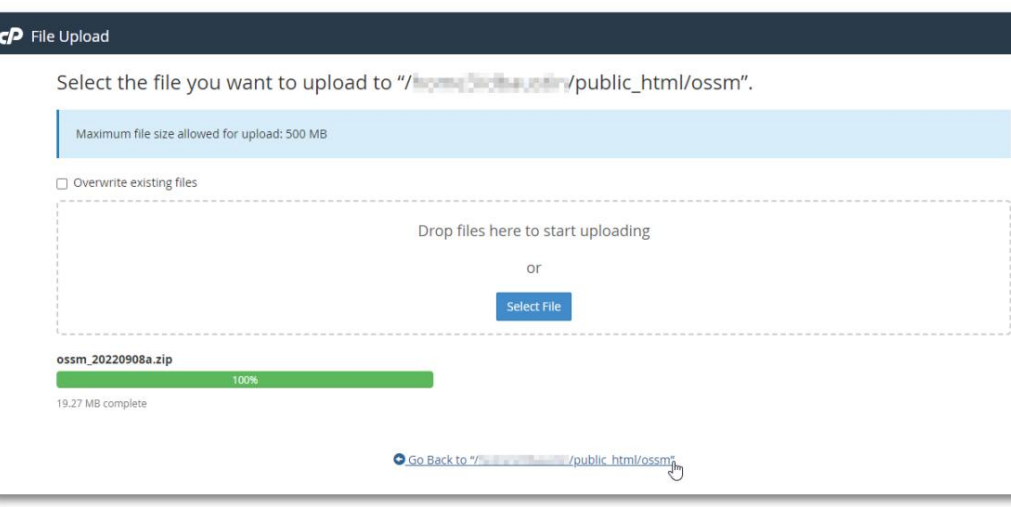

# Machine Translated by Google

Nous voyons notre fichier téléchargé. Cliquez sur le fichier pour le mettre en surbrillance.

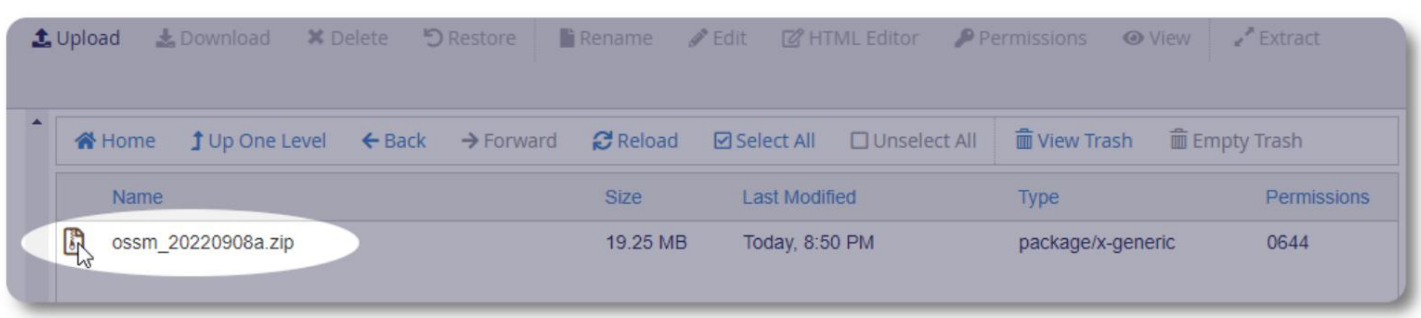

#### Ensuite, extrayez le fichier zip sélectionné.

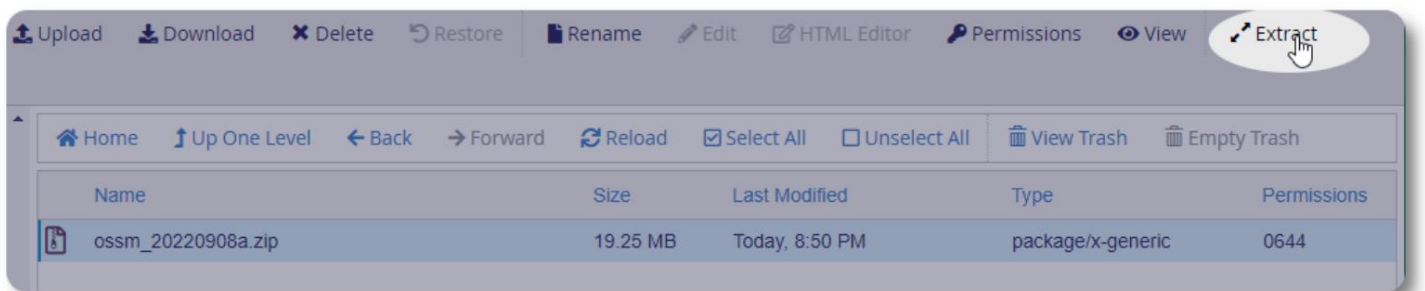

Cela semble bon! Extrayez les fichiers.

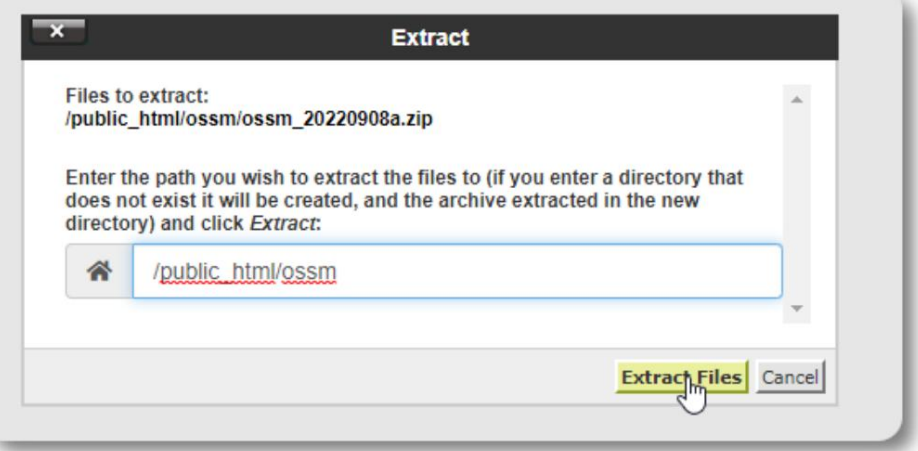

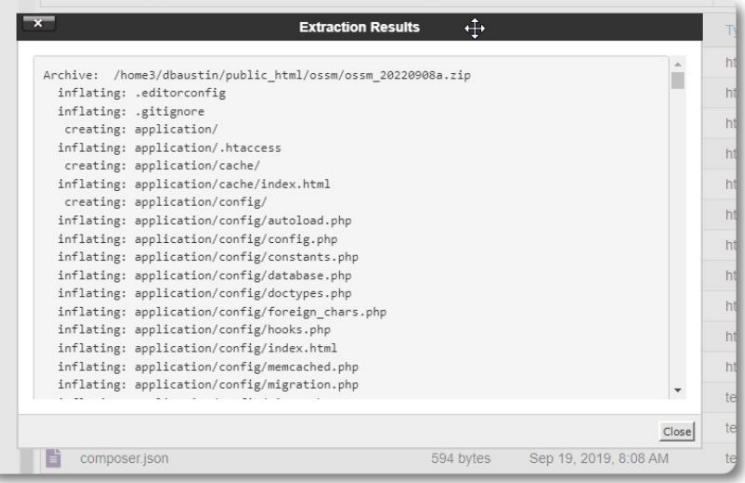

#### Notre répertoire ossm ressemble maintenant à ceciÿ:

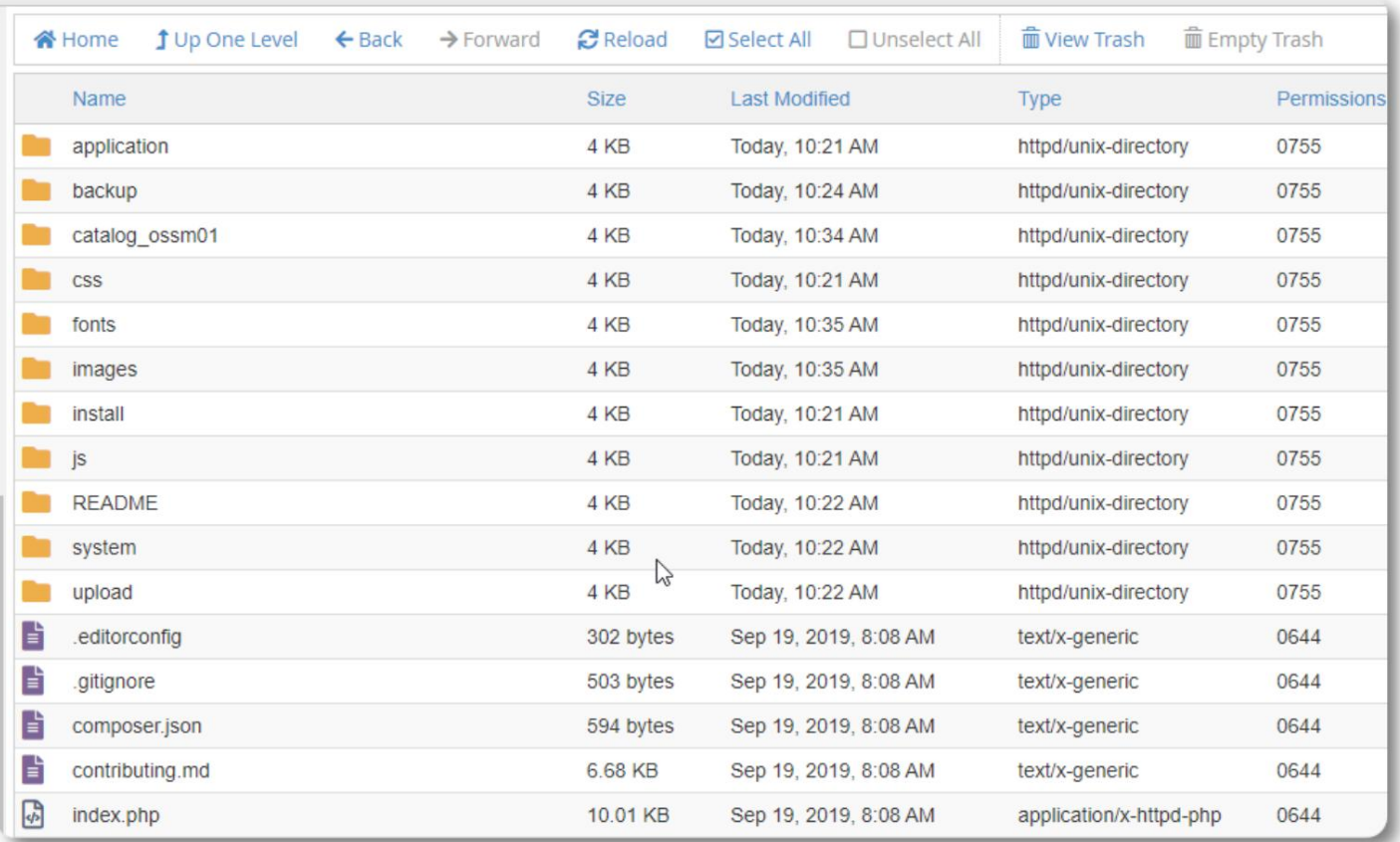

#### **Exécution du programme d'installation de la base de données OSSM**

Il vous suffit d'exécuter le programme d'installation de la base de données dans le cadre d'une nouvelle installation. N'exécutez pas le programme d'installation pour les mises à niveau.

Après avoir créé votre base de données, pointez votre navigateur versÿ:

https://votre-domaine.org/ossm/index.php/Install

Remplissez le formulaire avec les informations sur la base de données que vous venez de créer. Pour les comptes BlueHost, le nom d'hôte est "localhost".

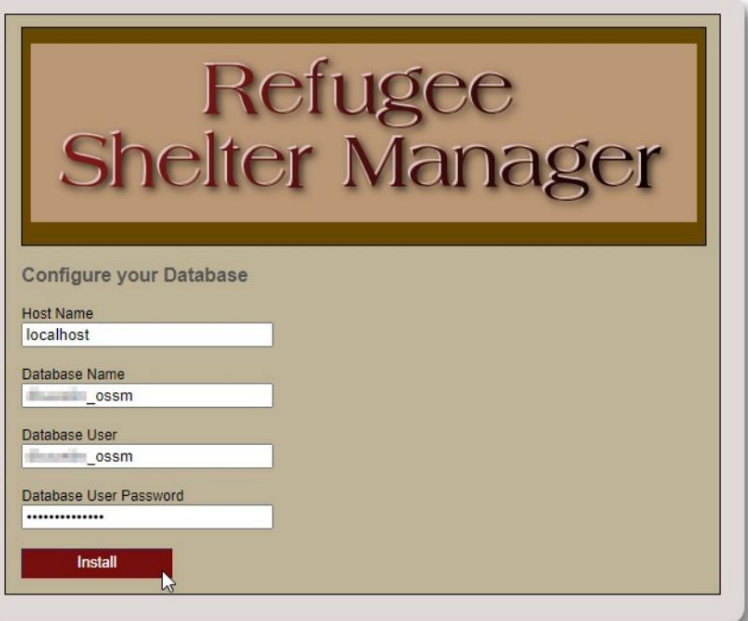

# Refugee<br>Shelter Manager

**Database Installation Complete!** 

Click here to log in.

Le logiciel va maintenant installer la base de données initiale.

Cliquez sur le lien pour votre première connexion !

Vous allez maintenant être redirigé vers le login :

https:// votre-domaine.org/ ossm/ index.php/ rsmdb/ Login

Le nom d'utilisateur initial est : **admin**

Le mot de passe initial est : **helloWorld**

Veuillez modifier le mot de passe administrateur après vous être connecté.

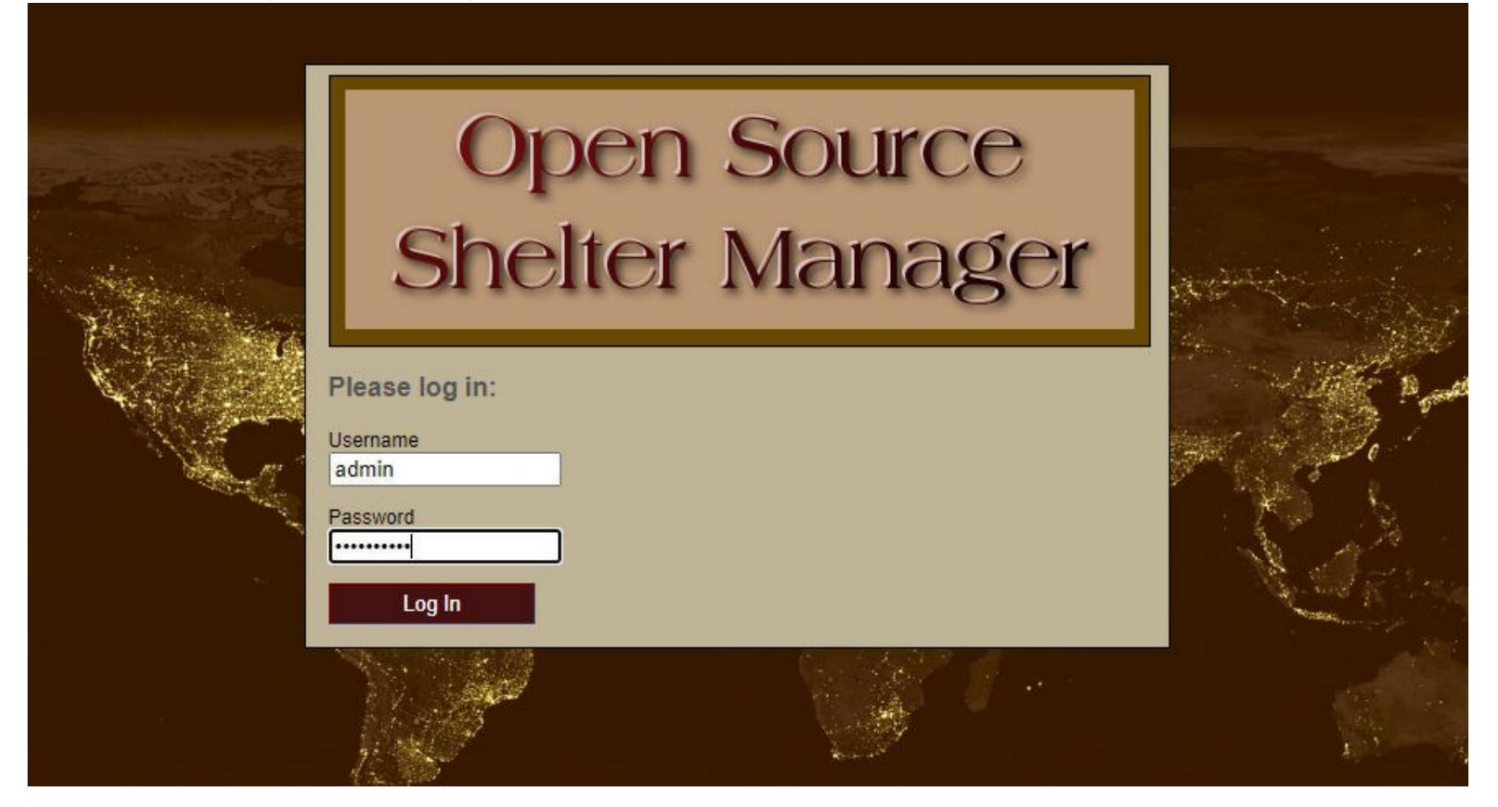

Vous allez maintenant vous connecter à l'OSSM iciÿ:

https:// votre-domaine.org/ ossm/ index.php

# **Mises à jour logicielles**

Nous publions occasionnellement des mises à niveau logicielles pour fournir de nouvelles fonctionnalités et des corrections de bogues.

Avant d'appliquer toute mise à niveau logicielle •

Sauvegardez votre base de données (vous pouvez effectuer une sauvegarde via Admin=>Database Utilities=>Sauvegarder votre

Base de données)

• IMPORTANT : Enregistrez une copie (ou renommez) votre fichier de configuration de base de données. Le fichier de configuration de la base de données est:

application/config/database.php

En utilisant notre exemple d'installation, le chemin du fichier serait /

public\_html/ossm/application/config/database.php

Les étapes de mise à niveau d'OSSMÿ: •

Enregistrez ou renommez votre fichier de configuration de base de

https://sourceforge.net/projects/open-source-shelter-manager/ données • Téléchargez la copie la plus récente du logiciel OSSM à partir du référentiel SourceForge à l'adresse

• Téléchargez le logiciel mis à jour sur la page de votre projet d'hébergement (dans notre exemple, ce serait /public\_html/ossm/) • Décompressez le progiciel • Remplacez le fichier application/config/database.php par celui que vous avez enregistré.

Accédez à /public\_html/ossm/application/config

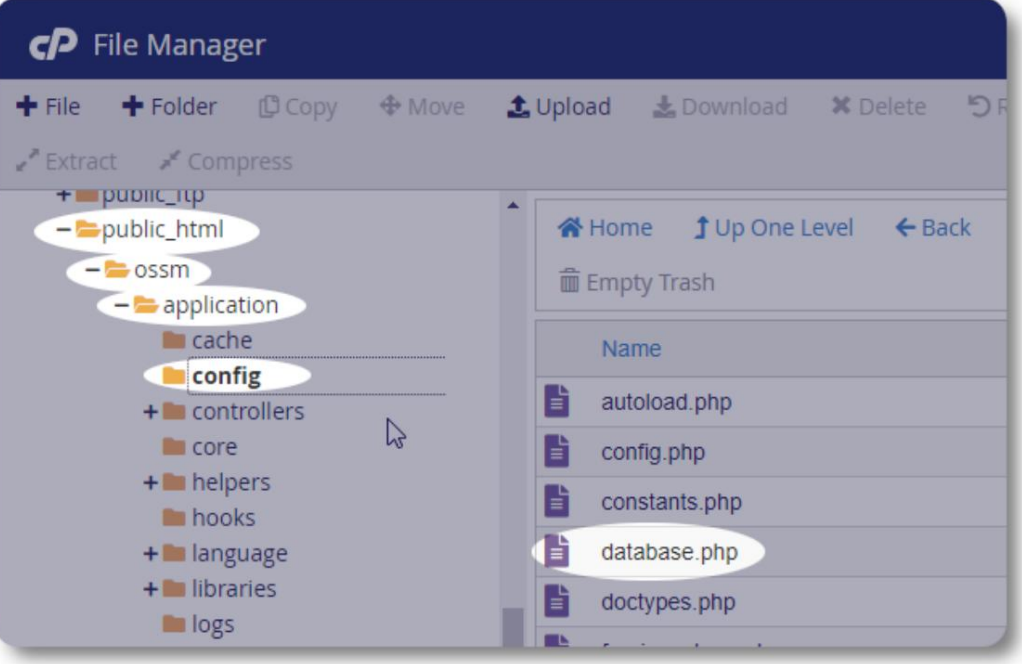

#### Machine Translated by Google

Renommez votre fichier de configuration de base de données. Dans cet exemple, nous renommons database.php en

\_database.php.

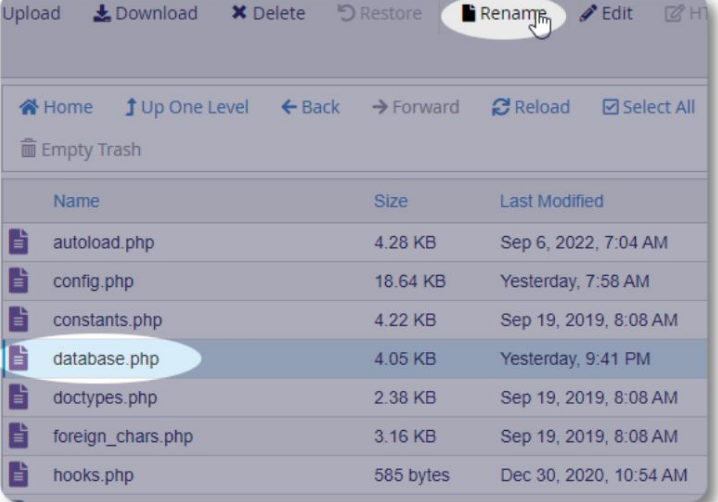

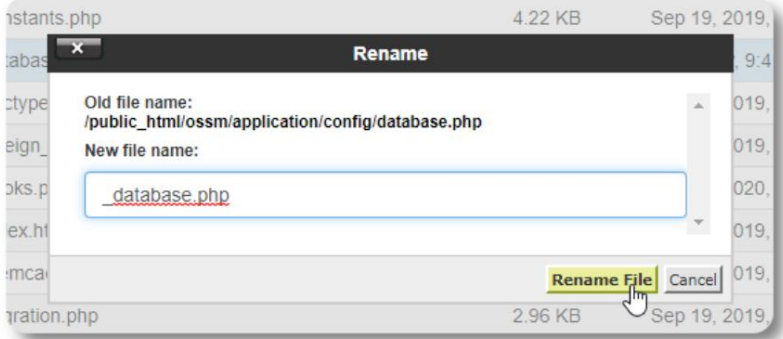

Nous confirmons le changement de nom du fichier.

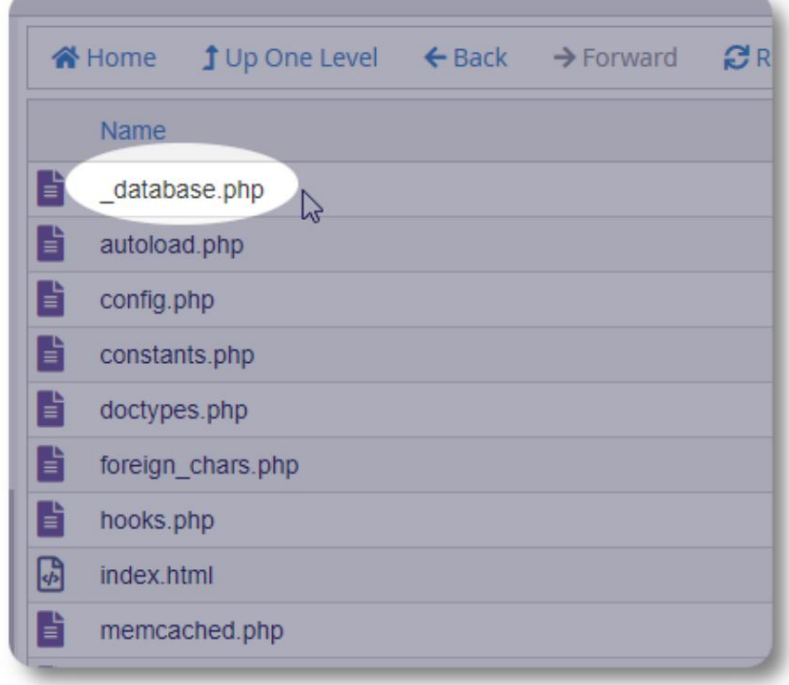

Nous revenons maintenant au dossier d'installation / public\_html/ossm et téléchargeons le package logiciel.

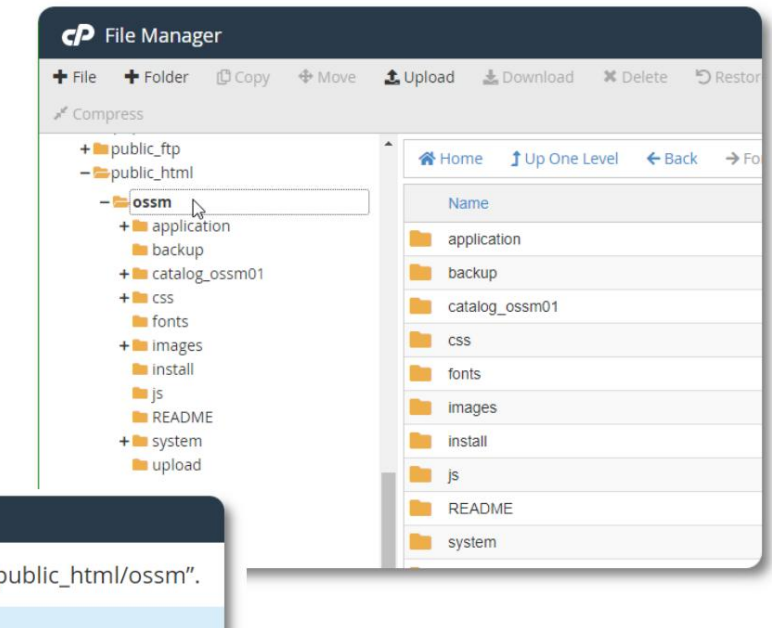

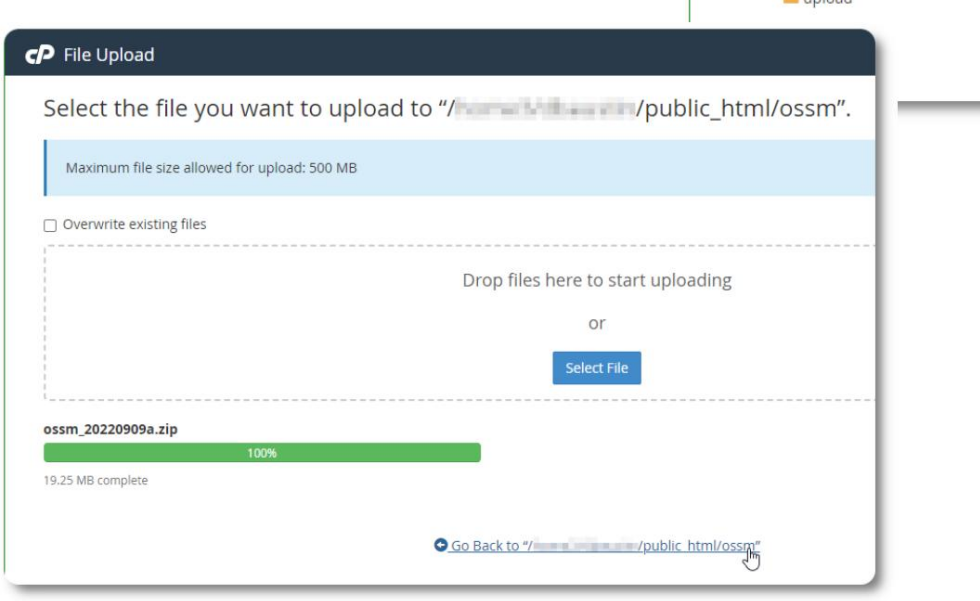

Le fichier téléchargé est ensuite décompressé (extrait) comme lors de l'installation initiale.

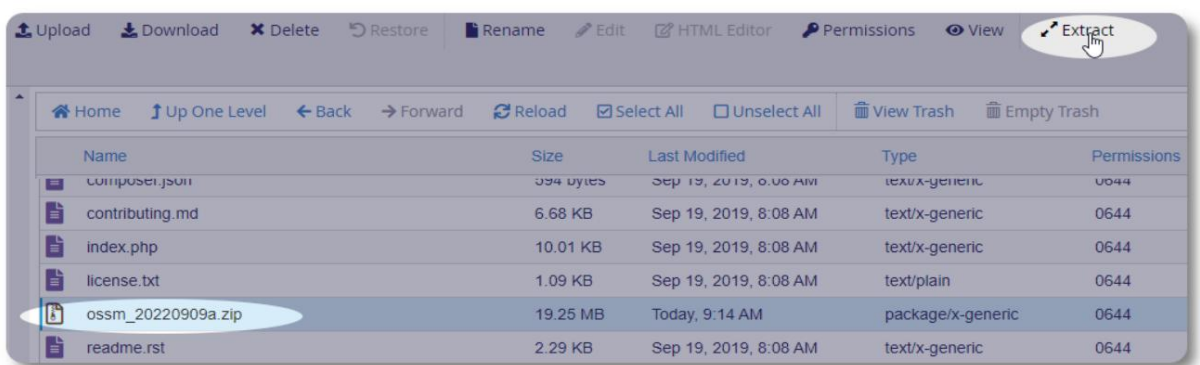

La dernière étape consiste à retourner à /public\_html/ossm/application/config et : • supprimer le fichier database.php • renommer votre fichier enregistré (\_database.php) en database.php

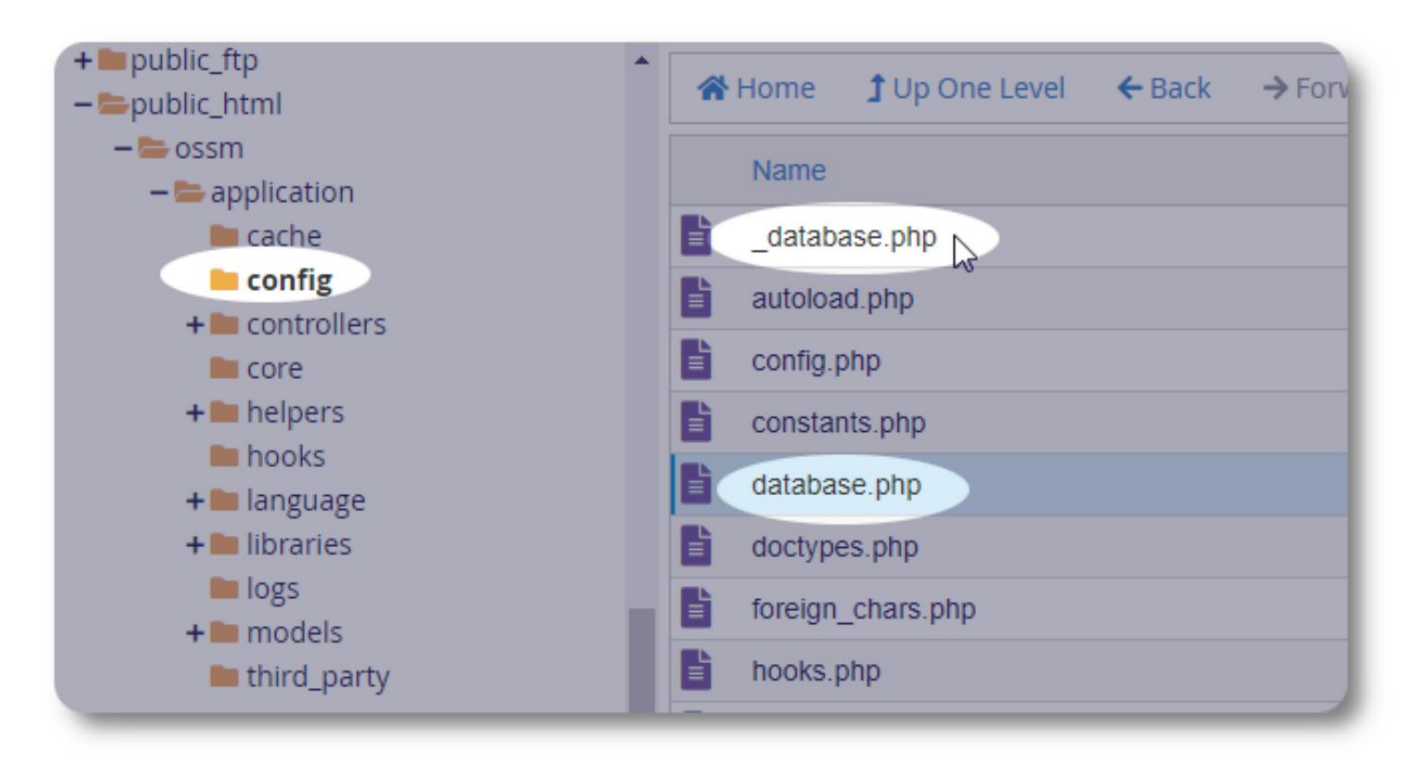

Vous pouvez maintenant exécuter l'OSSM comme d'habitude.

# **Comptes utilisateur**

L'OSSM prend en charge quatre types de comptesÿ:

- a un accès complet aux fonctionnalités de Shelter Manager et de Case Manager. • **Administratif** – gérez la configuration du centre, les comptes, etc. Exécutez des rapports et générez des exportations. Aussi
- **Shelter Manager**  gère les dossiers des réfugiés, gère les affectations de chambre, capable de générer des listes. A également un accès complet aux fonctionnalités de gestion de cas. Le gestionnaire de refuge peut être affecté à une ou plusieurs installations du centre
- **Gestionnaire de cas**  l'accès est limité aux réfugiés assignés. Le gestionnaire de cas peut être affecté aux réfugiés à différentes installations; plusieurs gestionnaires de cas peuvent être affectés à chaque réfugié
- **Contacts professionnels**  l'accès est limité aux réfugiés assignés. Les contacts professionnels peuvent annoter des parties du dossier de réfugié

Tout compte peut également se voir attribuer le statut de "débogueur". Ceci est utile dans les premières étapes de la version du logiciel. Dans le cas où un bogue est rencontré, un utilisateur avec le statut "débogueur" recevra des informations d'erreur étendues.

# **Le répertoire des comptes**

Admin=>Comptes OSSM =>Répertoire des comptes Pour afficher le répertoire des comptes d'utilisateurs, sélectionnezÿ:

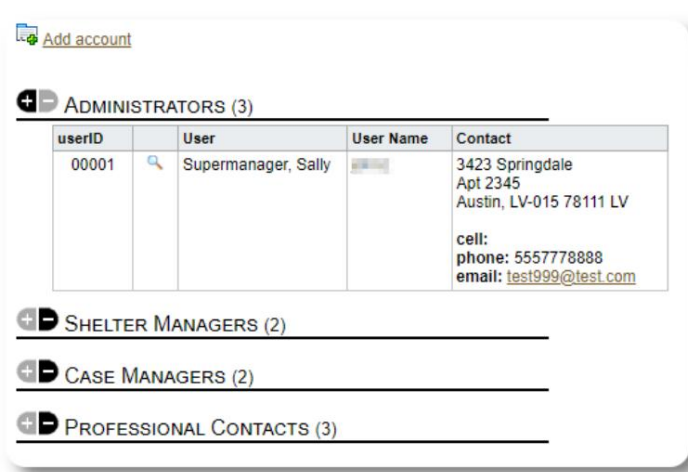

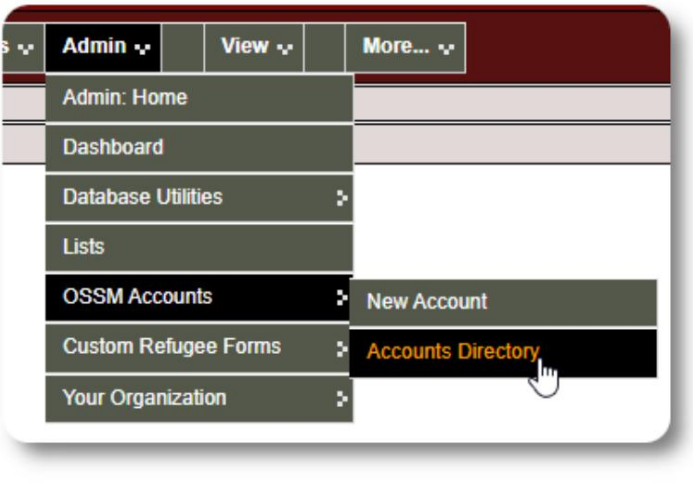

Pour afficher les détails du compte, cliquez sur le icône de loupe.

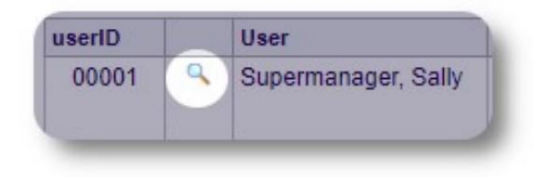

# **Le compte administrateur**

Le compte **administrateur** vous permet de contrôler votre OSSM. • Créer et

gérer des comptes d'utilisateurs

- Créer et gérer des fonctionnalités de personnalisation, telles que des listes, des balises, des groupes, des rapports personnalisés, etc.
- Créer et gérer des lieux d'hébergement
- Des rapports qui rassemblent des informations sur tous vos abris et réfugiés

En plus des fonctionnalités administratives associées à ce type de compte, vous pouvez agir en tant que gestionnaire de refuge pour tous les emplacements définis dans votre base de données. Cette fonctionnalité est décrite ci-dessous, sous **Changement de contexte.**

# **Gérer le dossier de votre organisation**

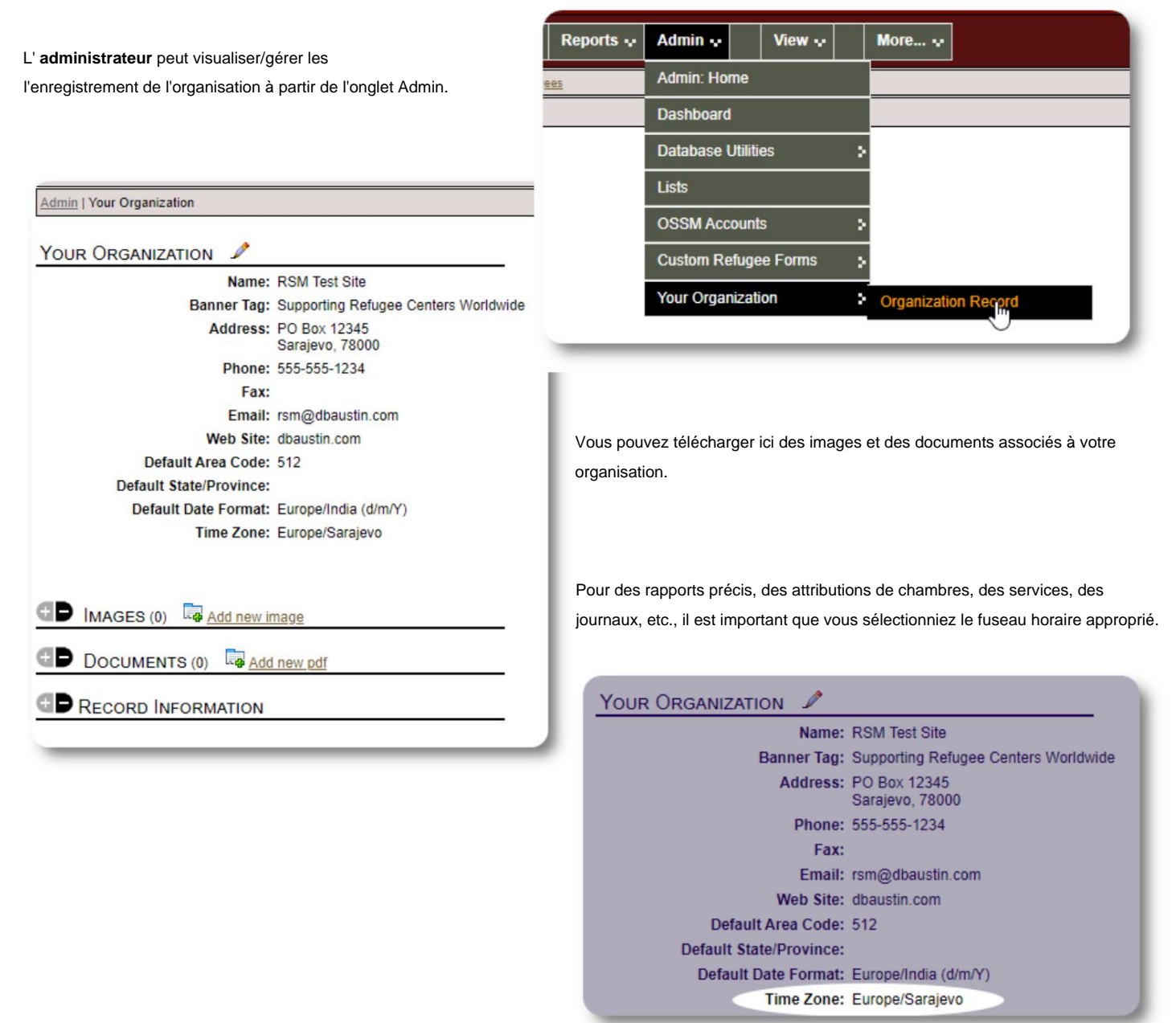

#### Machine Translated by Google

#### **Changement de contexte** En tant

**qu'administrateur,** vous allez probablement faire des allers-retours entre les fonctionnalités d'administration et les fonctionnalités de gestionnaire de refuge. L'OSSM rend cela facile - utilisez l'onglet "Affichage" pour basculer entre les fonctionnalités d'administration et les fonctionnalités du gestionnaire de refuge.

Depuis l'écran d'administration, sélectionnez "Admin" pour afficher les fonctionnalités d'administration. L'écran d'administration est codé par couleur avec un style marron.

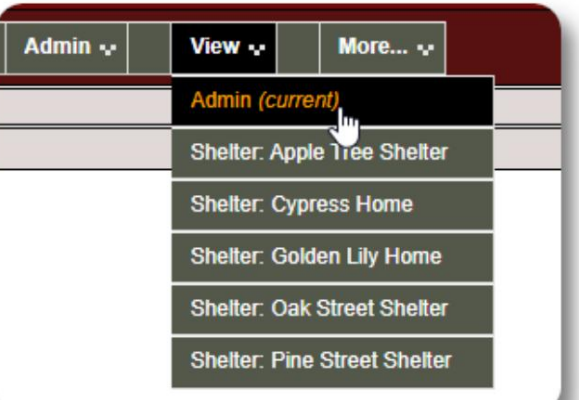

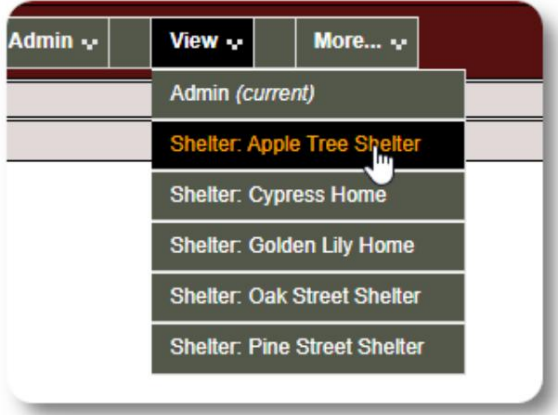

Pour agir en tant que **gestionnaire de refuge,** sélectionnez l'établissement souhaité dans l'onglet "Affichage".

Le compte du **gestionnaire du refuge** affichera les alertes et les notifications.

Vous pourrez dire que vous êtes dans un contexte de **gestionnaire de refuge** par le style bleu des bordures et des arrière-plans.

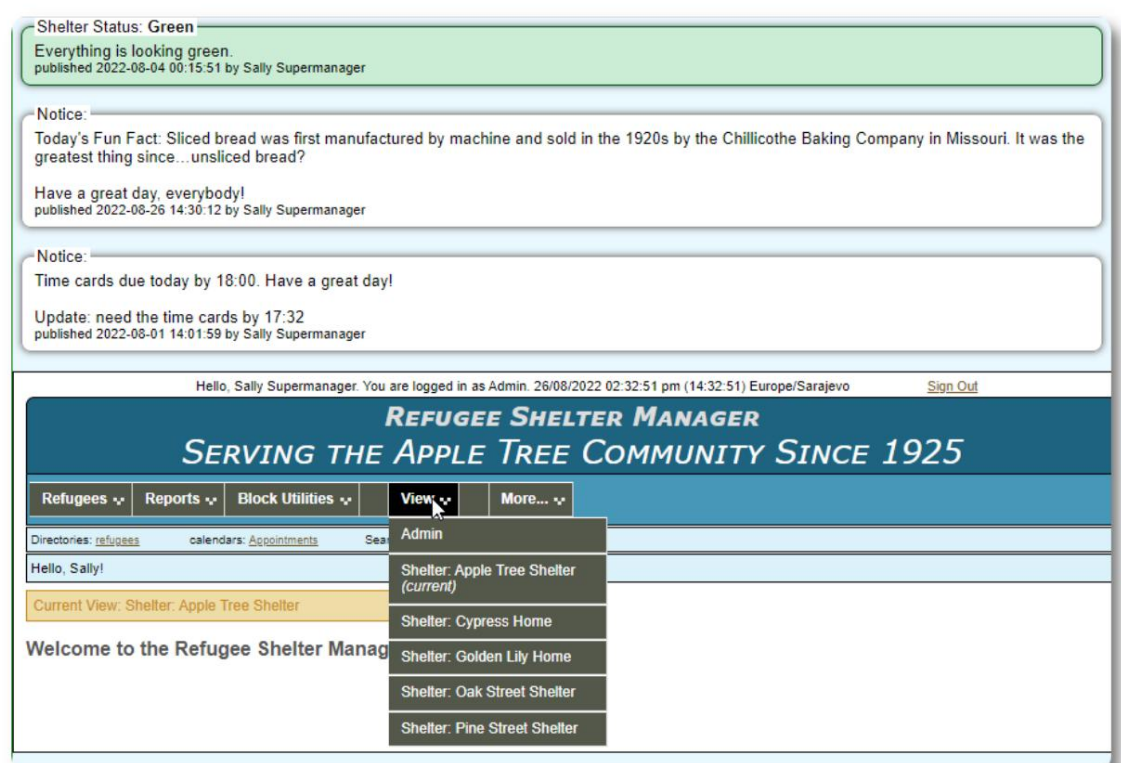

# **Le compte Shelter Manager**

**Les gestionnaires de refuge** peuvent

- ajouter/modifier des dossiers de réfugiés
- enregistrement / départ / transfert des réfugiés
- attribuer des services aux réfugiés
- afficher les listes de leurs abris assignés

#### Exemple de compte **ShelterÿManagerÿ:**

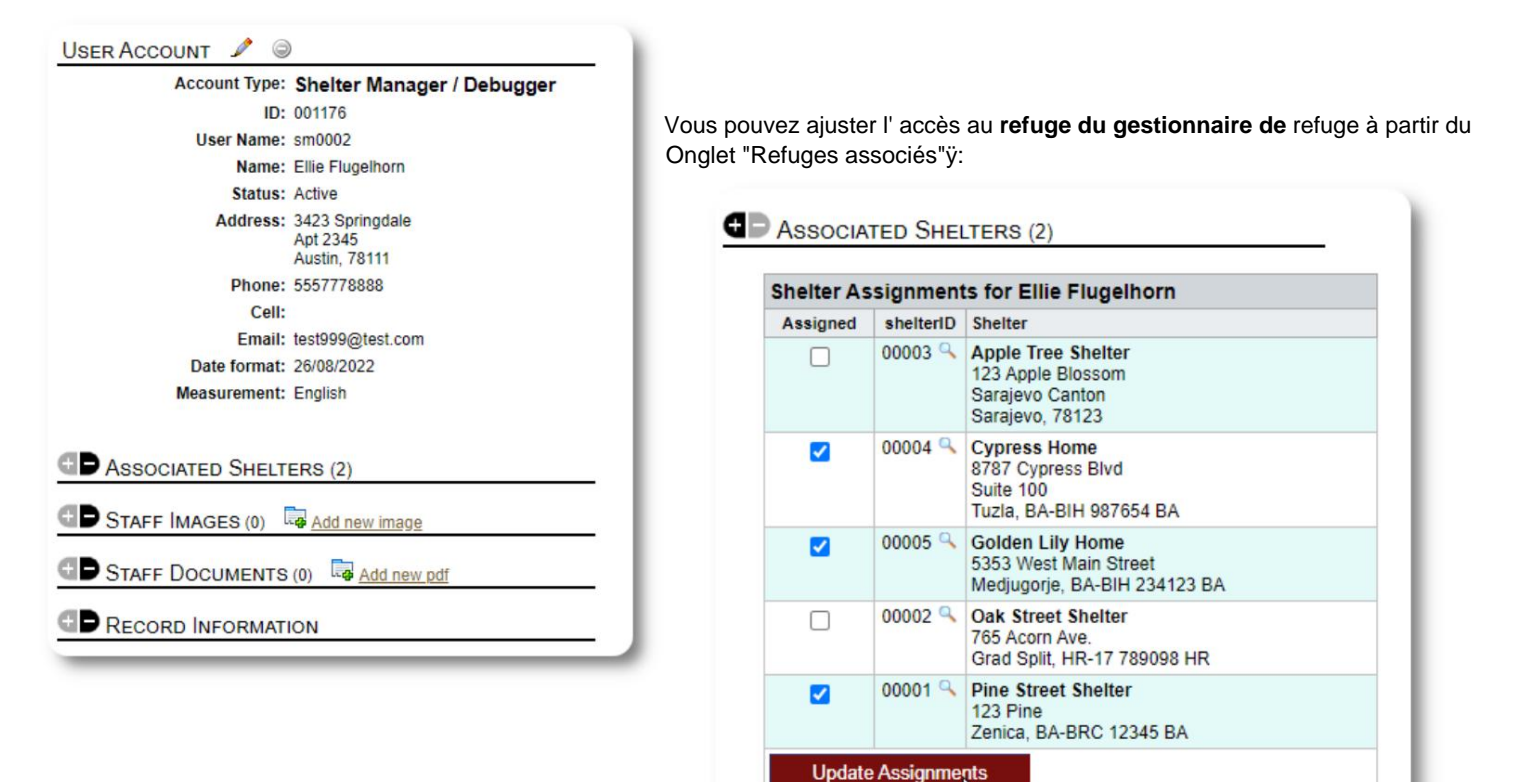

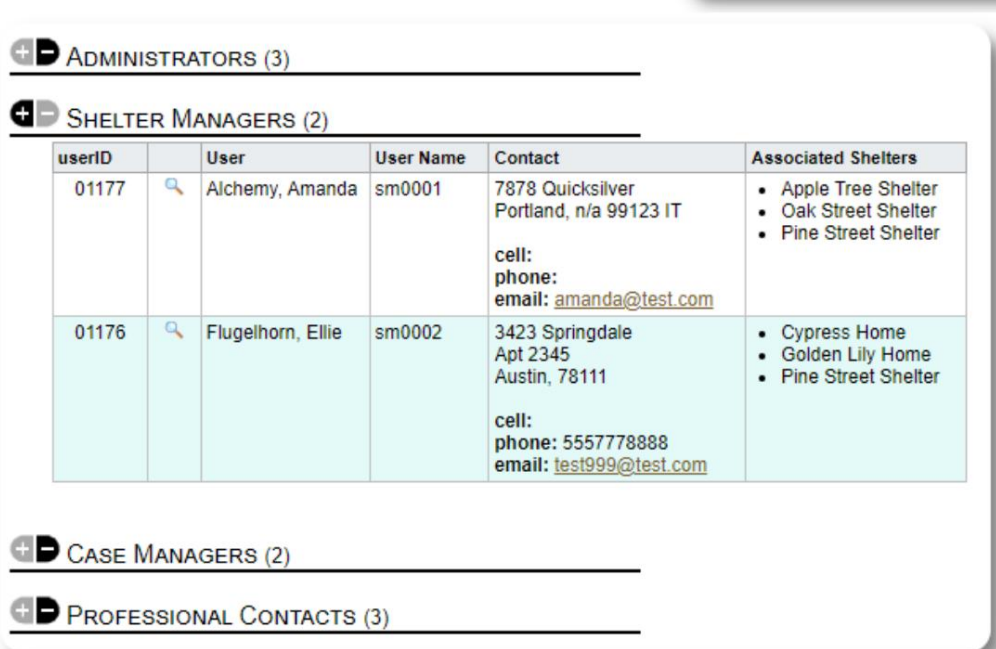

Dans le répertoire des comptes, vous pouvez voir les abris attribués aux comptes **Shelter Managerÿ:**

# **Le compte du gestionnaire de cas**

Les gestionnaires de cas ont un accès limité au dossier du réfugié. Ils peuvent ajouter et réviser des notes de cas, ainsi que des notes rédigées par d'autres assistants sociaux.

#### Un exemple de compte **de gestionnaire de** casÿ:

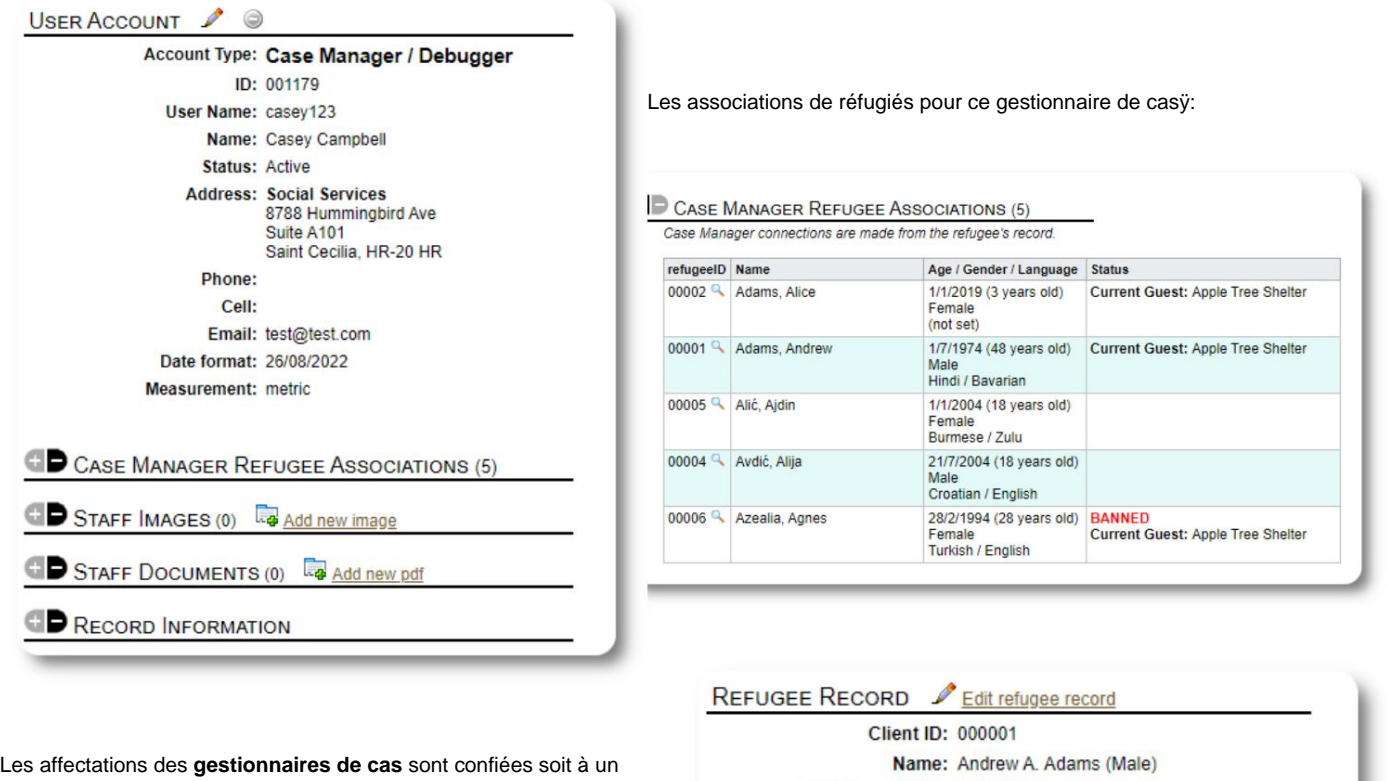

dossier de réfugié. **administrateur ,** soit à **un gestionnaire de refuge** du

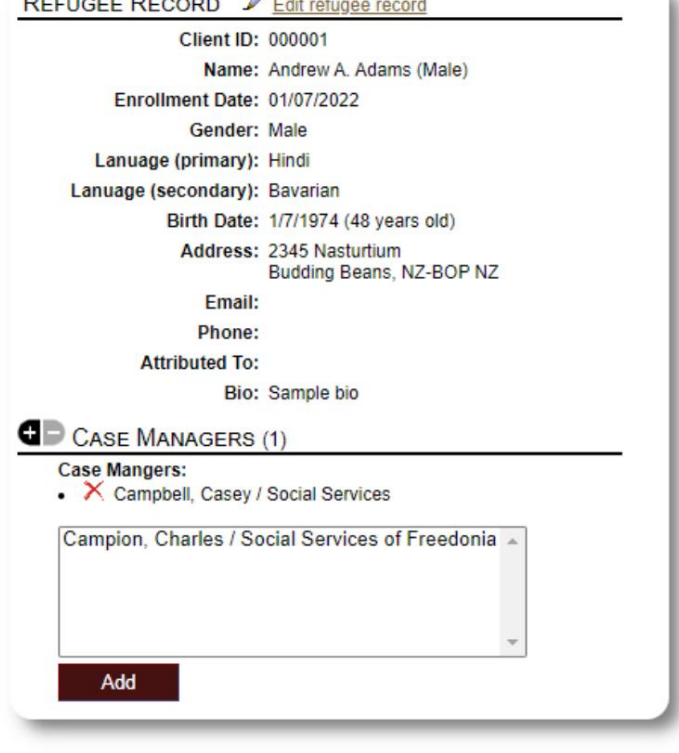

#### Machine Translated by Google

'our Cli

Hello, Casey!

Lorsque les **gestionnaires de cas** se connectent, ils peuvent voir leur sont assignés.

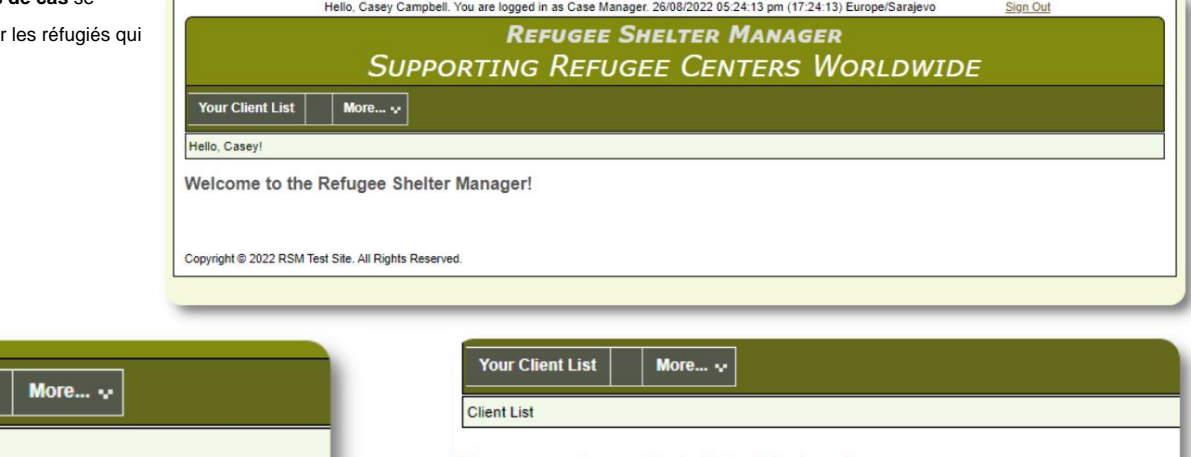

Welcome to the Refugee Shelter Manager!

En sélectionnant un réfugié (en cliquant sur l'icône en forme de loupe), le **gestionnaire de cas** peut consulter le dossier du réfugié.

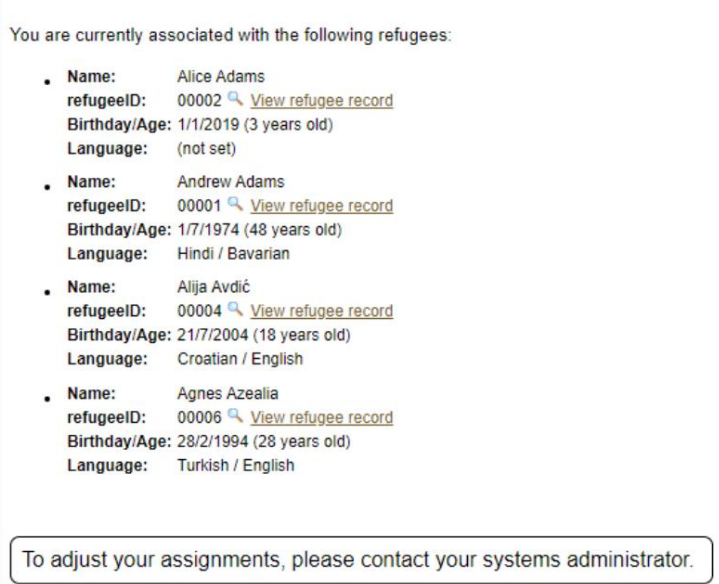

Voici un exemple de dossier de réfugié tel qu'il ressort du compte d'un **gestionnaire de** cas. Attention accès limité.

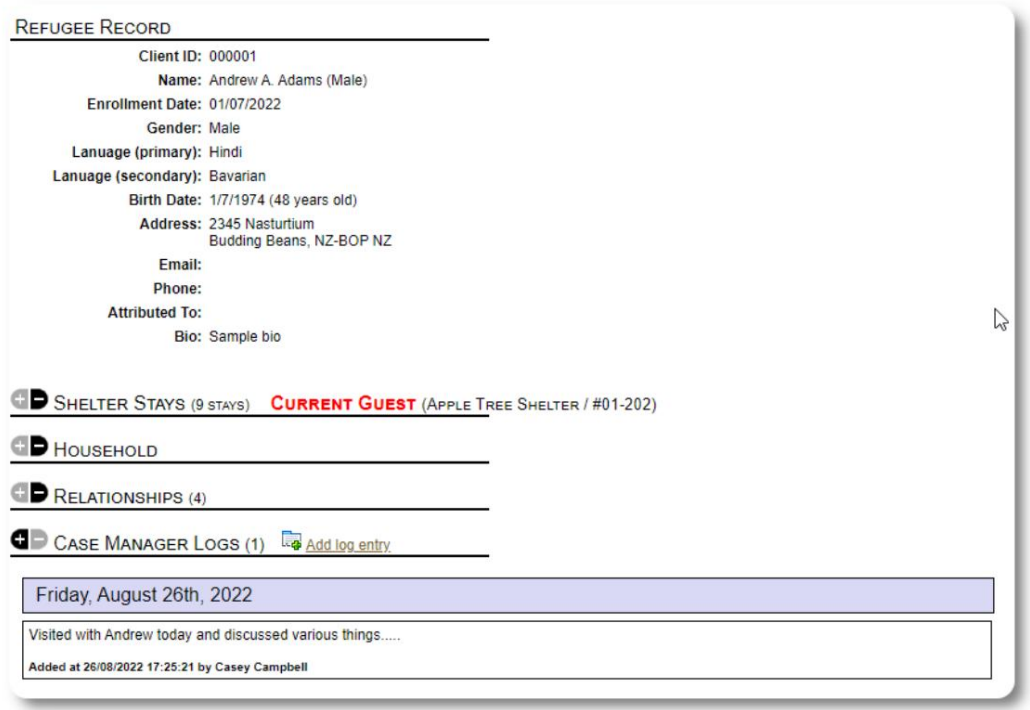

# **Le compte de contact professionnel**

Les comptes **de contact professionnel** sont similaires à **Case Manager** comptes. **Les contacts professionnels** peuvent se connecter, afficher les réfugiés, et ajouter/réviser des notes sur leur dossier.

ils ont fabriqué. Ils ne peuvent pas consulter les notes prises par d'autres **contacts professionnels.** Toutefois, **les contacts professionnels** ne peuvent réviser que les notes qui

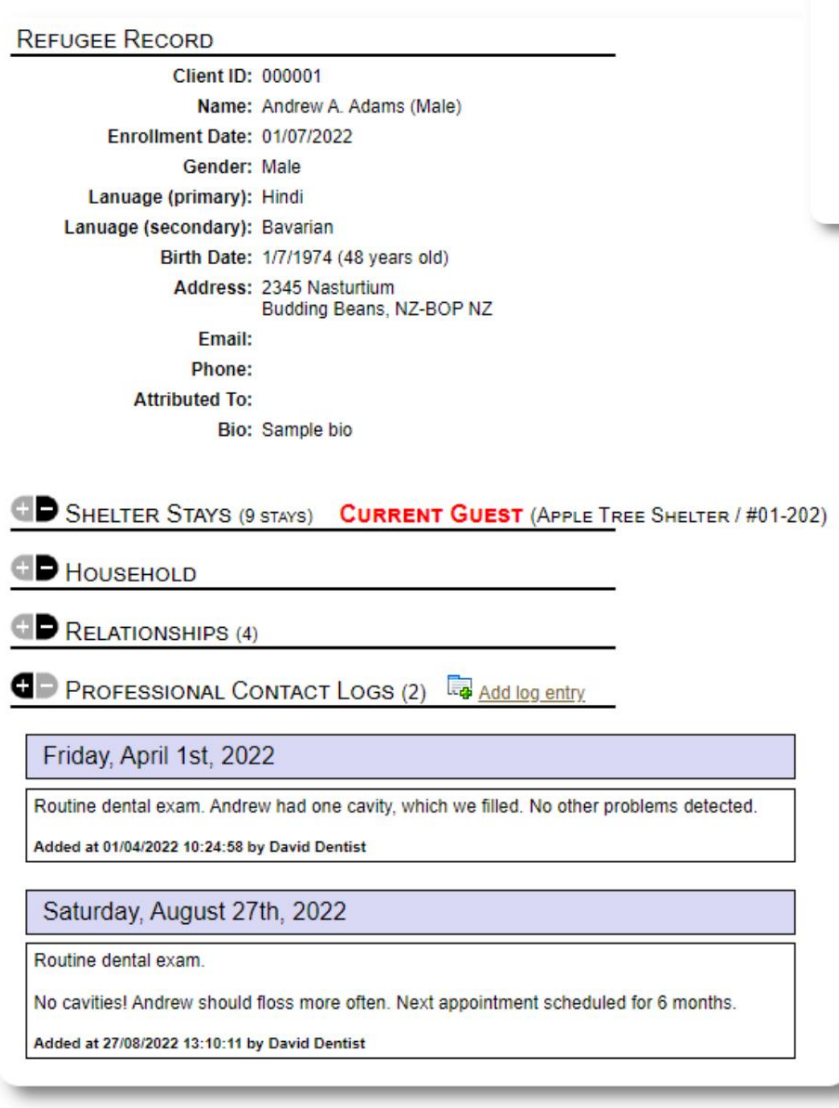

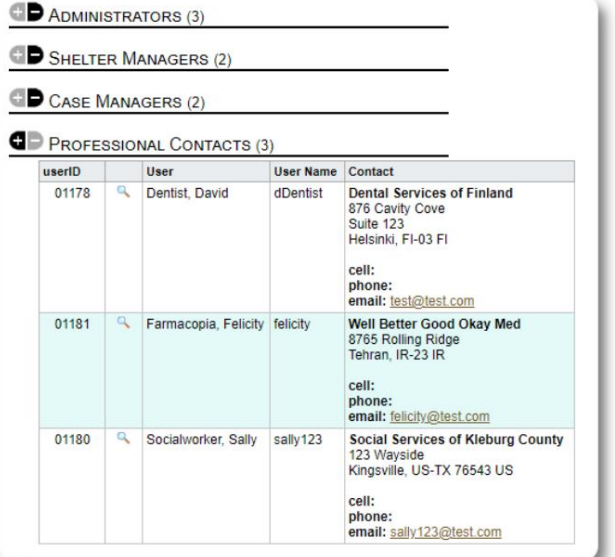

# **Ajout d'un nouveau compte**

Seuls **les administrateurs** peuvent ajouter ou modifier des comptes utilisateurs OSSM.

Pour ajouter un nouveau compte, sélectionnez l'option "Nouveau compte" sous Comptes Admin / OSSMÿ:

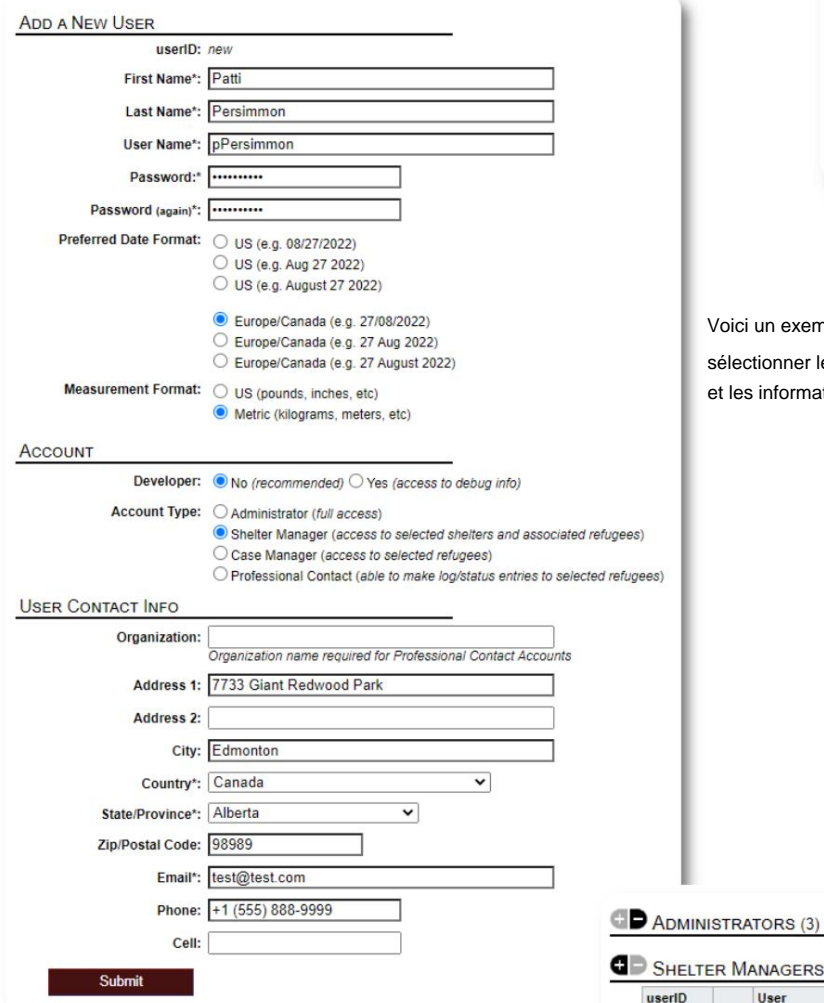

View  $\sim$ More... $\sqrt{ }$ Admin ~ **Admin: Home** Dashboard **Database Utilities** þ. Lists **OSSM Accounts** × **Custom Refugee Forms Accounts Directory Your Organization** ×

Voici un exemple de formulaire de nouvel utilisateur. Vous pouvez

sélectionner le type de compte, les formats de date/heure, l'état du débogueur et les informations de contact.

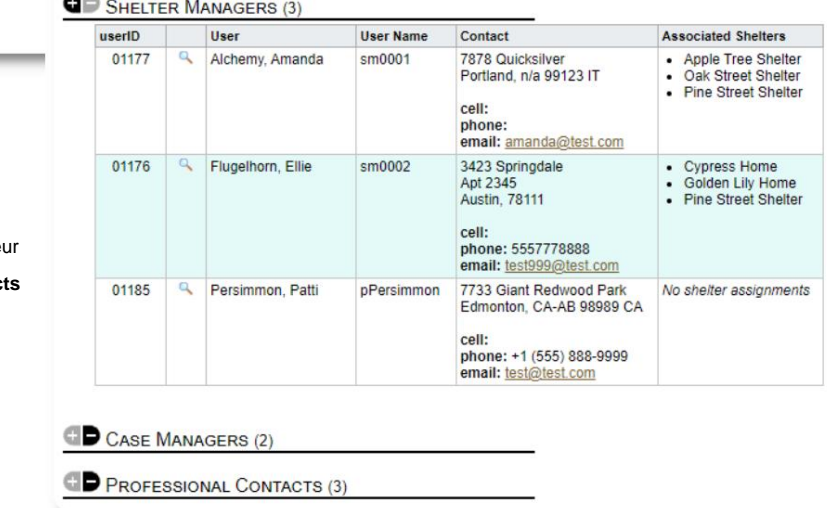

Le nouvel utilisateur apparaîtra maintenant dans votre répertoire d'utilisateurs.

Pour les comptes Shelter Manager, vous devrez affecter l'utilisate à ses abris (cliquez sur l'icône en forme de loupe). Pour les contact **professionnels** et les **gestionnaires de cas,** vous devrez affecter les réfugiés via le dossier de réfugié.

# **Refuges**

# **Ajout d'un nouvel abri**

Résidence de réfugiés=>Ajouter une nouvelle résidence Pour ajouter un emplacement à votre base de données OSSM, sélectionnezÿ:

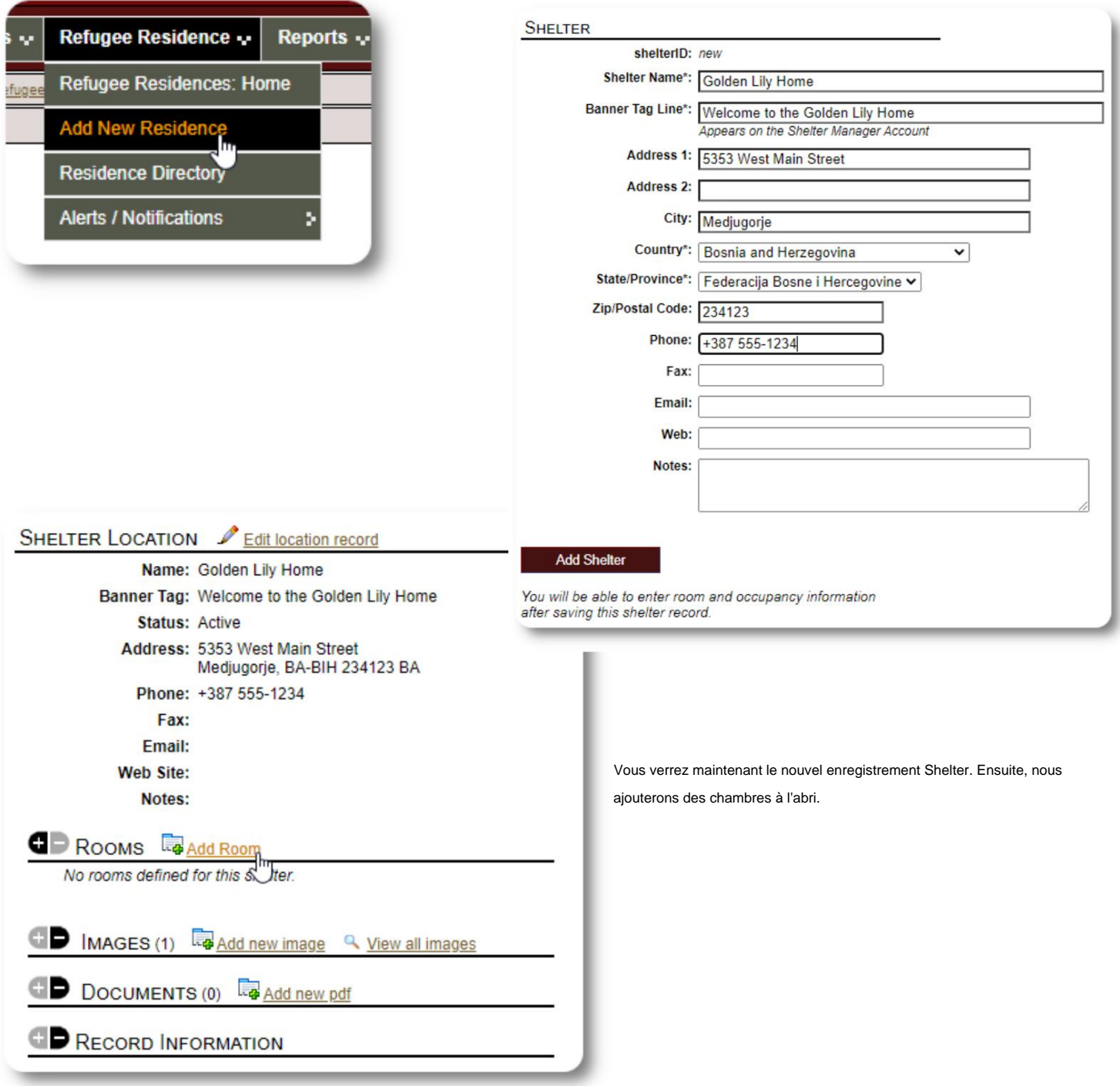

#### Machine Translated by Google

Ajoutez le nom de la chambre, l'occupation et toutes les notes que vous pourriez avoir sur la chambre.

Remarqueÿ: le nombre d'occupations n'est pas une limite stricteÿ; vous pouvez ajouter plus de personnes à la salle que l'occupation maximale, mais vous recevrez une notification dans le tableau de bord administrateur.

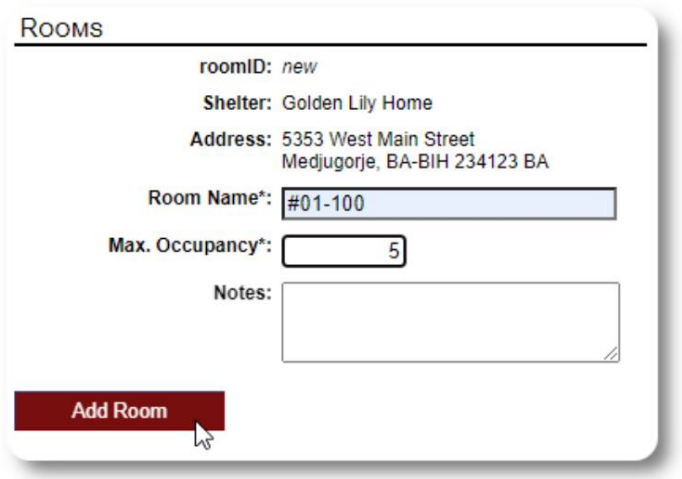

Continuez le processus jusqu'à ce que vous ayez ajouté toutes vos pièces.

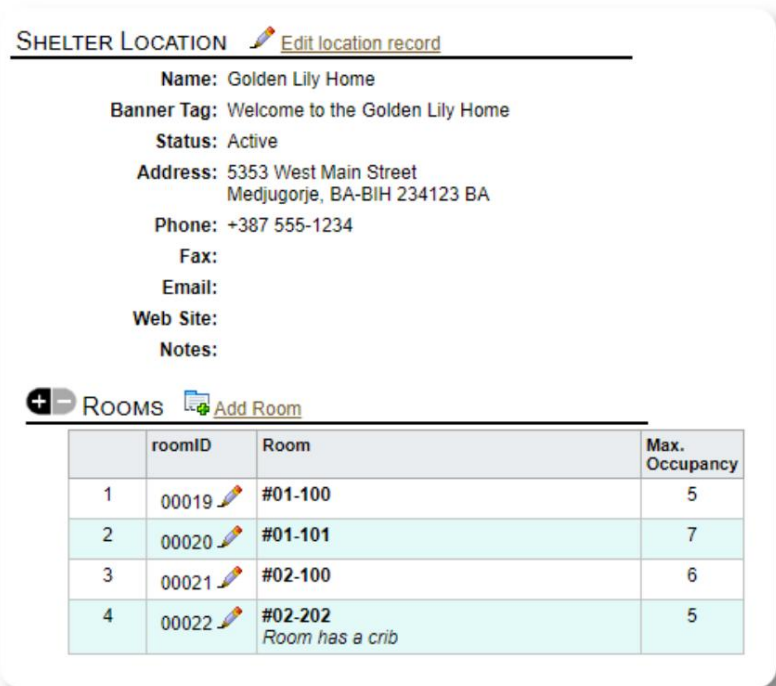

Votre nouvel emplacement apparaîtra maintenant dans le menu contextuel Afficher. Vous pouvez maintenant affecter des réfugiés aux chambres que vous avez configurées.

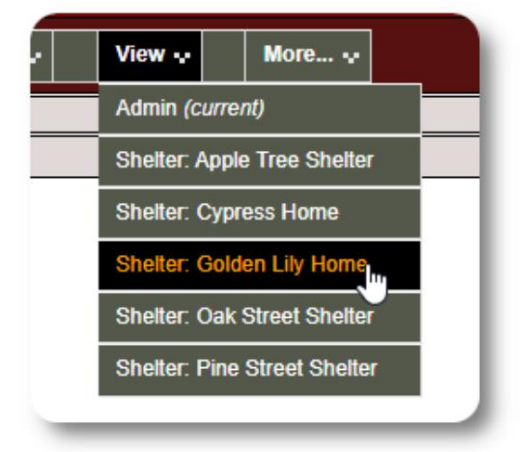

# **Annuaire des refuges**

Les administrateurs peuvent consulter un répertoire des refuges de leur organisation.

Pour afficher vos abris, sélectionnezÿ:

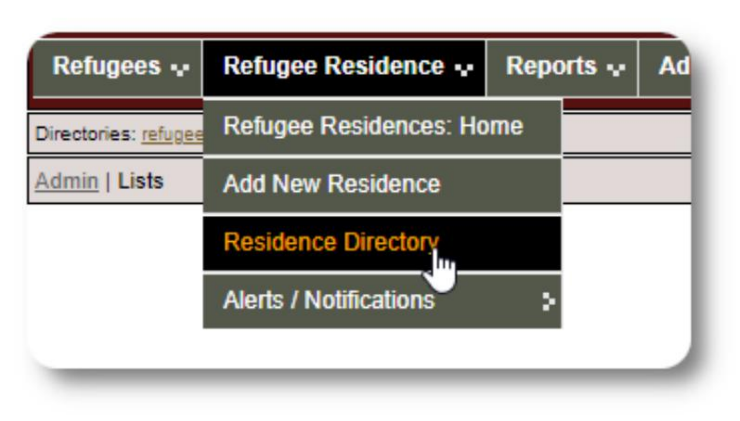

#### Exemple de répertoire d'abriÿ:

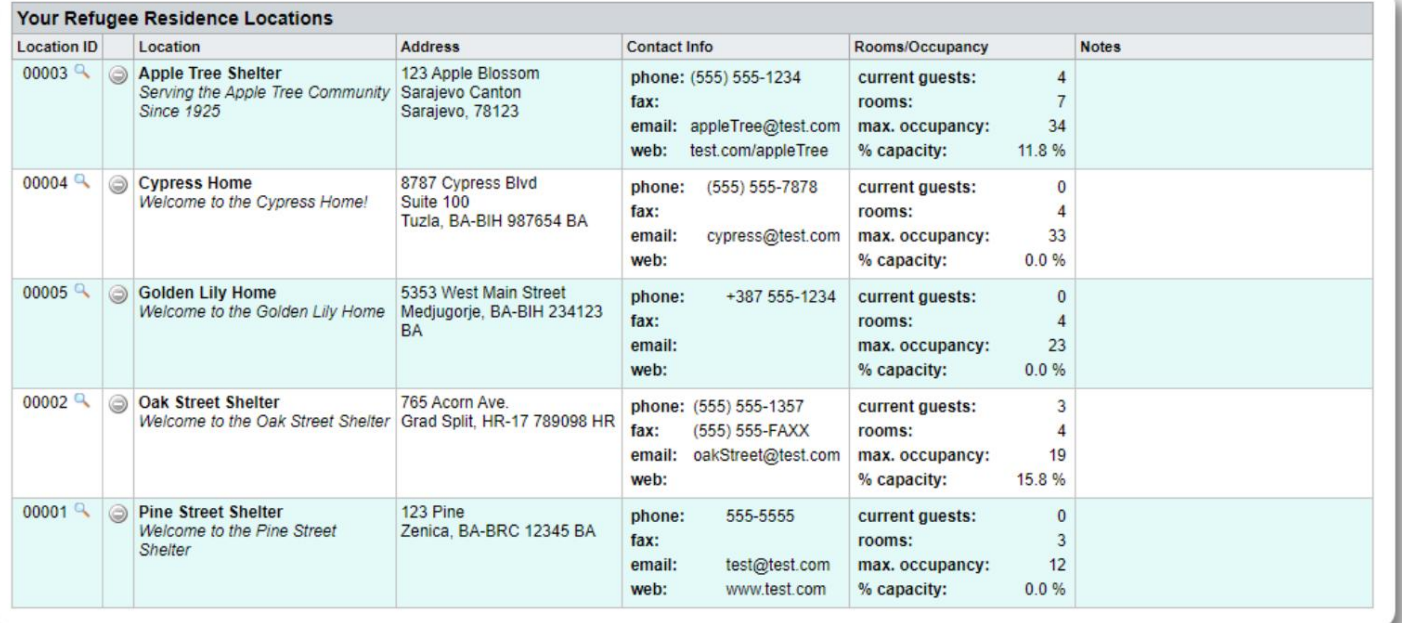

**NOTIFICATION** 

# **Alertes et notifications de refuge**

**Les administrateurs** peuvent créer des alertes et des notifications qui sont ensuite affichées sur les écrans d'abri sélectionnés.

Les **alertes** sont codées par couleur et seule l'alerte la plus récente pour un abri donné est affichée à tout moment.

**Les notifications** sont affichées aux abris sélectionnés jusqu'à ce qu'elles soient rejetées. Plusieurs notifications peuvent être affichées.

Résidence des Réfugiés=>Alertes / Notifications / Code couleur => Ajouter nouveau Pour ajouter une alerte codée par couleur, sélectionnezÿ:

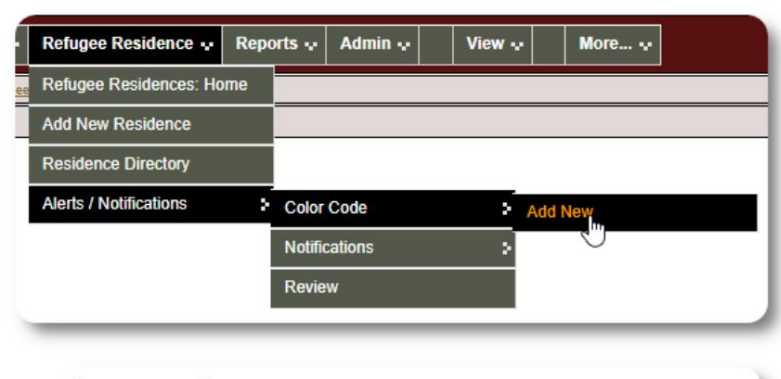

Vous ajoutez maintenant votre alerte et sélectionnez les refuges qui afficheront l'alerte.

> Entry: Today's Fun Fact: Sliced bread was first manufactured by machine and sold in the 1920s by the Chillicothe Baking Company in<br>Missouri. It was the greatest thing since...unsliced bread?

> > 00003 Apple Tree Shelter<br>123 Apple Blossom

00001 R Pine Street Shelter

Sarajevo Canton<br>Sarajevo, 78123 00004 & Cypress Home

Oak Street Shelter

8787 Cypress Blvd<br>Suite 100<br>Tuzla, BA-BIH 987654 BA

765 Acorn Ave.<br>Grad Split, HR-17 789098 HR

123 Pine<br>Zenica, BA-BRC 12345 BA

Have a great day, everybody!

Post to: Post to the following Shelters Assigned shelterID Shelter

 $00002<sup>o</sup>$ 

(clear all)

 $\overline{\mathbf{z}}$ 

 $\blacktriangledown$ 

 $\blacksquare$ 

 $\overline{\mathbf{v}}$ 

(check all)

Add Entry

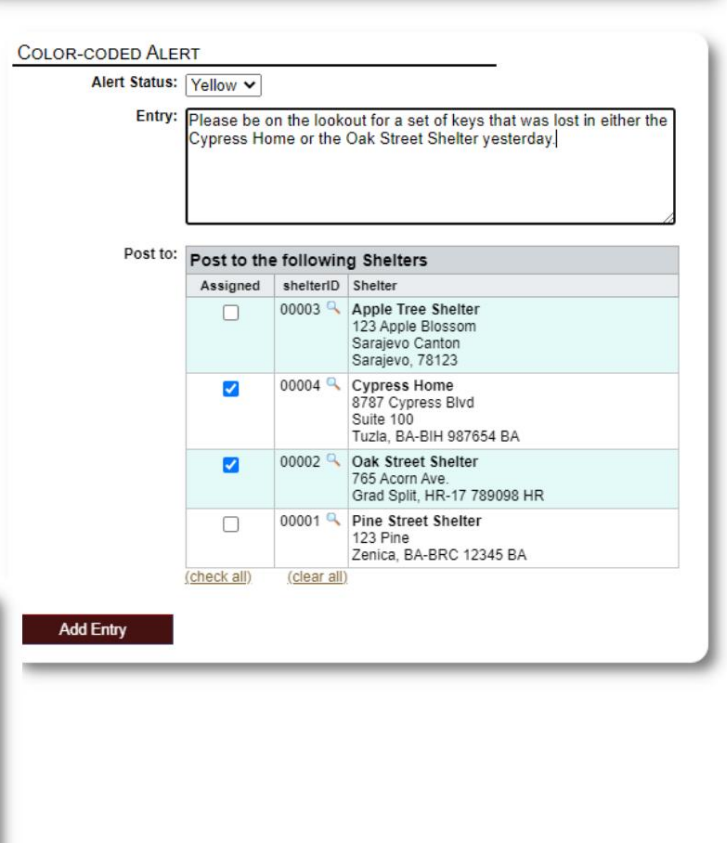

Un processus similaire est utilisé pour ajouter des notifications.

Lorsqu'un **administrateur** ou un **gestionnaire de refuge** visite notre exemple de refuge (The Cypress Home), il verra la nouvelle alerte.

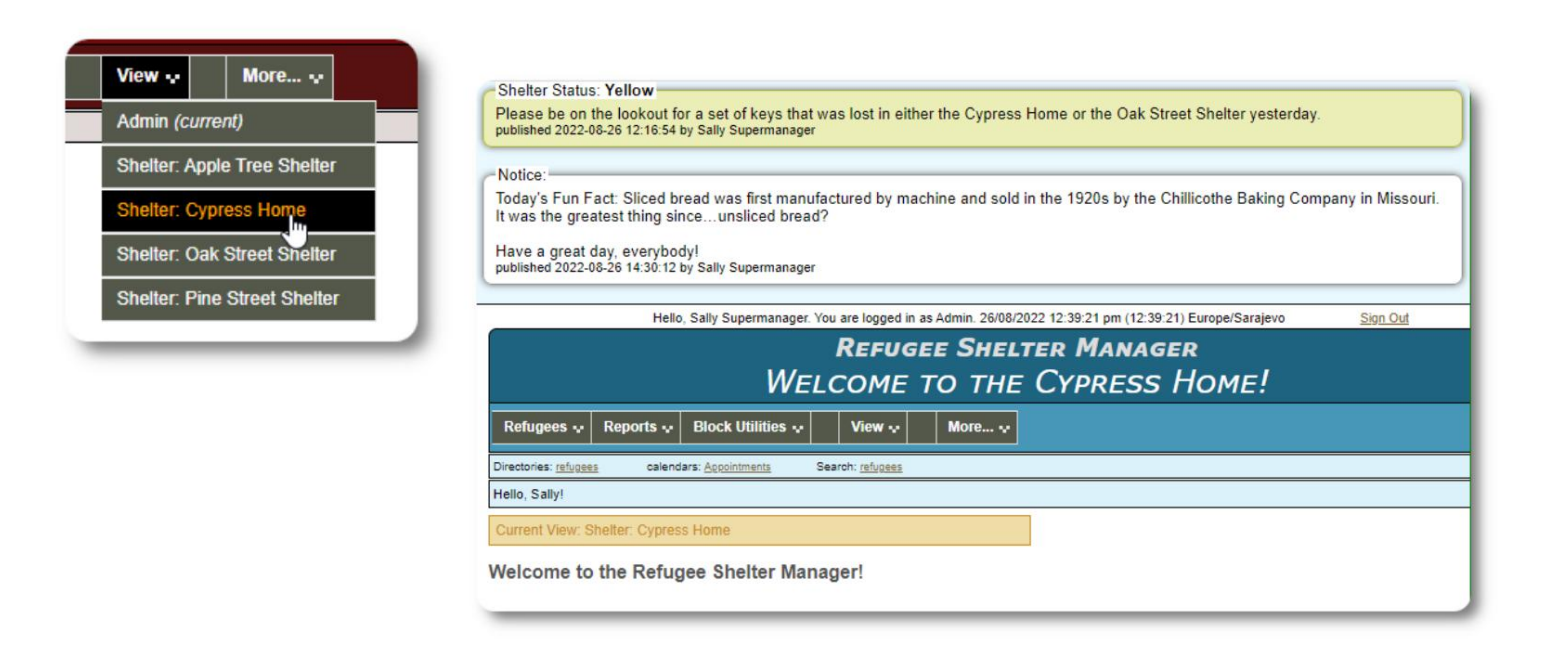

Pour consulter vos alertes et notifications, sélectionnezÿ: Code Couleur =>Revoir Résidence des Réfugiés=>Alertes / Notifications /

Vous pouvez spécifier votre plage de dates et d'autres options.

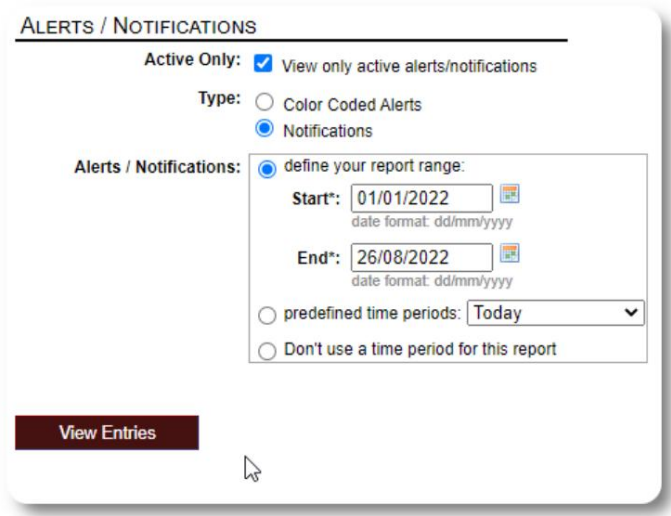

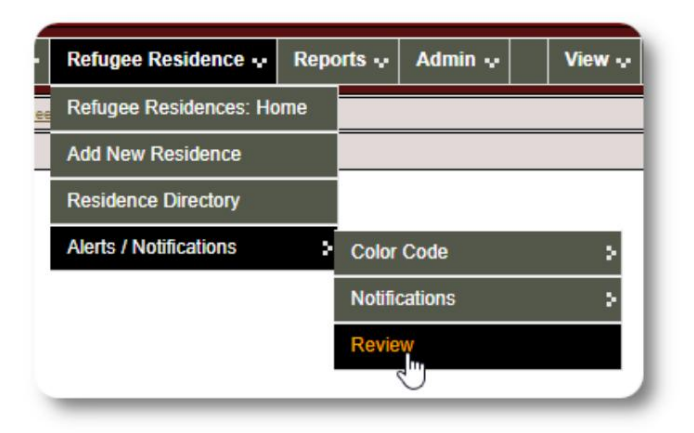

# **Le dossier des réfugiés**

Le dossier de réfugié vous permet de visualiser et de gérer de nombreux aspects du séjour d'un réfugié au sein de votre organisation.

Le dossier est organisé en différents onglets.

Pour développer une section, cliquez sur

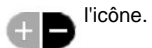

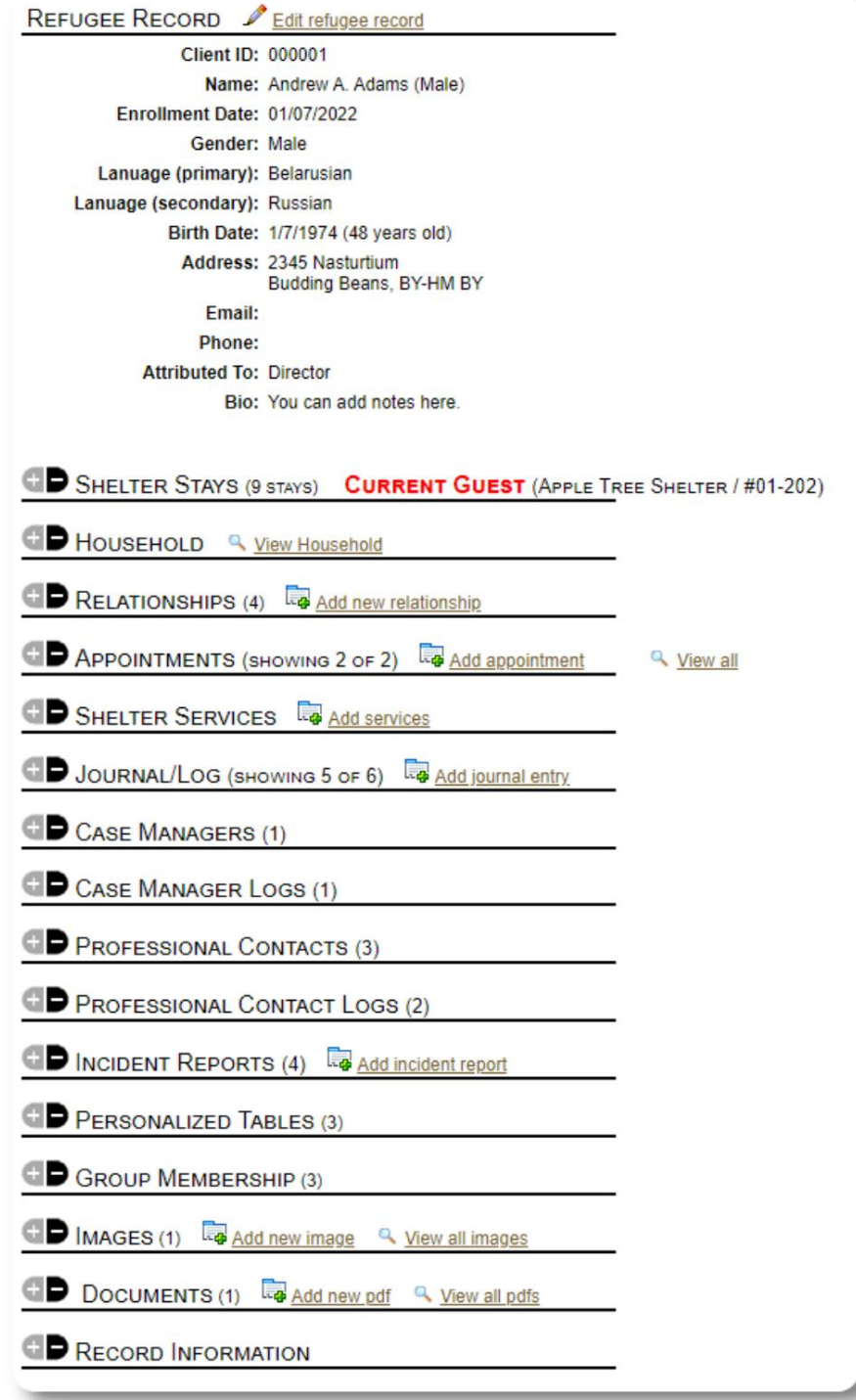

# **Ajouter un nouveau réfugié**

# **Réfugié célibataire**

**Les administrateurs** et les **gestionnaires de refuge** peuvent ajouter de nouveaux réfugiés. Lorsque vous ajoutez un nouveau réfugié, vous fournissez des informations de base. Les détails sur les séjours, les relations, les services, etc. d'un réfugié sont ensuite gérés à partir du dossier du réfugié.

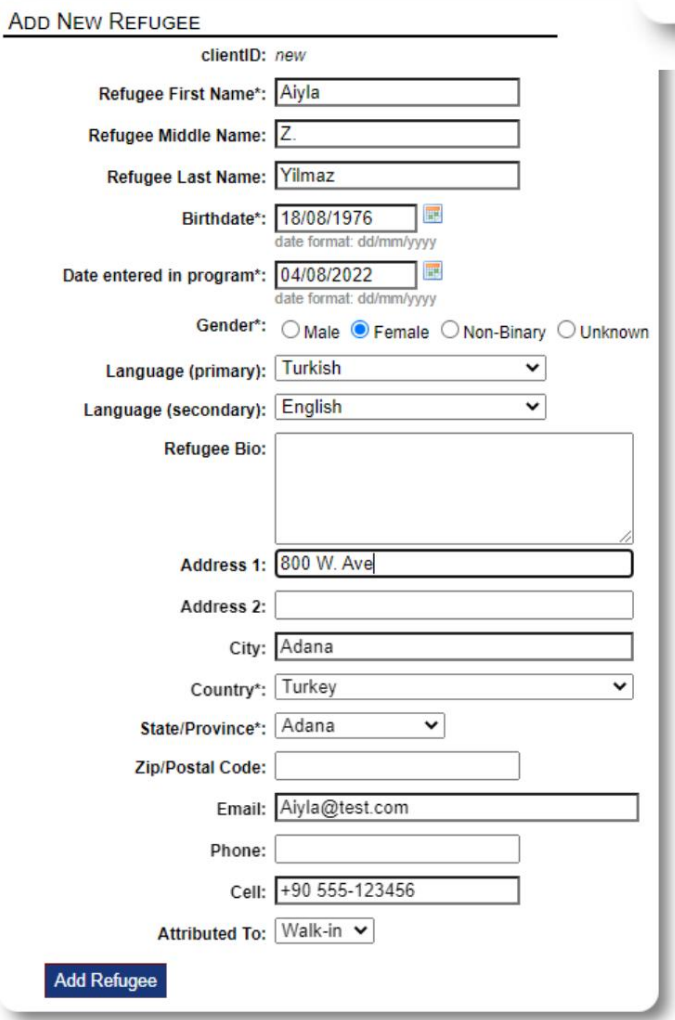

View  $\ddot{\mathbf{v}}$ Refugees ~ Reports -**Block Utilities :** Refugees: Home **Add New** þ, Single Refu **Directories** > Family **Utilities** ÿ.

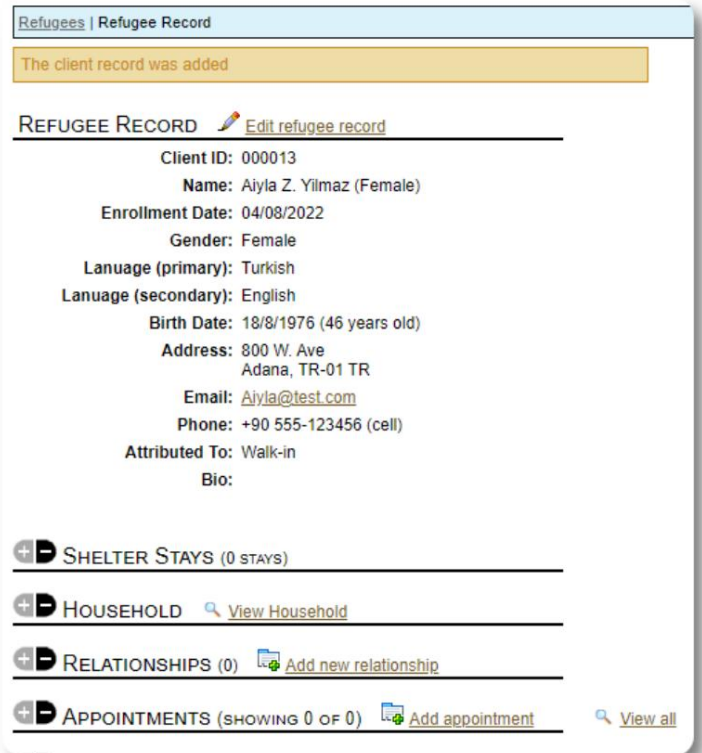

Une fois le dossier sauvegardé, vous serez redirigé vers le dossier du réfugié. De là, vous pouvez ajouter des séjours au refuge, des rendez-vous, des entrées de journal, etc.

# **Ajouter une famille de réfugiés**

Vous pouvez également ajouter une famille de réfugiés en même temps.

Vous spécifiez le nombre de membres de la familleÿ:

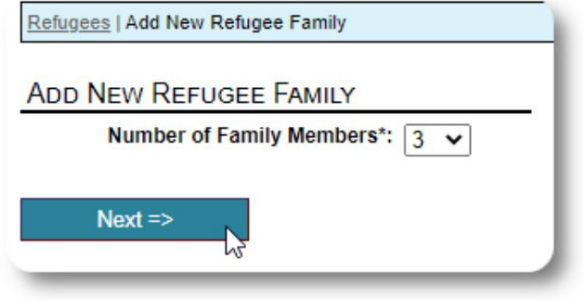

la première entrée sera le chef de famille Vous pouvez maintenant ajouter toutes les informations sur les membres de la famille. La

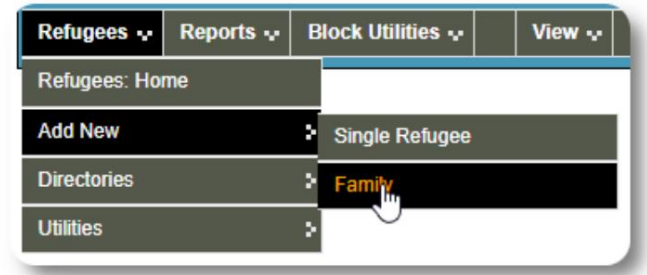

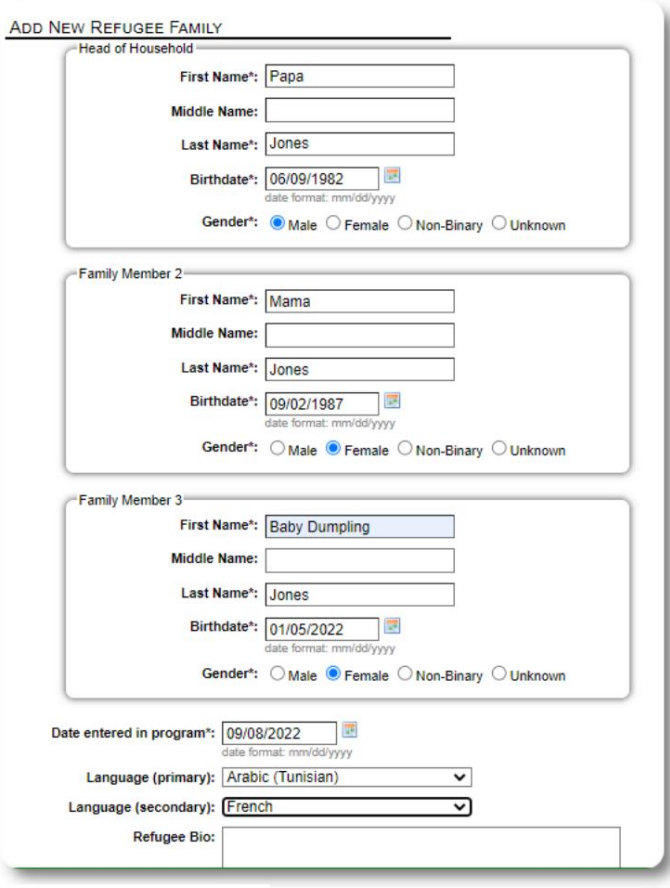

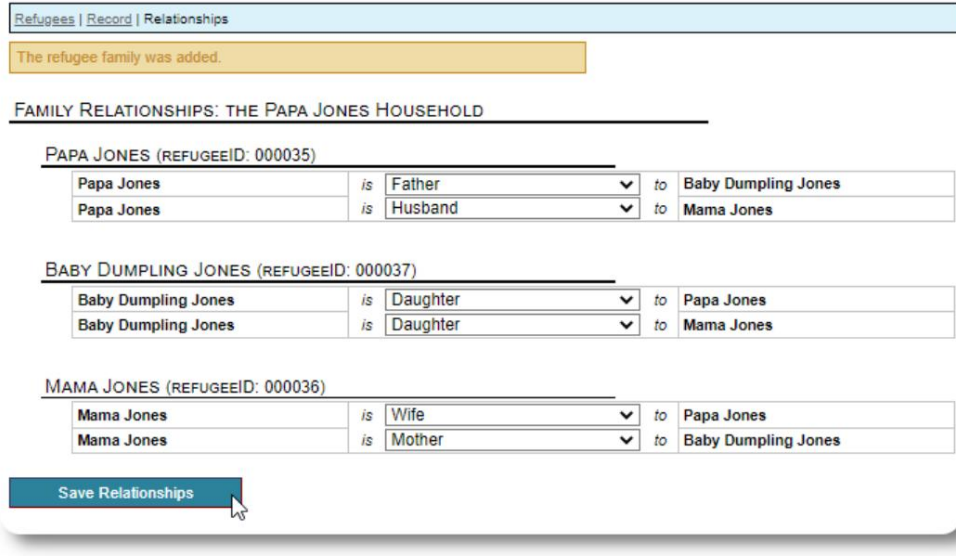

Vous pouvez maintenant ajouter toutes les

relations familiales après avoir ajouté la fiche de famille du réfugié.

# **Gérer les séjours des réfugiés**

Les séjours en refuge sont gérés à partir du dossier du réfugié. Tu peux:

• ajouter un nouveau

séjour • transférer un résident actuel dans une nouvelle chambre ou un nouveau refuge • vérifier un résident actuel • ajouter un séjour historique (un séjour pour un réfugié qui est resté et est parti à un

moment donné dans le passé)

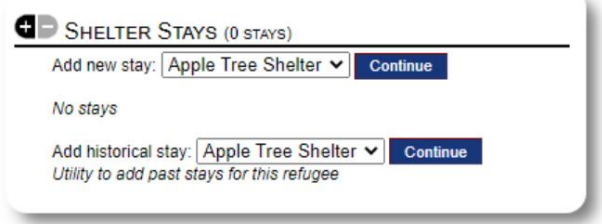

# **Enregistrement d'un réfugié**

Enregistrons un nouveau réfugié dans l'Apple Street Shelterÿ:

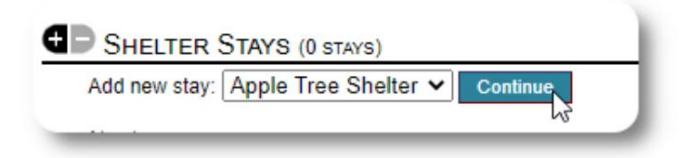

Vous serez renvoyé au dossier de réfugié. Ils sont maintenant

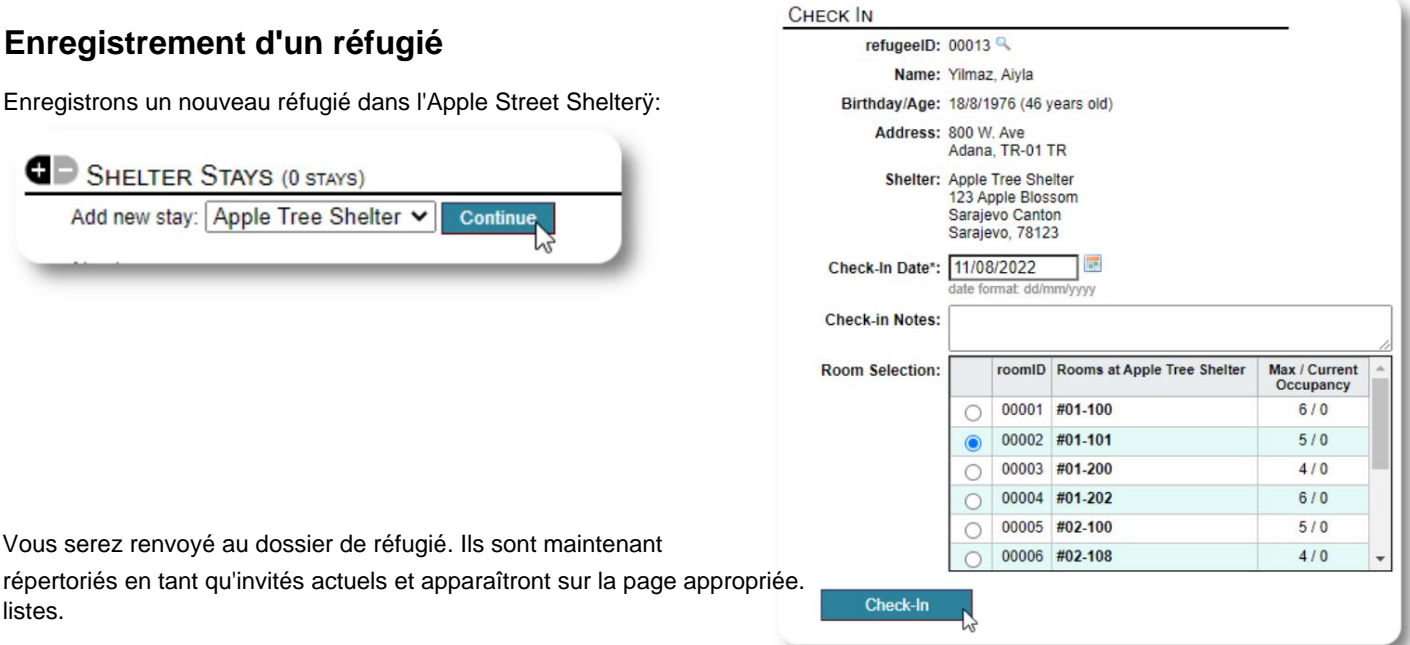

Si vous enregistrez le chef de ménage, vous pouvez éventuellement enregistrer toute la familleÿ:

listes.

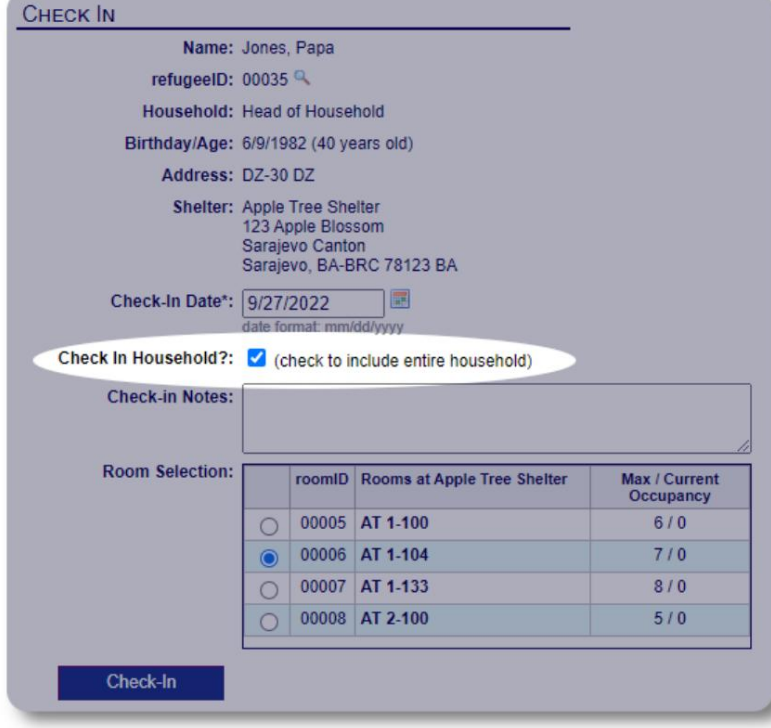

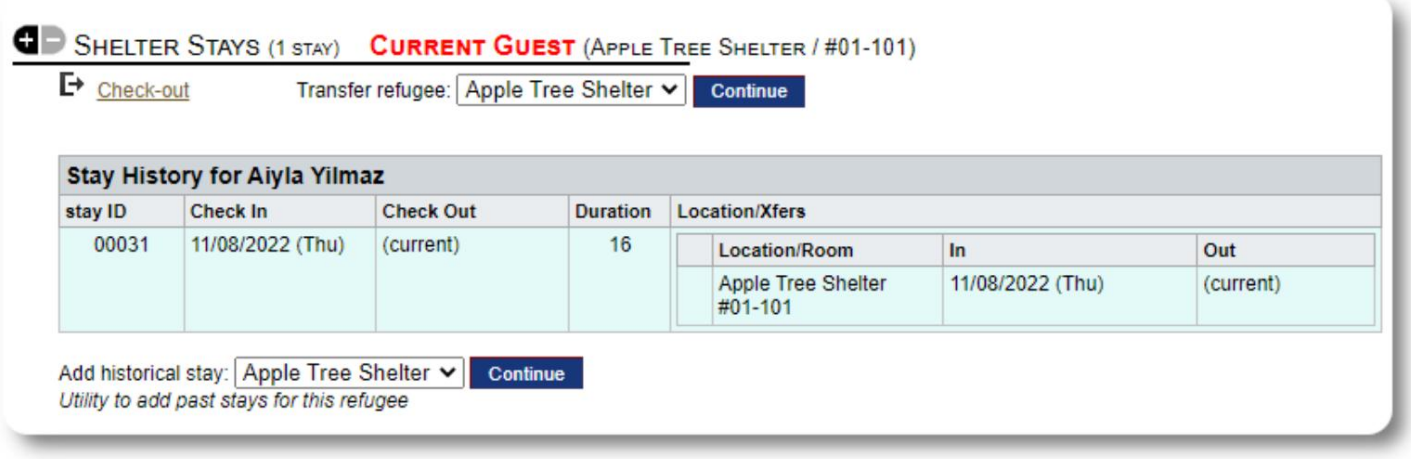

Si ce réfugié a déjà séjourné dans votre refuge et que vous souhaitez mettre à jour vos dossiers, vous pouvez utiliser la fonction de séjour historique.

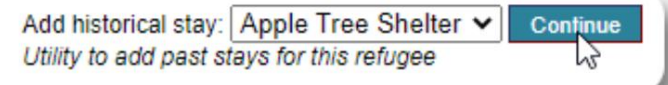

## **Ajouter un séjour** historique Le

formulaire de séjour historique vous permet de spécifier la chambre, la date d'arrivée et la date de départ.

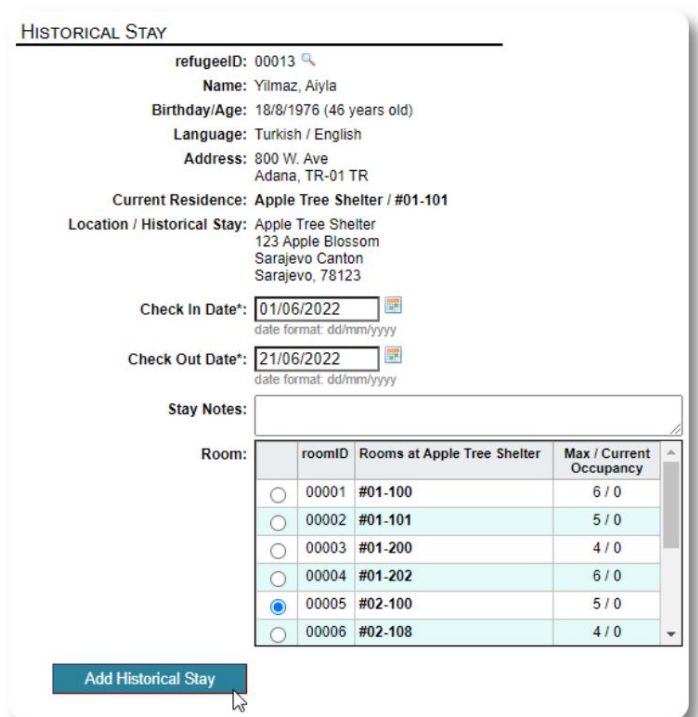

Le séjour historique est maintenant reflété dans les dossiers du réfugié. Le séjour sera reflété dans divers rapports et listes.

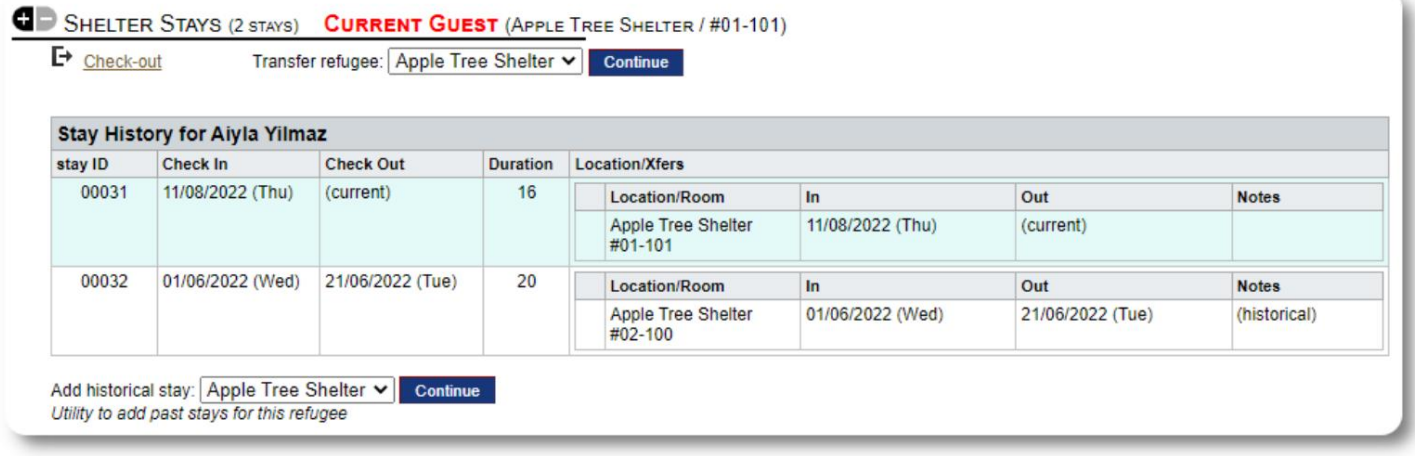

# **Transferts**

Vous pouvez transférer les invités actuels d'une chambre à une autre ou d'un refuge à un autre.

À partir du dossier du réfugié, sélectionnez l'abri de transfert de

destination et cliquez sur "Continuer".

Vous pouvez maintenant sélectionner la chambre e la date de transfert.

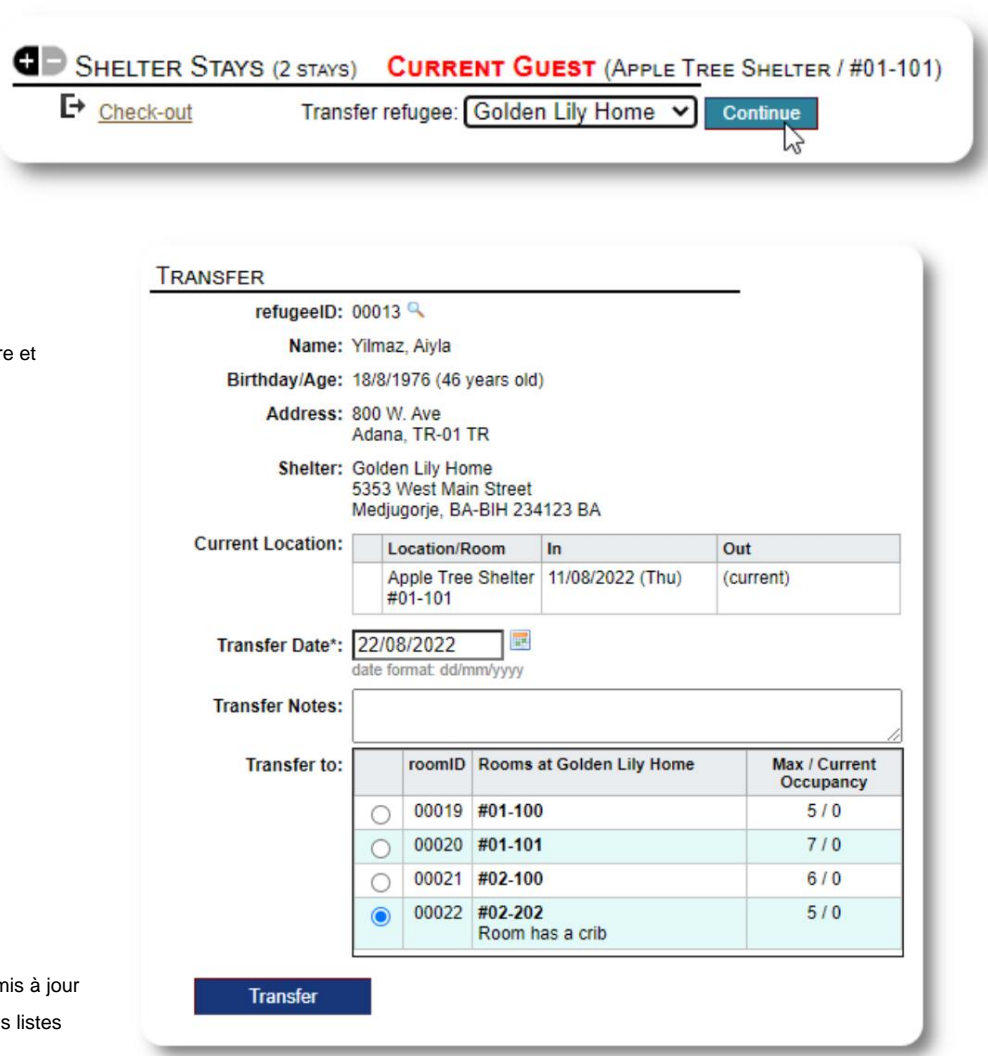

Le dossier de séjour du réfugié est maintenant mis avec le transfert. Les rapports d'occupation et les li refléteront le transfert.

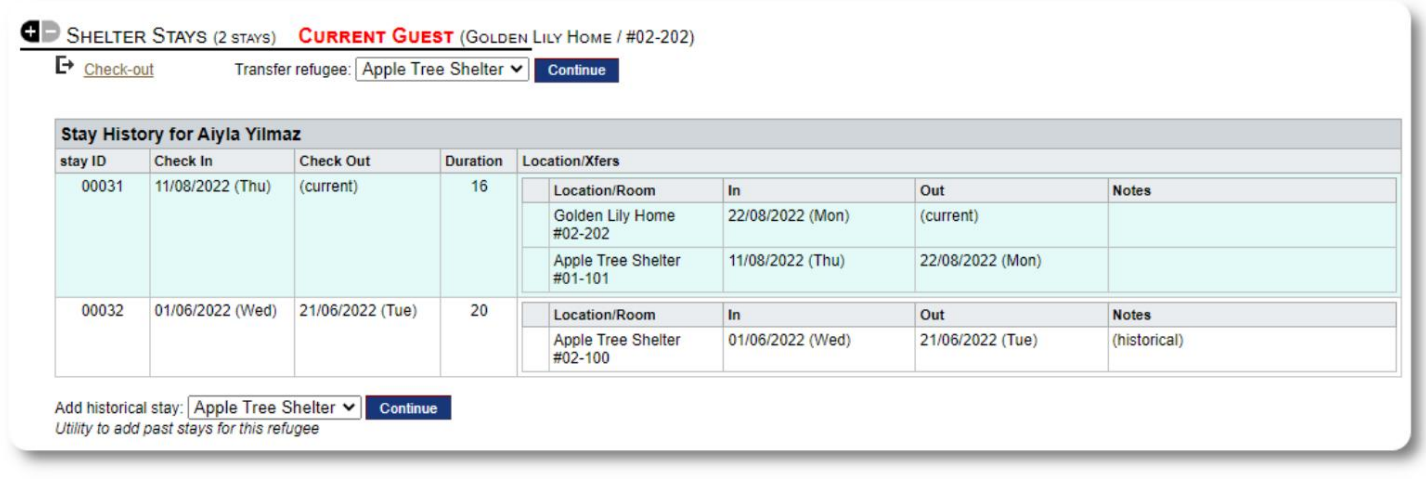

# **Vérifier**

Pour vérifier un invité actuel, cliquez sur le lien **GD** SHELTER STAYS (2 STAYS) CURRENT GUEST (APPLE TREE SHELTER / #01-101) "Check-out" sur le dossier du réfugié. SHELTER ST<br>
P Check-out Transfer refugee: Apple Tree Shelter v Continue

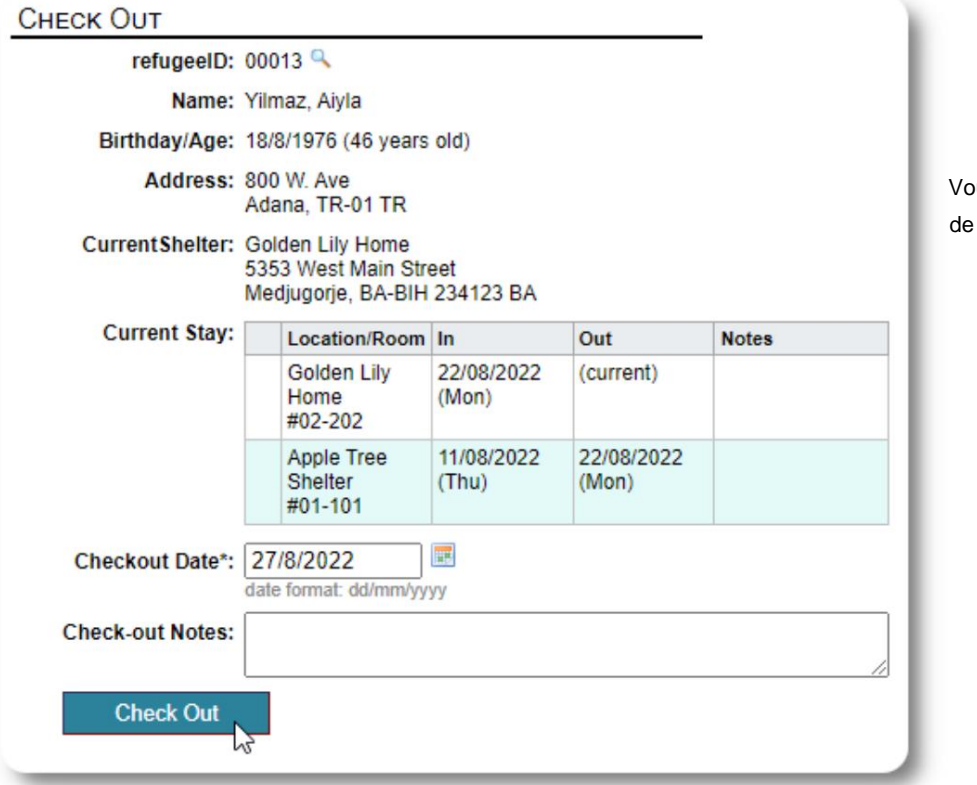

us pouvez maintenant spécifier la date départ, ainsi que d'éventuelles notes.

L'historique de séjour des réfugiés reflète désormais le départ.

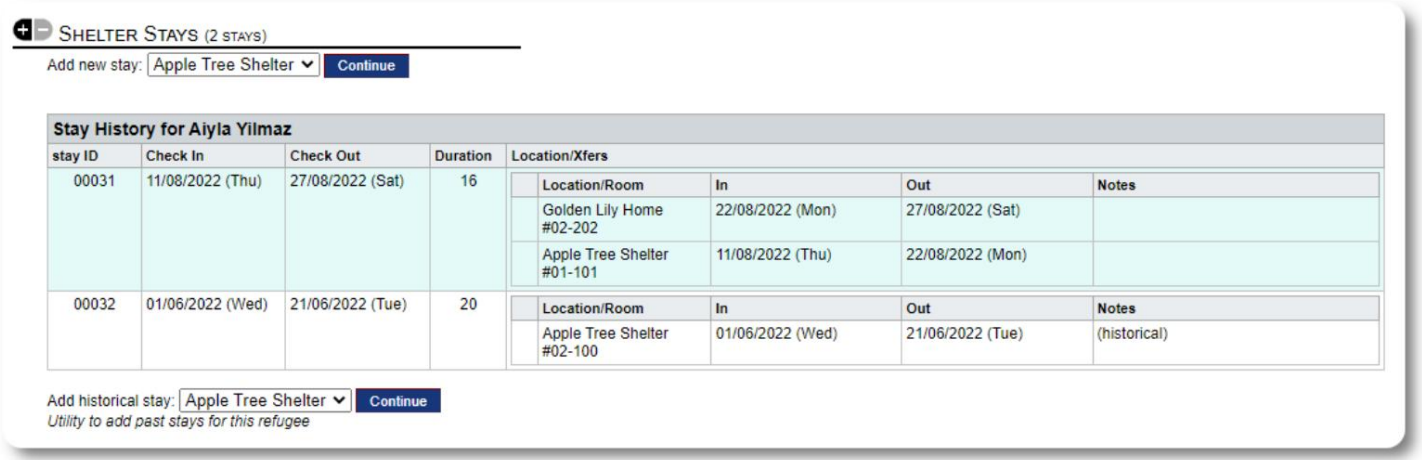

#### **Formulaires personnalisés**

Vous pouvez étendre la collecte de données sur vos réfugiés pour répondre aux besoins de votre organisation en créant des tableaux personnalisés.

Il s'agit d'une fonctionnalité puissante, basée sur un module d'un précédent projet open source Database Austin, appelé **Delightful**  Labor. Le guide de l'utilisateur de Delightful Labor détaille cette fonctionnalité de formulaire personnaliséÿ:

https://www.delightfullabor.com/userGuide/index.php/administrative-features/personalization

#### **Autres sections d'enregistrement**

# **Connecter les réfugiésÿ: relations et ménages**

Vous pouvez connecter vos réfugiés à d'autres réfugiés via des relations et des ménages.

Le projet OSSM utilise les modules de relation et de foyer d'un précédent projet open source Database Austin appelé **Delightful Labor.**  Le guide de l'utilisateur de Delightful Labor détaille ces modules.

**Ménagesÿ:** https://www.delightfullabor.com/userGuide/index.php/people/other-people-topics/households

**Relations :** <https://www.delightfullabor.com/userGuide/index.php/people/other-people-topics/relationships>

# **Rendez-vous et calendriers**

Des rendez-vous peuvent être ajoutés à l'horaire du réfugié.

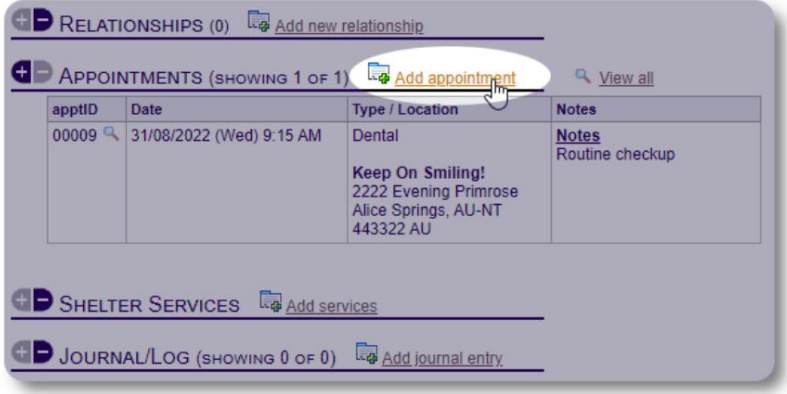

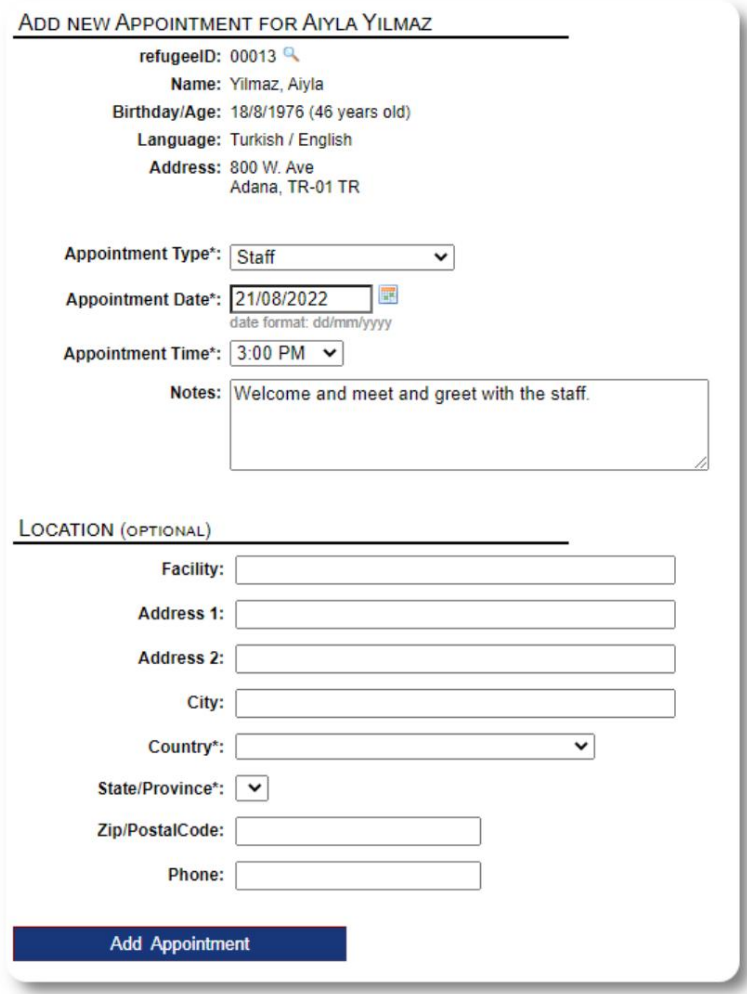

La liste des types de rendez-vous peut être gérée par **les administrateurs** sous "Admin=>Listes".

Pour afficher les rendez-vous des clients actuels ou passés de votre refuge, cliquez sur le lien "Rendez-vous":

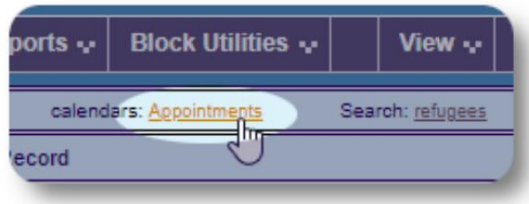

Le calendrier affichera les rendez-vous d'un mois donné pour votre refuge.

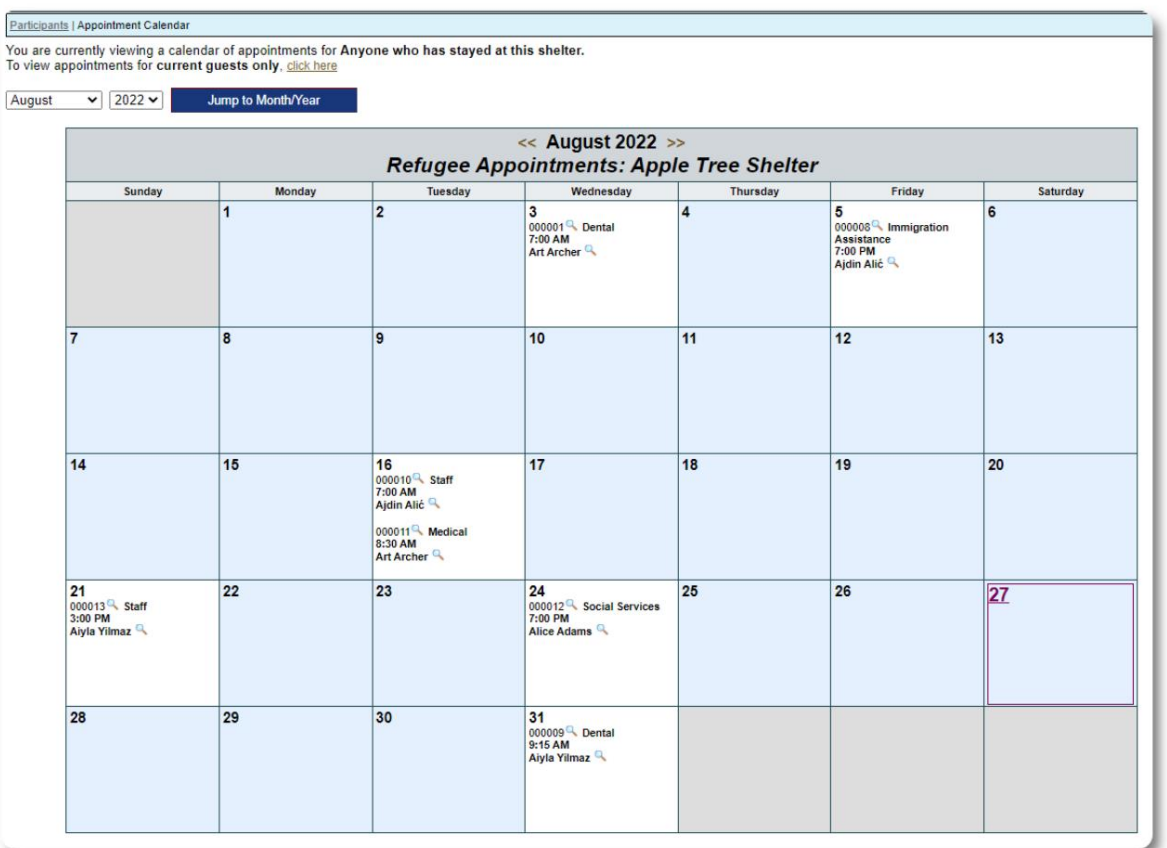

Lorsque vous modifiez un enregistrement de rendez-vous, vous pouvez ajouter des informations de suivi.

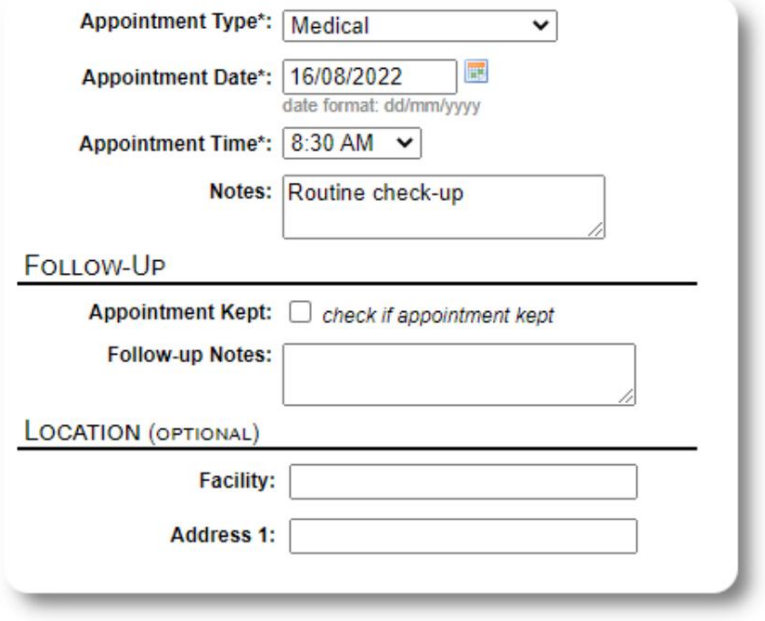

#### **Prestations de service**

L' **administrateur** ou le **responsable du refuge** peut enregistrer quotidiennement les

services pour vos invités.

À partir du dossier du réfugié, cliquez sur le lien "Ajouter des services".

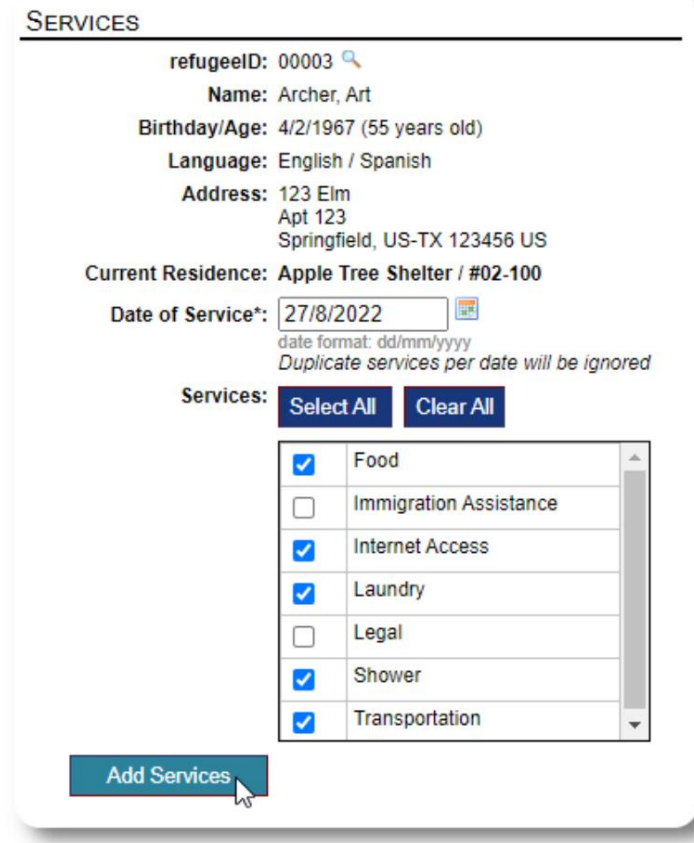

Vous pouvez également consulter l'historique complet des services en cliquant sur "Journal de service" sur le dossier du réfugié.

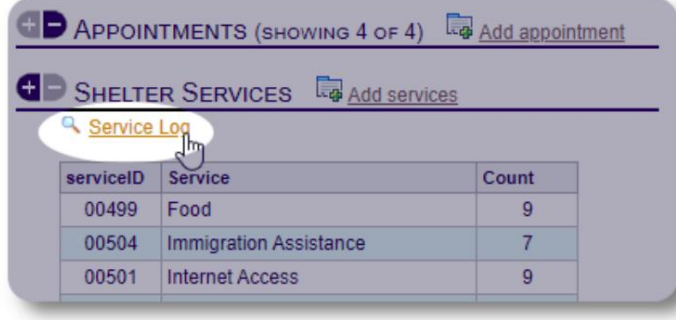

Les services d'enregistrement peuvent également être effectués en tant que

fonctionnalité de bloc si vous fournissez les mêmes services à un groupe de personnes. C'est un bon gain de temps.

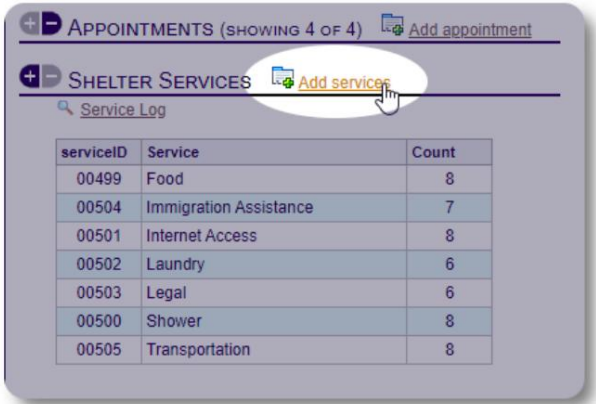

Sélectionnez une ou plusieurs prestations, la date de prestation, puis sauvegardez la fiche.

La liste des services est gérée par l'administrateur sous "Admin / Listes".

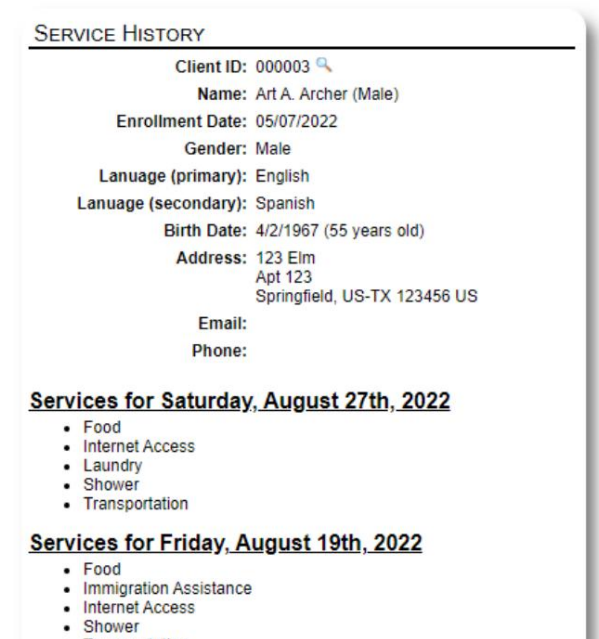

- Transportation

Services for Wednesday, August 17th, 2022

- Food<br>• Internet Access
- 
- Laundry Shower
- Transportation

# **Journal / Journal**

L' **administrateur** ou le **responsable du refuge** peut tenir un journal pour chacun de vos réfugiés.

Le journal apparaît sur le dossier du réfugié, regroupé par date. Les cinq entrées les plus récentes sont affichées, avec un lien vers un rapport pour afficher toutes les entrées.

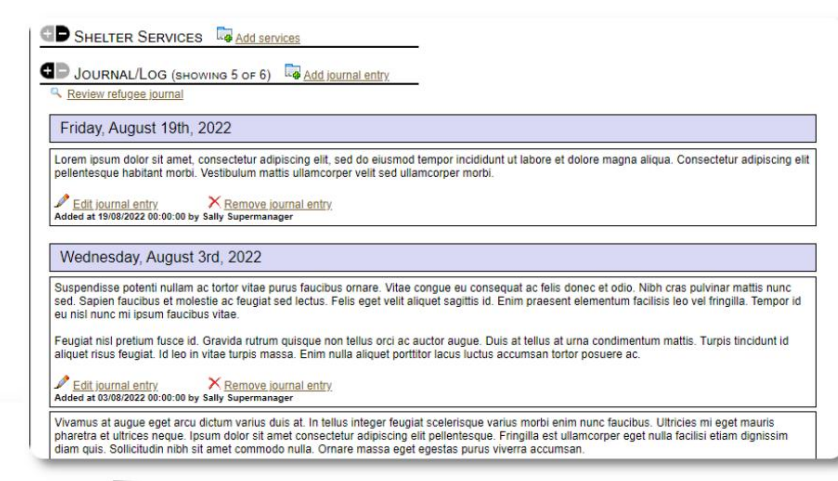

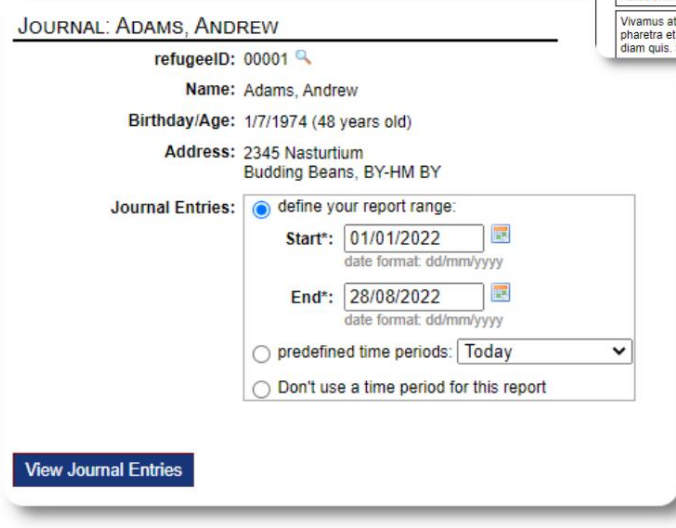

## **Gestionnaires de cas / Contacts professionnels**

À partir du dossier du réfugié, vous pouvez affecter **des gestionnaires de cas**  et **des contacts professionnels.** Notez que les **gestionnaires de cas / contacts professionnels** doivent avoir des comptes OSSM pour apparaître sur la liste des contacts disponibles.

**Les administrateurs** et les **gestionnaires de refuge** peuvent également afficher (lecture seule) les entrées effectuées par **les contacts professionnels** et **les gestionnaires de cas.**

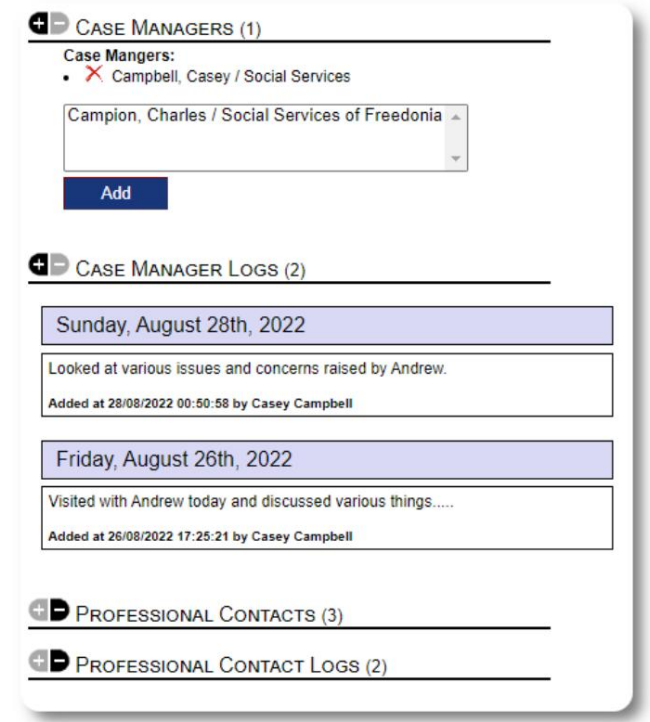

## **Rapports d'incidents**

Parfois, vous pouvez avoir une situation avec un réfugié que vous devez signaler.

Vous pouvez créer un rapport d'incident à partir du dossier du réfugié. Vous pouvez également activer (ou désactiver) le statut «ÿINTERDITÿ» à partir du rapport d'incident.

Le tableau de bord administratif affiche tous les rapports d'incidents des sept derniers jours. À partir de l'écran du gestionnaire de refuge, les utilisateurs peuvent consulter les rapports d'incident pour une période donnée.

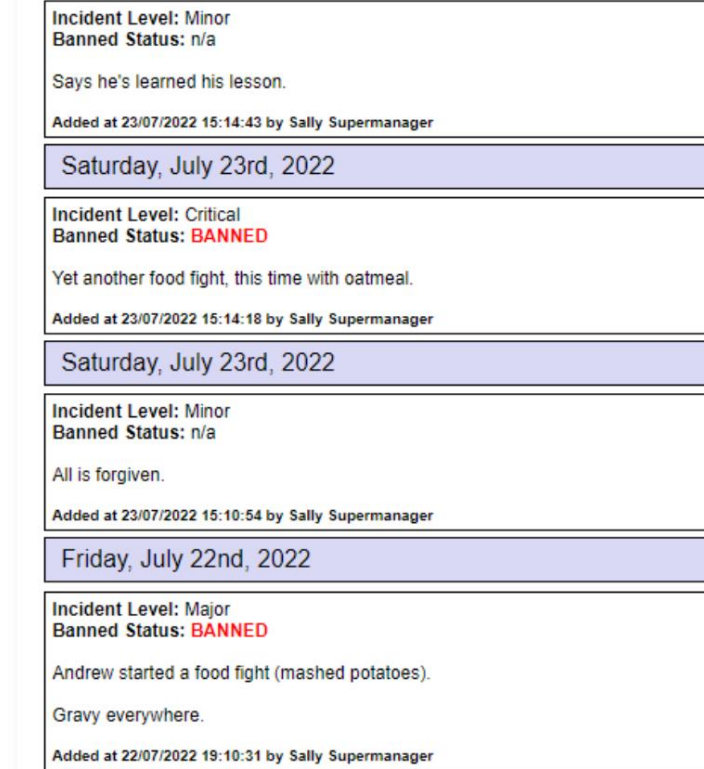

INCIDENT REPORTS (4) **The Add incident report** 

Saturday, July 23rd, 2022

To "un-ban" a refugee, add a new incident report without checking the "banned" flag

#### PERSONALIZED TABLES (3)

#### **OD** DAILY NOTES (MULTI-ENTRY) Daily Notes (multi-record table) 1 record & View Add record EXIT STRATEGY (SINGLE ENTRY) **Exit Strategy & Sample Text entry** Sample text here! Sample date entry 30/7/2022 REFUGEE INTAKE ASSESSMENT (SINGLE ENTRY) Refugee Intake Assessment **Intake Date** 1/7/2022 **Sample Check Box** Yes Sample text field Sample Number (integer) 999

 $\epsilon$ 0.00

• Apple<br>• Fig

sample text

Single Select Option #2

Displaying 0 of 0 log entries

## **Tableaux personnalisés**

Pour vous aider à gérer toutes les informations uniques nécessaires à votre organisation, vous pouvez créer des tableaux de réfugiés personnalisés.

Cette section variera en fonction de la façon dont vous avez configuré vos tableaux personnalisés. (Vous trouverez plus d'informations sur les tableaux personnalisés à la page 42)

À partir du dossier du réfugié, vous pouvez consulter et modifier les informations personnalisées.

**Sample Currency** 

Sample Single Select

**Sample Multi-select** 

**Sample Heading Sample Log Entry** 

**Sample Long Text** 

#### **Groupes** L'

**administrateur** peut créer divers groupes de réfugiés. À partir de la fiche du réfugié, vous pouvez gérer l'appartenance d'un réfugié à ces groupes.

L' **administrateur** peut alors exécuter un rapport de groupe. Par exemple, avez-vous besoin d'aide pour préparer le dîner ce soirÿ? Vous pouvez rechercher des réfugiés qui sont membres du groupe "Volunteerÿ: Kitchen Help".

#### **G GROUP MEMBERSHIP (3)** Andrew Adams is a member of 3 groups  $\mathbb{R}$   $\times$ Volunteer: Child Care

- $\mathbb{R}^n$ Volunteer: Internet/Computers
- $\mathbb{R}$   $\times$ Volunteer: Kitchen Help

#### Add Andrew Adams to the following groups: Ctrl-click to select more than one group

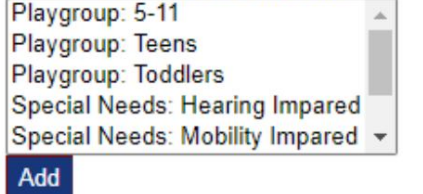

# **Médiathèque**

Vous pouvez joindre des images (jpg, gif, png) au dossier d'un réfugié.

Vous pouvez également télécharger des documents (PDF).

Les images téléchargées sont redimensionnées à la fois en miniature et en grande résolution. Pour voir une image en pleine résolution, cliquez sur la vignette.

Merci à

https://www.freepik.com/ pour les exemples de photos.

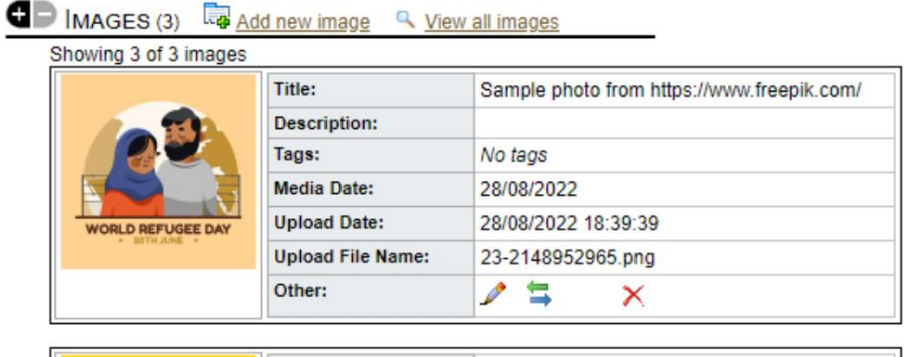

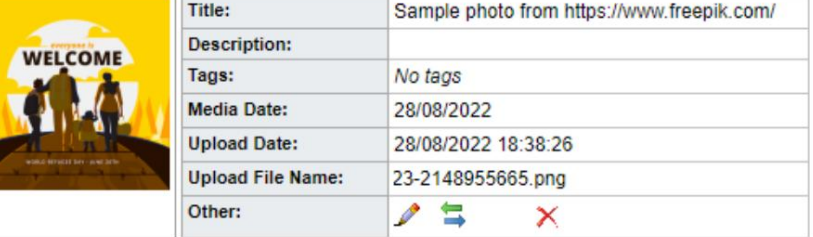

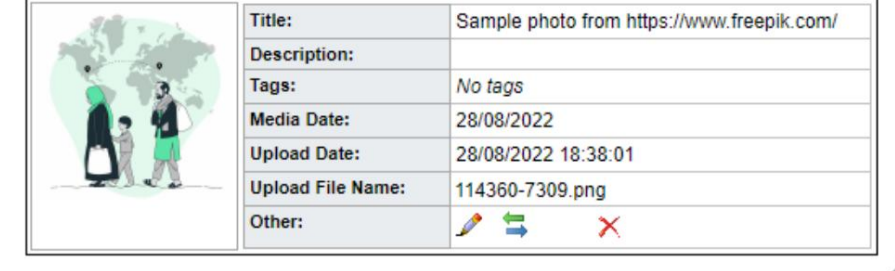

# **Utilitaires de bloc**

Besoin de mettre à jour rapidement un groupe de dossiers de réfugiésÿ? Le bloc check-out pour tout ou partie des réfugiés qui apparaissent sur n'importe quelle liste. L'utilitaire vous permet de mettre à jour rapidement les entrées de journal, les services ou

## **Entrée de journal**

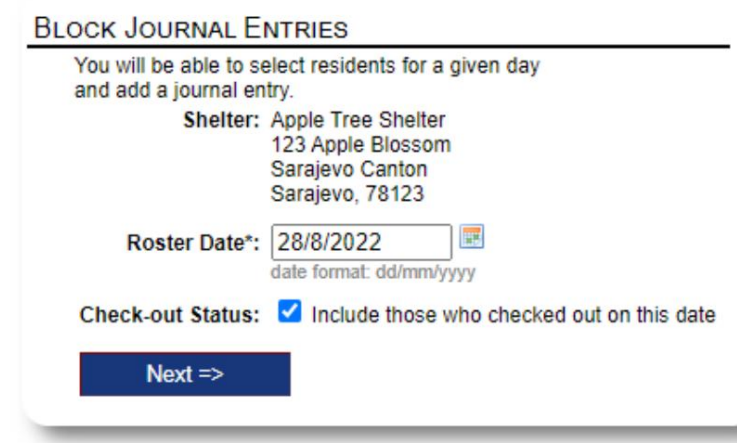

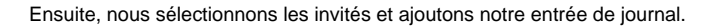

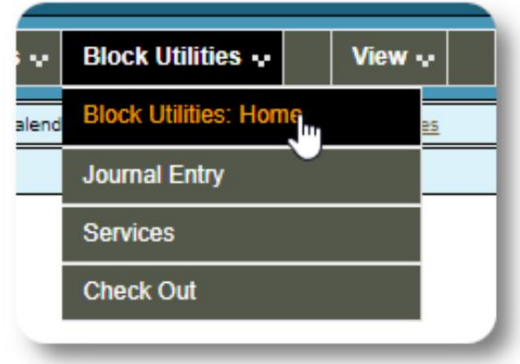

Nous sélectionnons d'abord la date d'inscription. Nous pourrons

la date d'inscription sélectionnée. appliquer une écriture de journal à certains ou à tous les invités pour

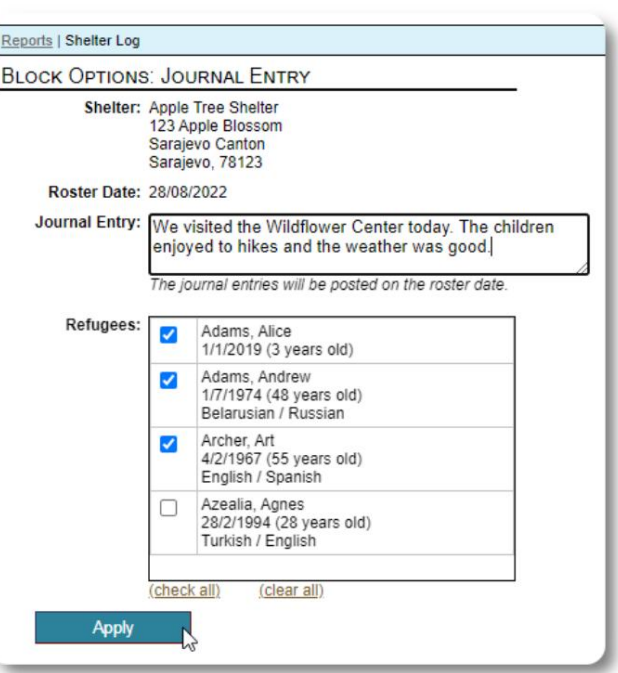

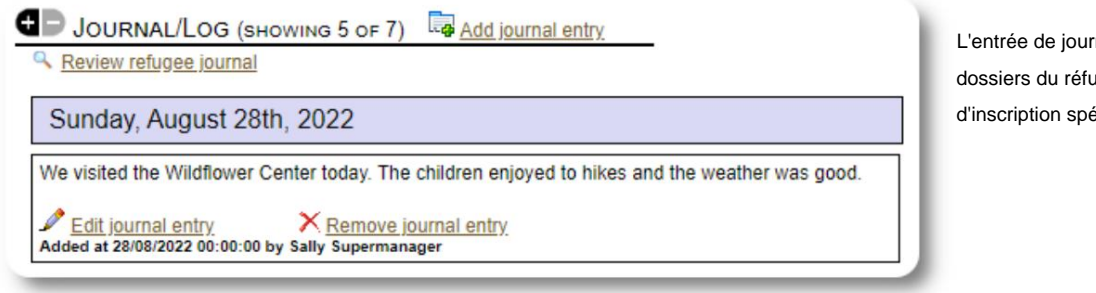

L'entrée de journal apparaît maintenant sur les dossiers du réfugié sélectionné, pour la date d'inscription spécifiée.

#### **Prestations de service**

Un processus similaire est utilisé pour l'application des services.

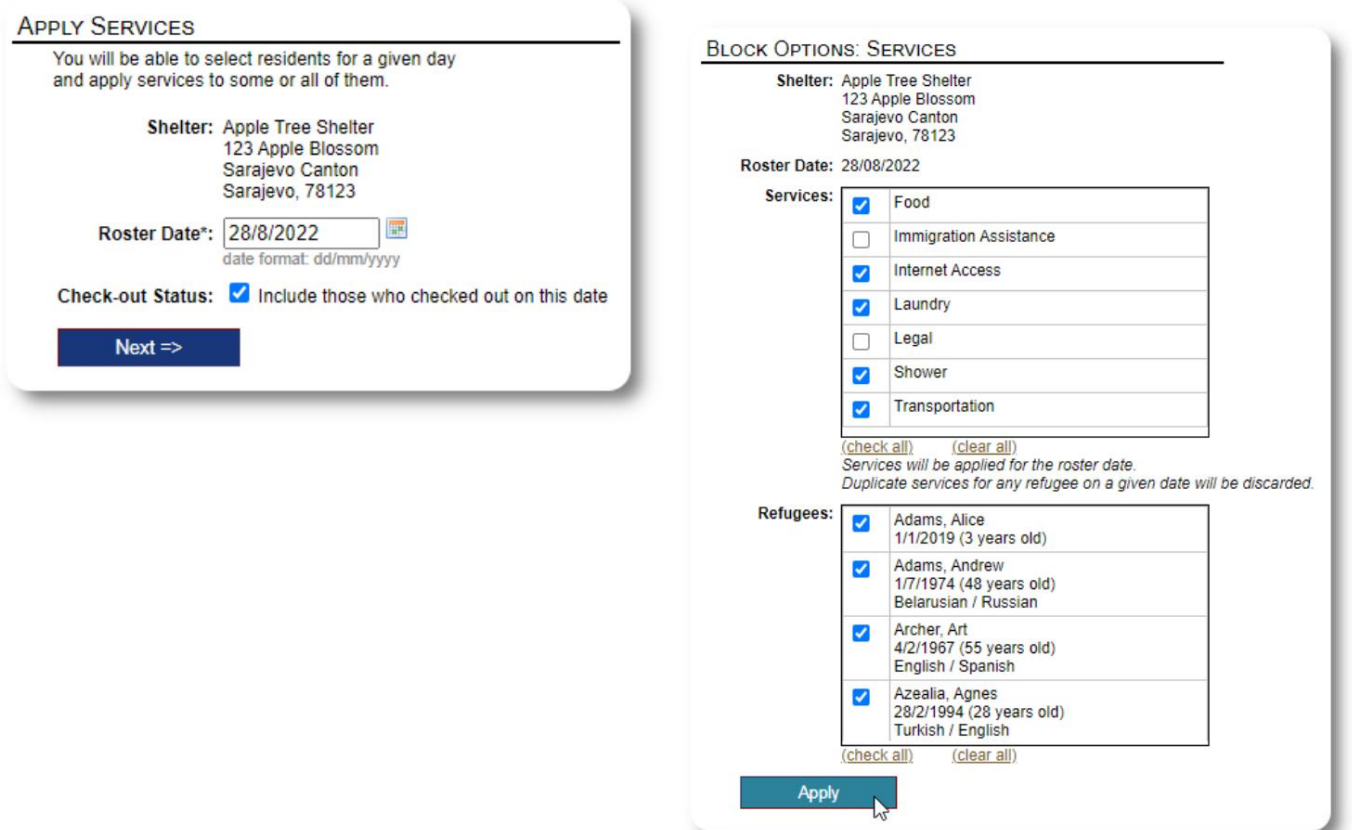

# **Vérifier**

Encore une fois, un processus similaire peut être utilisé pour vérifier un ou plusieurs invités.

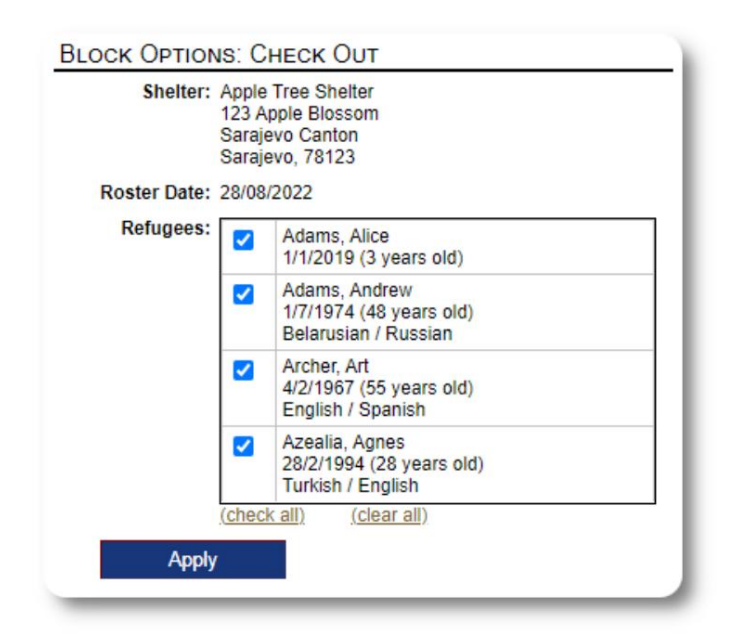

# **Rapports et listes**

# **Listes**

Les listes vous donnent des informations sur les invités de vos refuges. Vous pouvez afficher une liste pour n'importe quelle date.

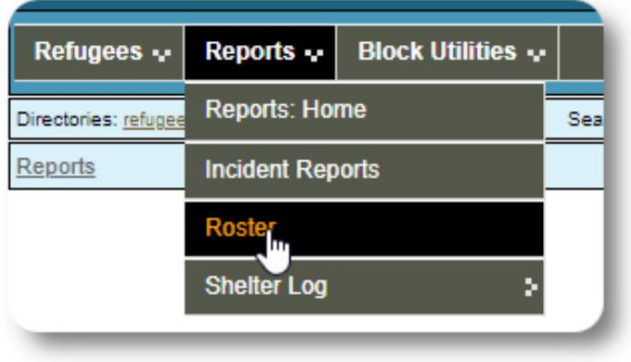

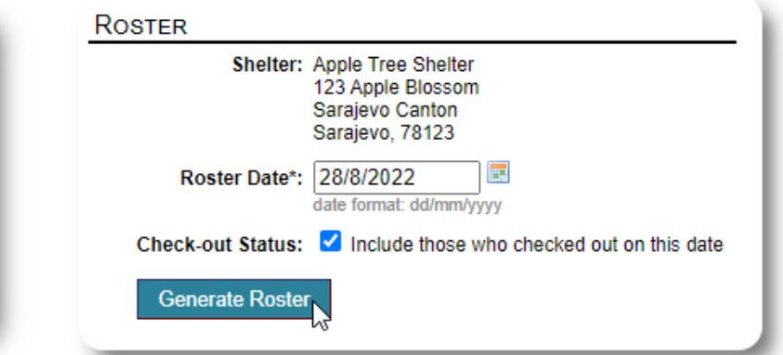

Voici un exemple de liste.

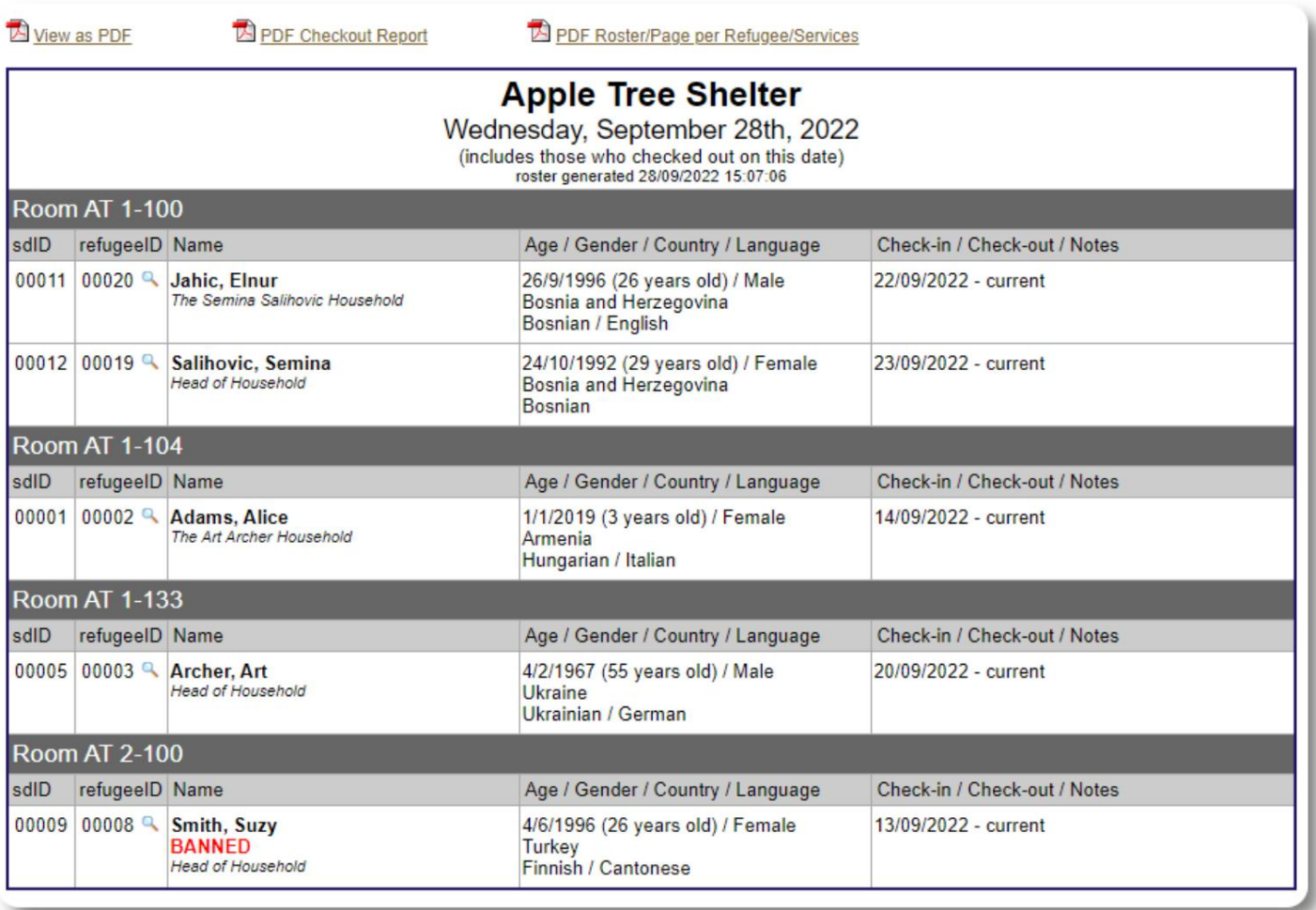

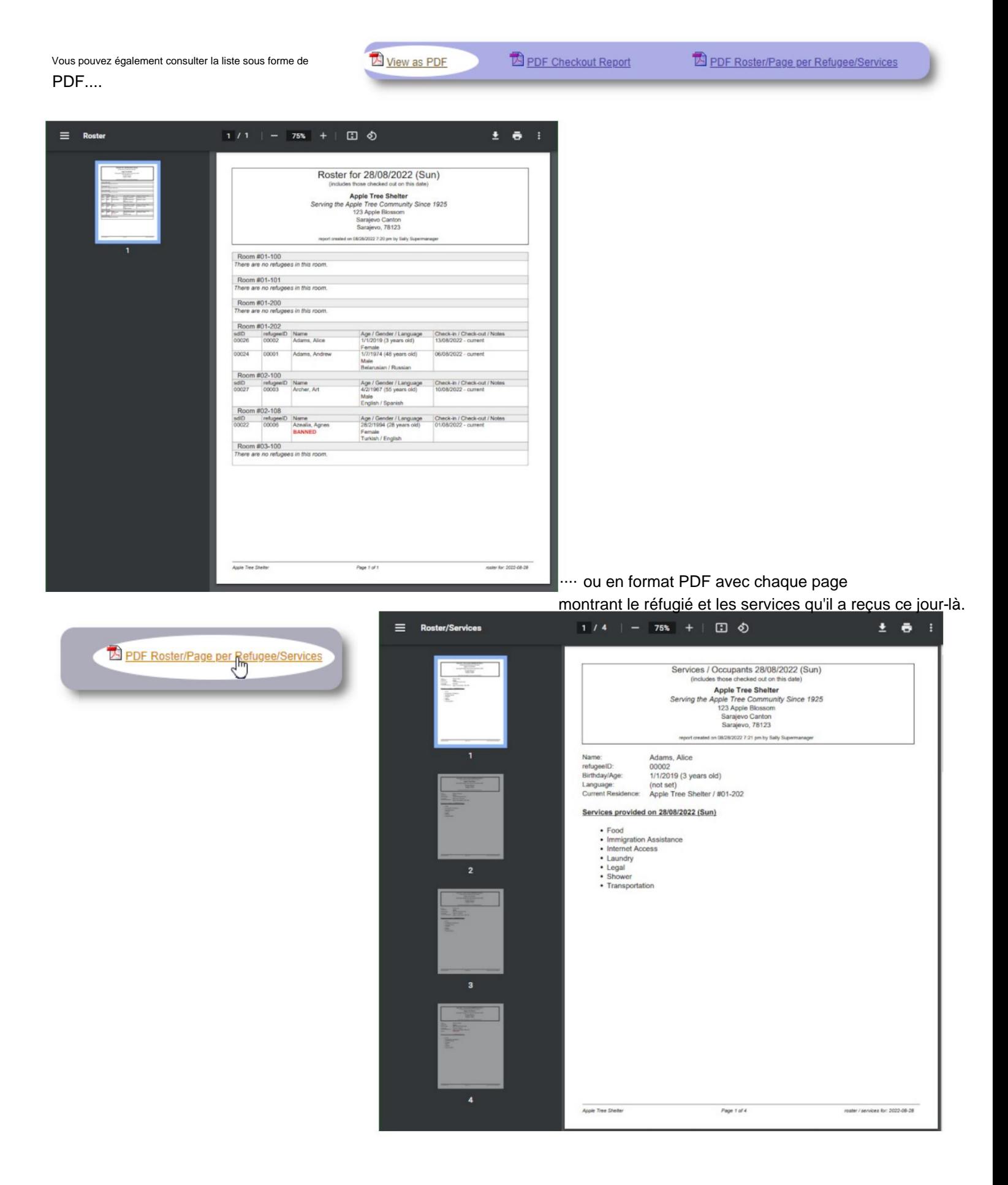

# **Rapport de sortie**

À partir de la liste, vous pouvez afficher un rapport de paiement au format PDF. Ce rapport répertorie toutes les personnes qui sont parties à la date de la liste et inclut les services cumulés qu'ils ont reçus pendant leur séjour.

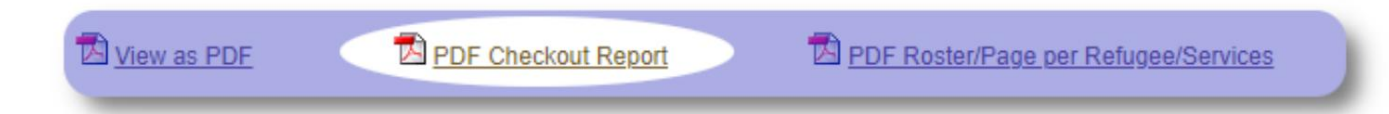

Exemple de rapport de sortieÿ:

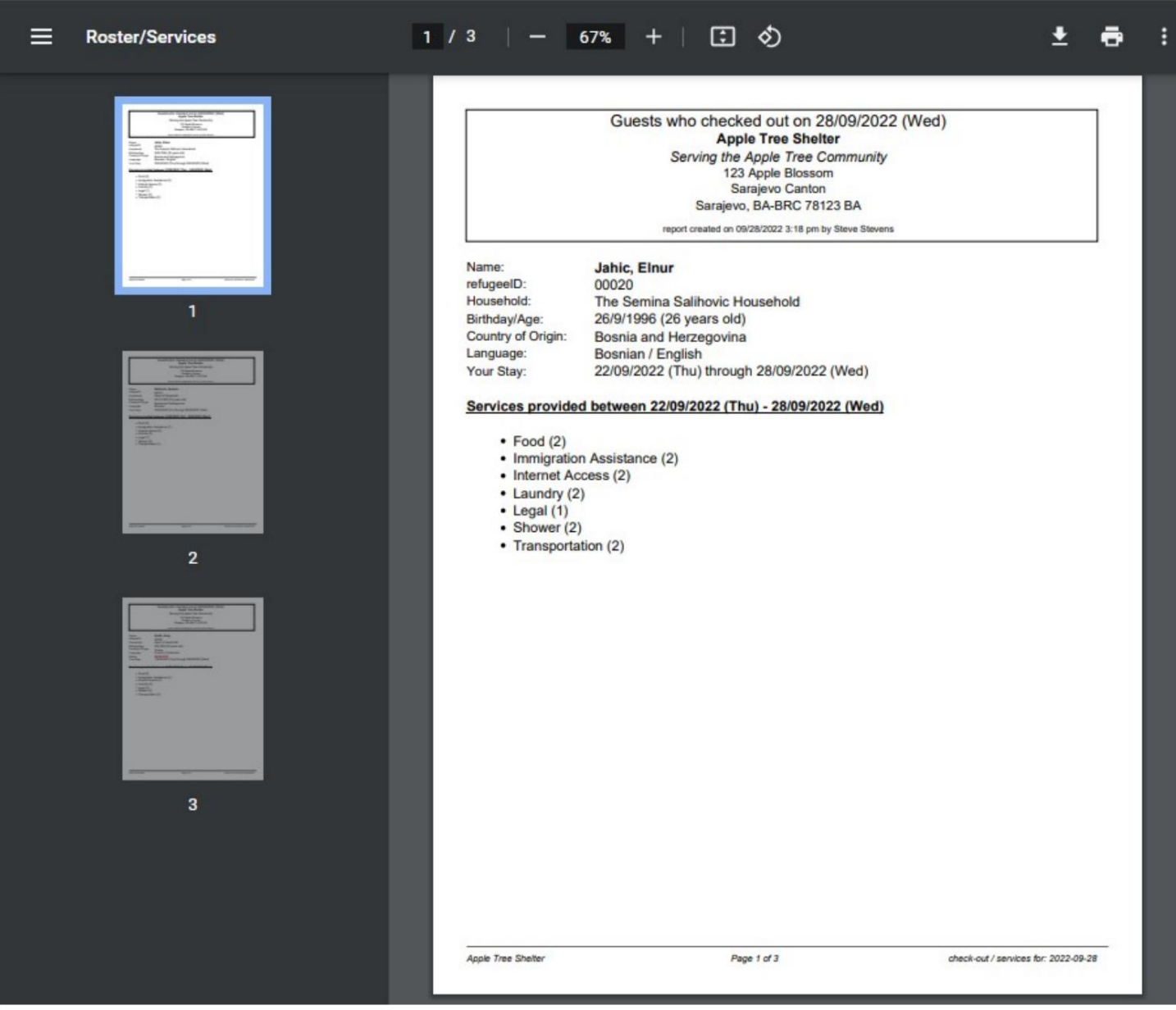

## **Journal de l'abri**

Les **administrateurs** et les **gestionnaires de refuge** peuvent ajouter des entrées de journal sur les activités de leur refuge.

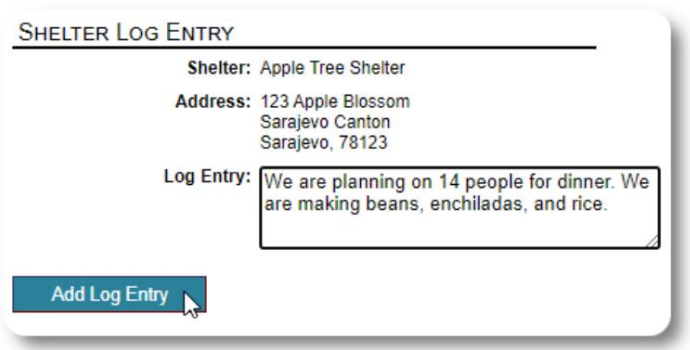

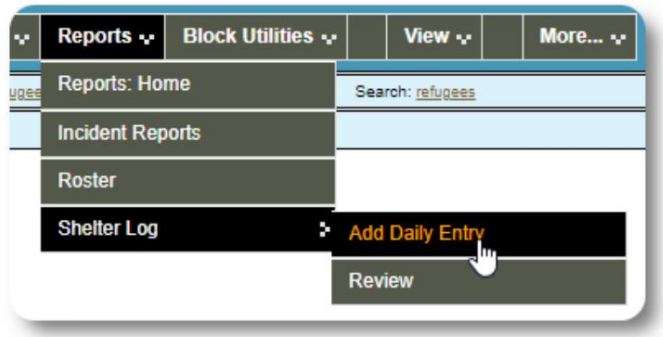

Les entrées récentes du journal du refuge apparaissent sur le tableau de bord de l'administrateurÿ:

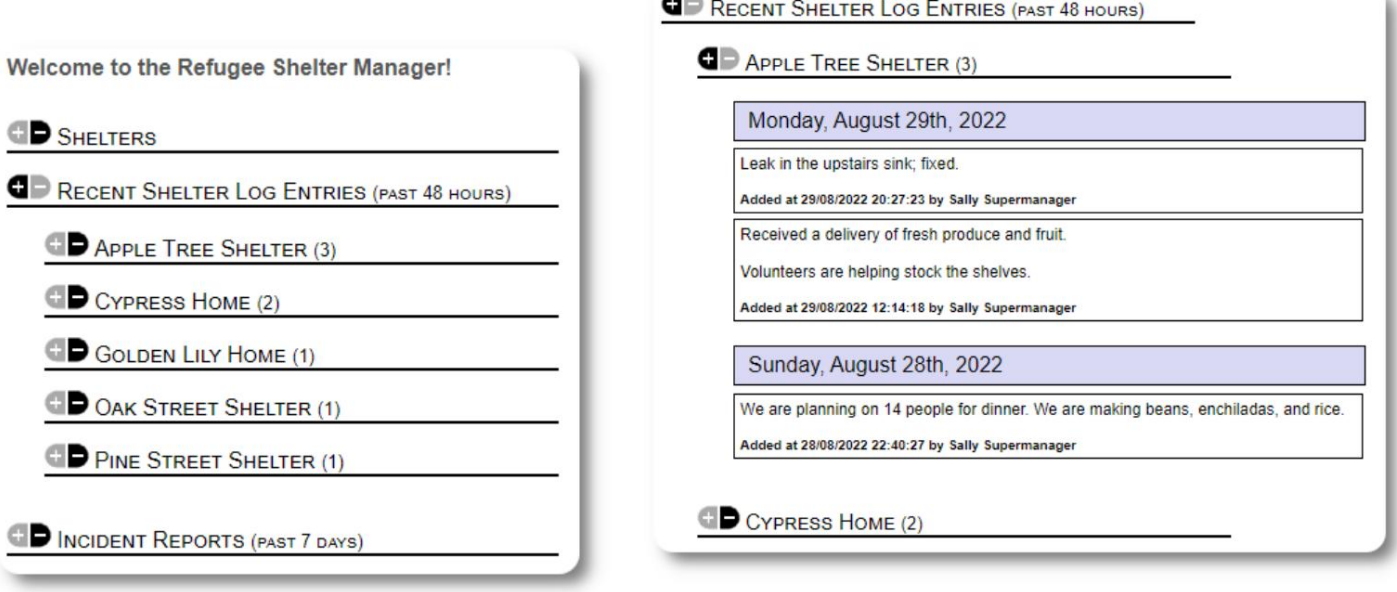

Les administrateurs et les gestionnaires de refuge peuvent également exécuter un rapport de journal de refuge pour une période donnéeÿ:

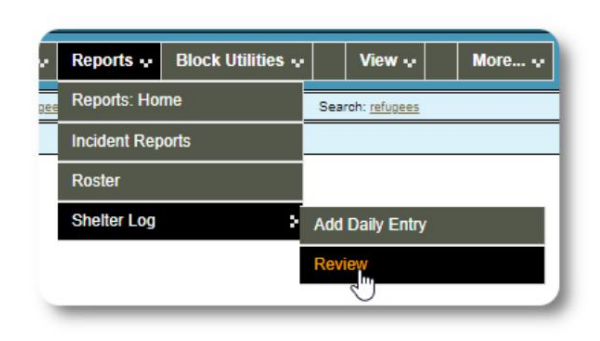

 $\leq$ 

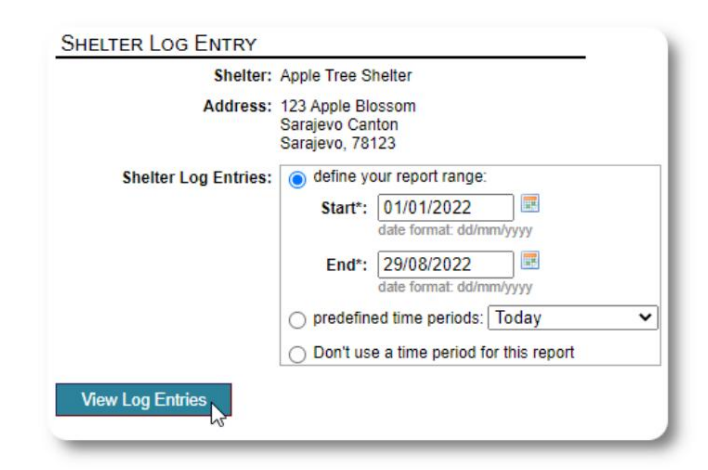

# **Rapports d'incidents**

Les **administrateurs** et les **gestionnaires de refuge** peuvent examiner les rapports d'incidents de réfugiés.

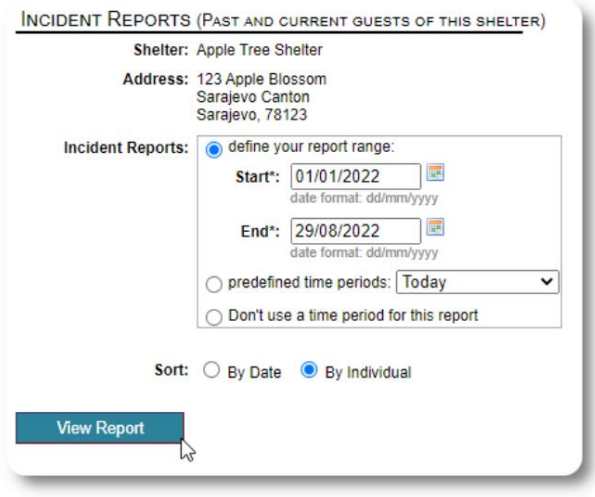

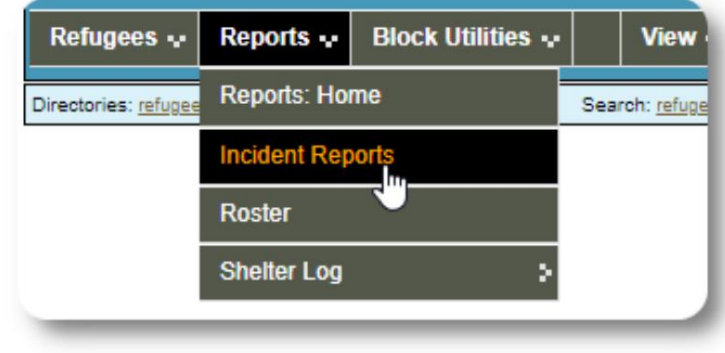

Welcome to the Refugee Shelter Manager!

**OD** SHELTERS

Les rapports d'incidents récents apparaissent sur le tableau **de bord de l'administrateur .**

```
RECENT SHELTER LOG ENTRIES (PAST 48 HOURS)
INCIDENT REPORTS (PAST 7 DAYS)
      Tuesday, August 30th, 2022
     Refugee: Alić, Ajdin
     refugeeID: 00005
     Birthdate/Age: 1/1/2004 (18 years old)
     Incident Level: Minor
     Banned over incident?: No
     Needs to clean up her room.
     Added at 30/08/2022 05:13:48 by Sally Supermanager
      Monday, August 29th, 2022
     Refugee: Adams, Andrew
     refugeeID: 00001
     Birthdate/Age: 1/7/1974 (48 years old)
     Incident Level: Major
     Banned over incident?: YES
     Andrew started a food fight (mashed potatoes).
     Gravy everywhere.
     Added at 29/08/2022 19:10:31 by Sally Supermanager
      Monday, August 29th, 2022
     Refugee: Smith, Sam
     refugeeID: 00009
     Birthdate/Age: 1/1/2022 (less than 1 year old)
     Incident Level: Minor
     Banned over incident?: No
     Sam sprained his ankle on a slippery step leading up to the house.
     Added at 29/08/2022 11:53:48 by Sally Supermanager
```
# **Rapports administratifs**

Compte. Une variété de rapports administratifs sont disponibles pour vous aider à gérer votre refuge, à planifier l'avenir et à fournir des informations à votre conseil d'administration et à vos soutiens financiers. Ceux-ci sont disponibles sous l'onglet "Rapports" de l' **administration**

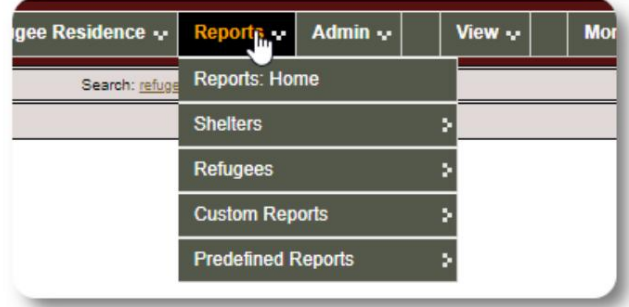

#### **Recensement des refuges**

Les rapports de recensement des abris fournissent des informations sur l'occupation et les services pour tous vos abris.

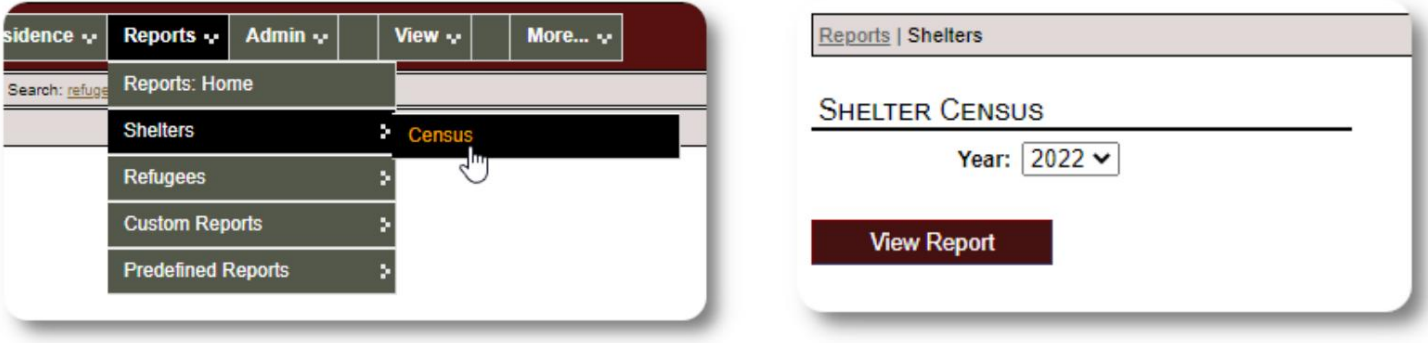

Voici un exemple de sortie pour ces rapports. Vous pouvez développer les sections pour afficher les détails quotidiens.

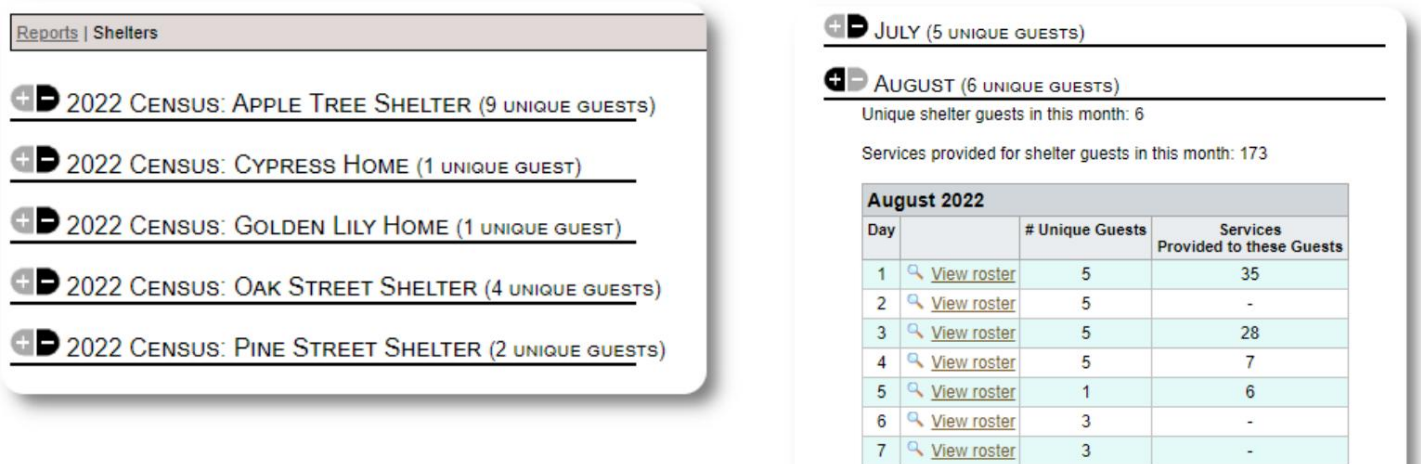

8 <u>Q</u> View roster

9 4 View roster

3

 $\overline{3}$ 

 $\overline{a}$ 

#### **Rapport de** groupe

Le rapport de groupe vous permet d'identifier les réfugiés qui appartiennent aux groupes que vous avez créés.

Vous pouvez mélanger et assortir la sélection de groupe (n'importe lequel/tous)ÿ:

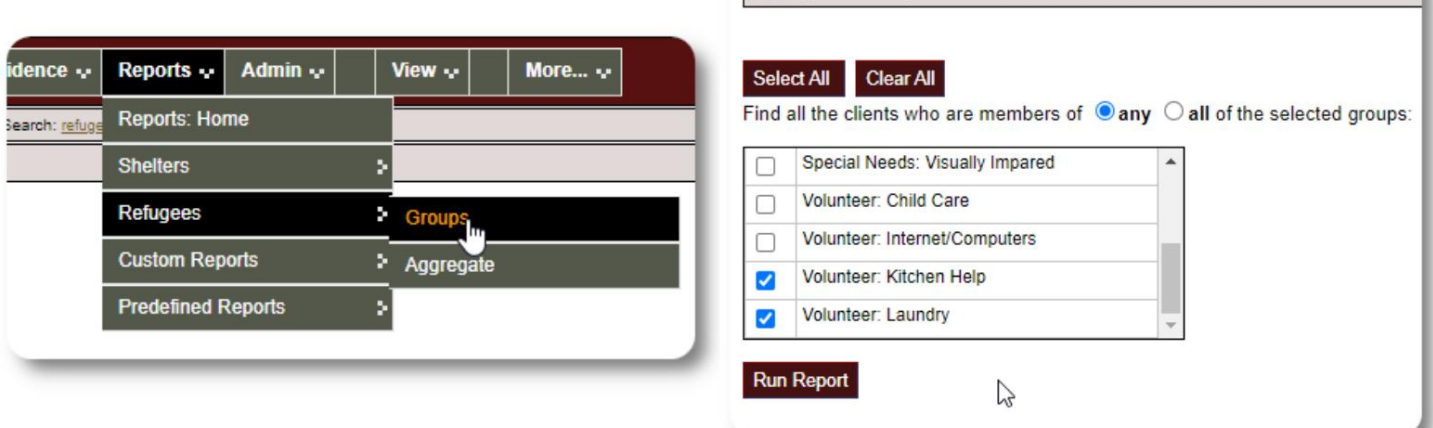

Reports | Client Groups

#### Exemple de résultats de rapportÿ:

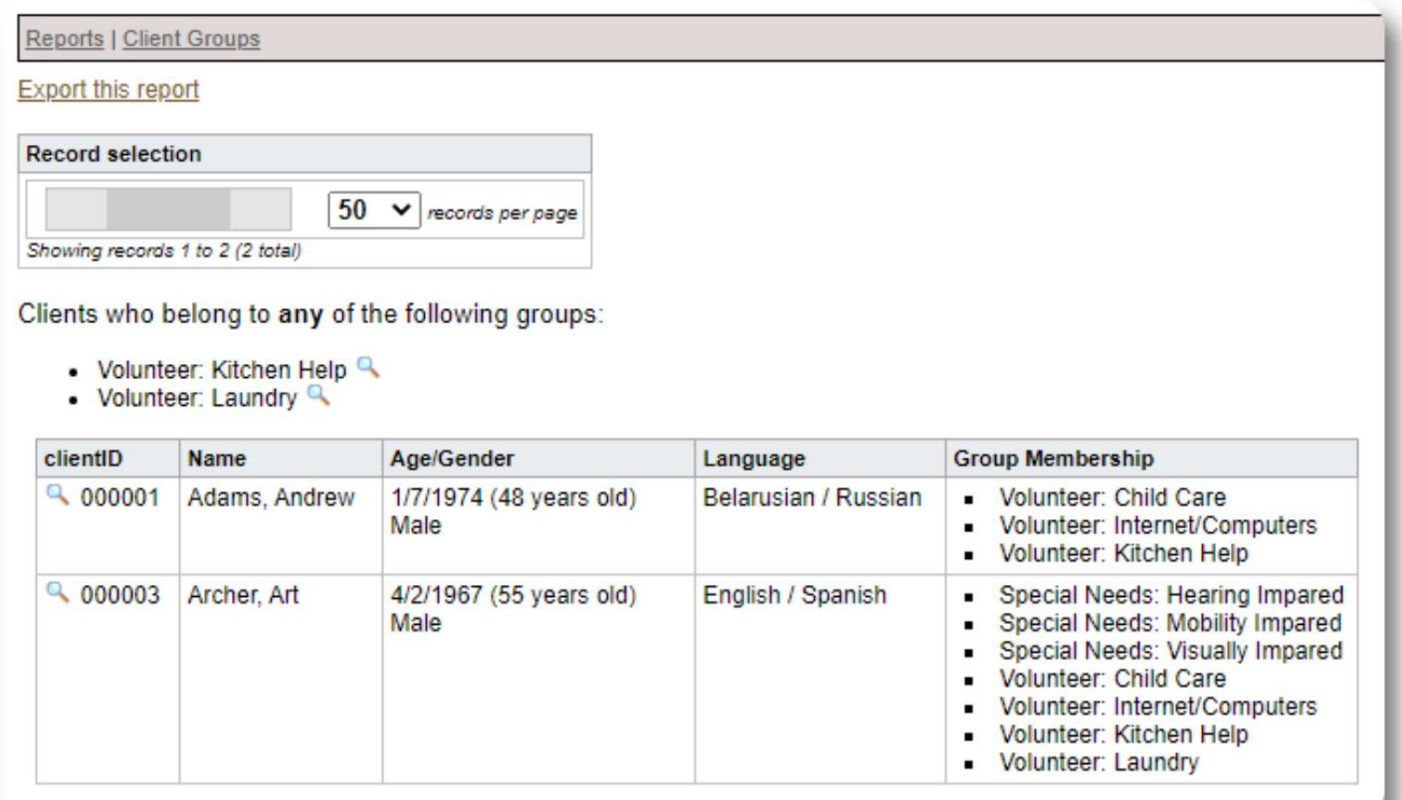

# **Démographie des réfugiés / Agrégat**

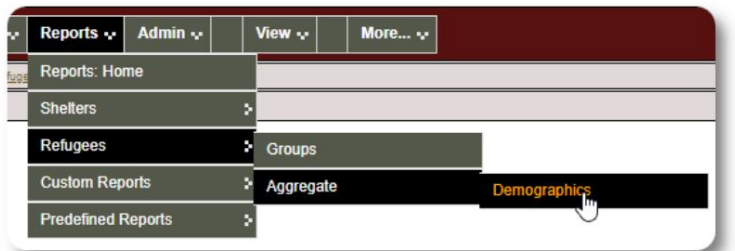

Ce rapport vous aide à identifier les âges, les langues, les sexes et les pays d'origine des invités de votre refuge.

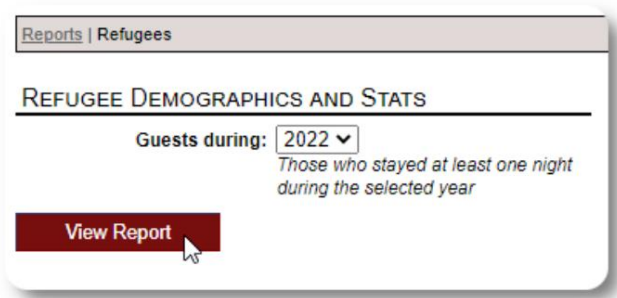

 $\%$ 50.00 % 30.00 % 10.00 % 10.00 %

 $\frac{\sigma}{\sigma}$ 27.27 % 18.18% 18.18% 9.09% 9.09% 9.09% 9.09%

#### Exemple de sortie de rapportÿ:

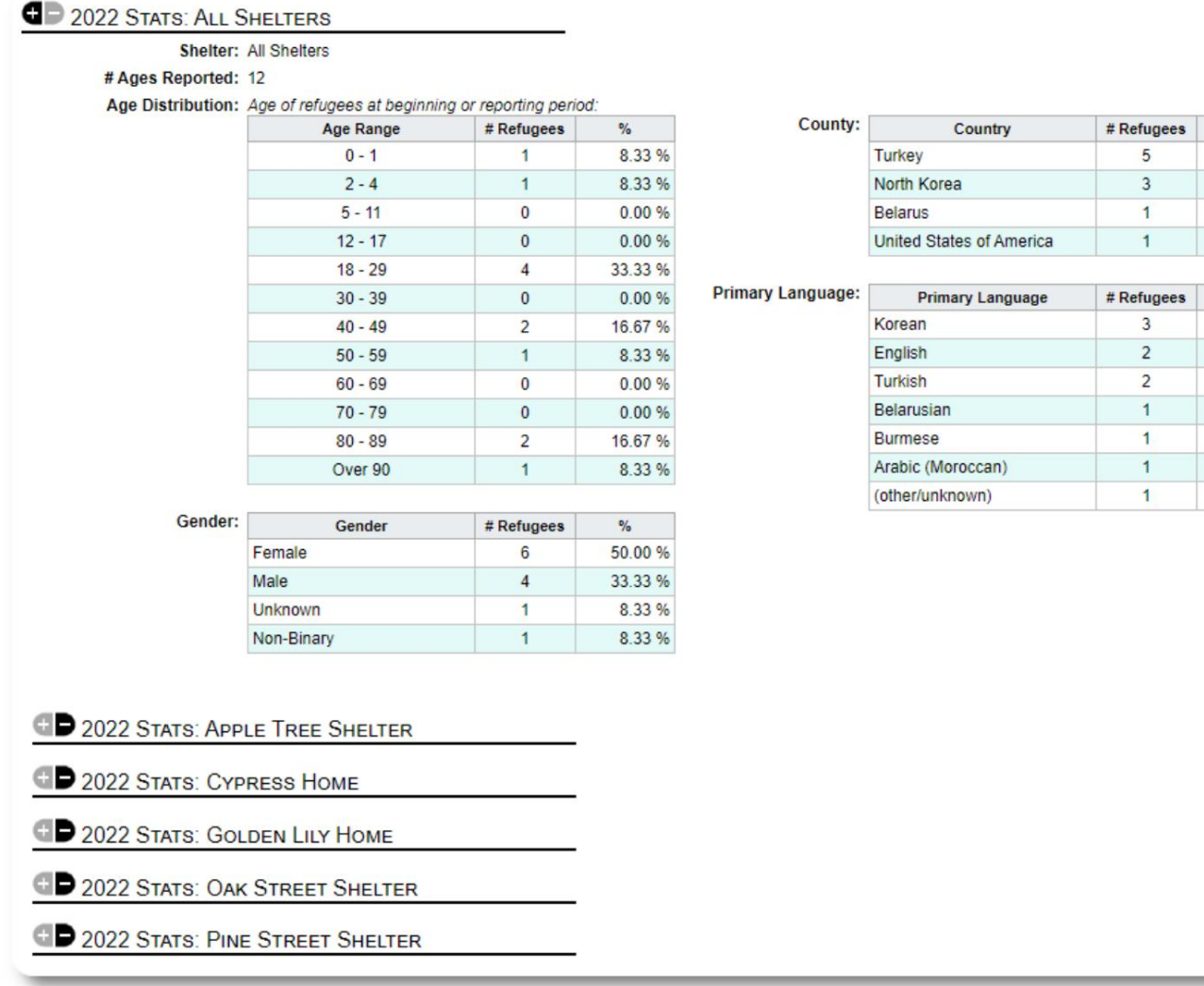

# **Rapport de service (administrateur)**

Vous pouvez afficher les détails des services que vous fournissez à vos réfugiés avec le rapport sur les services.

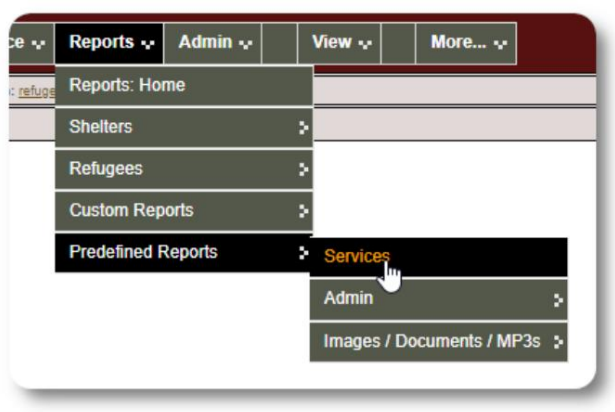

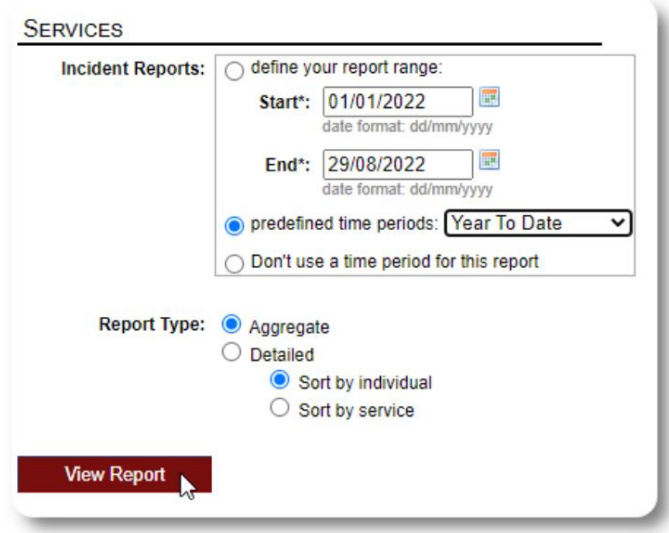

Exemple de sortie de rapportÿ:

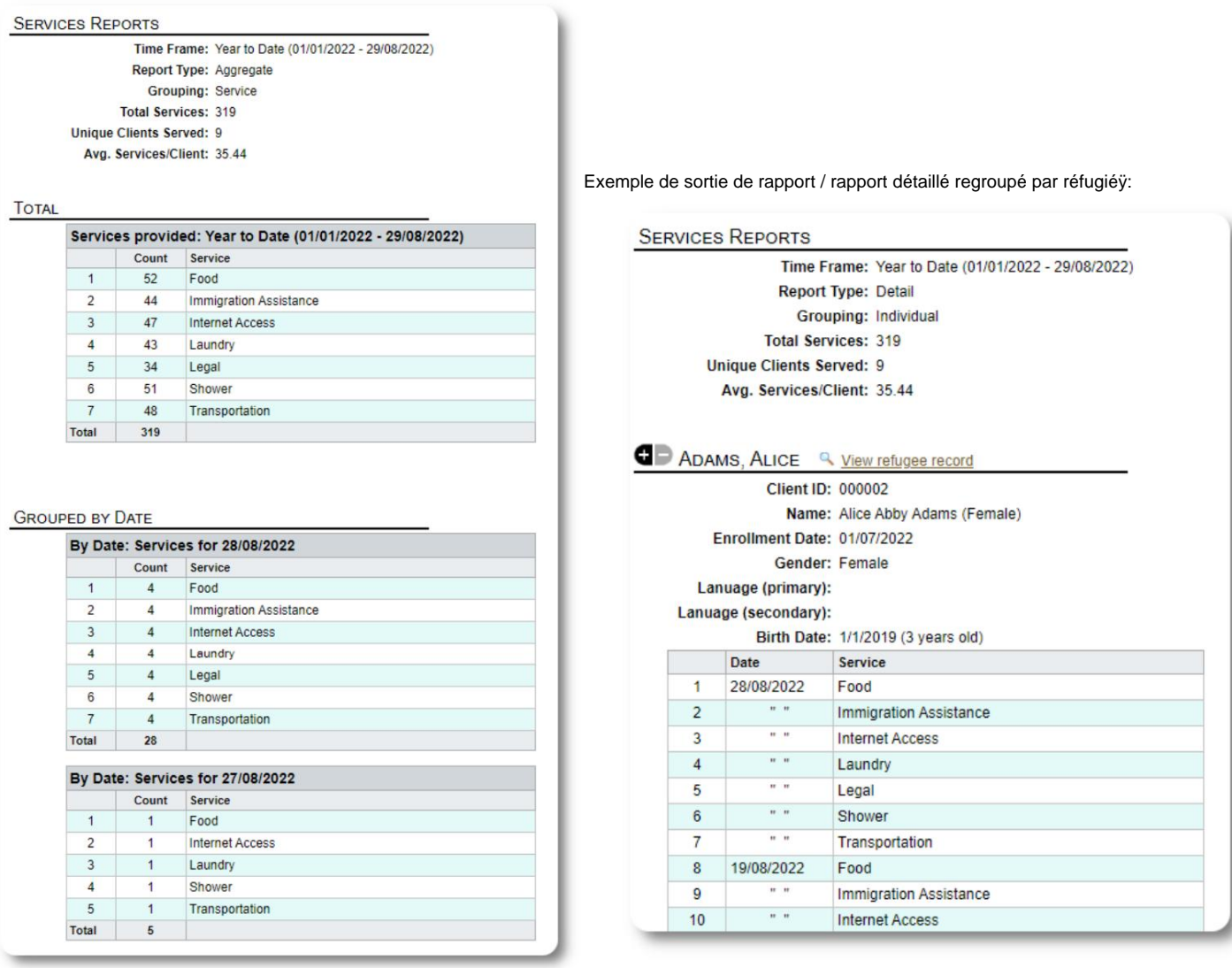

#### **Rapports d'utilisateurs**

Vous pouvez afficher l'historique de connexion (et d'autres détails) des utilisateurs OSSM via ce rapport administratifÿ:

![](_page_59_Picture_29.jpeg)

#### Exemple de sortie - nombre de connexionsÿ:

![](_page_59_Picture_30.jpeg)

Exemple de sortie - historique de connexion par dateÿ:

![](_page_59_Picture_31.jpeg)

![](_page_59_Picture_32.jpeg)

# **Rapports d'images/de documents**

#### **Aperçu**

Le rapport de synthèse fournit des statistiques générales et Reports  $\cdot$ Admin  $\sim$ View  $\sim$ More... $\sim$ des liens pour vos images et documents. Reports: Home **Shelters** Refugees  $\overline{\mathbf{y}}$ **Custom Reports Predefined Reports** У. Services **Total Images:**  $\bf 8$ **Total Documents:**  $\overline{2}$ Admin B **Total MP3s:**  $\Omega$ Images / Documents / MP3s **Overview** IMAGES, BY CONTEXT Image Tag Search client  $3Q$ location  $4Q$ Image Full Text Search  $19$ staff **OD** DOCUMENTS, BY CONTEXT **D** MP3s, BY CONTEXT **D** IMAGES, BY TAGS D DOCUMENTS, BY TAGS ₫ AUDIO FILES, BY TAGS G

#### **Recherche de balises d'image**

Vous pouvez rechercher des images et des documents qui correspondent aux balises que vous avez jointes.

![](_page_60_Picture_6.jpeg)

Admin  $\sim$ 

View  $\sim$ 

More... $\sim$ 

Reports  $\small \mathop{\boldsymbol \cdot}$ 

![](_page_61_Picture_20.jpeg)

#### **Recherche en texte intégral**

Vous pouvez rechercher des mots et des phrases dans les titres et les descriptions de vos images.

![](_page_61_Picture_21.jpeg)

Après avoir lancé la recherche, vous pouvez sélectionner et télécharger les images correspondantes dans un seul fichier zip.

![](_page_62_Picture_2.jpeg)

Find Shelter Location images descriptions that contain Any Word the following: \* flower lily fruit

Date Range: 01/01/2022 - 29/08/2022

![](_page_62_Picture_5.jpeg)

#### **Exportations**

Cette rubrique est en attente.

#### **Création de vos propres rapports**

Il s'agit d'une fonctionnalité puissante, basée sur un module d'un précédent projet open source Database Austin appelé **Delightful Labor.** Le guide de l'utilisateur de Delightful Labor détaille les fonctionnalités du rapport personnaliséÿ:

<https://www.delightfullabor.com/userGuide/index.php/reports/custom-reports>

# **Divers**

# **Accès au dossier client via le type de compte**

![](_page_64_Picture_268.jpeg)

![](_page_65_Picture_287.jpeg)

![](_page_66_Picture_190.jpeg)

# **Une note sur les fuseaux horaires**

l'enregistrement de votre organisation (en tant qu'administrateur). Votre emplacement. Vous pouvez définir votre fuseau horaire en modifiant Il est important que vous définissiez le bon fuseau horaire pour

exemple, check-in, check-out, dates de transfert). L' **OSSM** stockera les dates/heures dans la base de données qui sont interprétés pour votre fuseau horaire sélectionné (par

La plupart des enregistrements de la base de données sont automatiquement temporels Temps universel (UTC), anciennement Greenwich Heure moyenne (GMT). timbré. L'horodatage est en coordonné

l' **OSSM** convertit les critères de recherche de l'UTC vers votre fuseau horaire. Pour les rapports basés sur l'horodatage de l'enregistrement,

![](_page_66_Figure_7.jpeg)

# **Un dernier mot**

Merci pour vos efforts inlassables pour aider les personnes les plus vulnérables du monde !

Nous voulons que vous réussissiez. Si vous avez des commentaires ou des suggestions, veuillez nous en faire part à ossm@dbaustin.com

Assurez-vous d'inclure l'URL (barre Dans le cas où vous rencontrez une erreur, nous pouvons jeter un œil. Veuillez nous envoyer une capture d'écran de l'erreur.

d'adresse - mise en évidence dans l'exemple d'image). L'URL nous aide à identifier l'emplacement du code à l'origine de l'erreur.

Meilleurs vœux!

![](_page_67_Picture_51.jpeg)